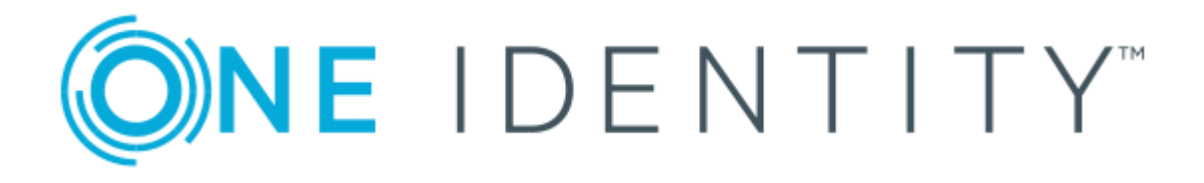

# One Identity Manager 8.1.1

# Administration Guide for Connecting to LDAP

#### **Copyright 2019 One Identity LLC.**

#### **ALL RIGHTS RESERVED.**

This guide contains proprietary information protected by copyright. The software described in this guide is furnished under a software license or nondisclosure agreement. This software may be used or copied only in accordance with the terms of the applicable agreement. No part of this guide may be reproduced or transmitted in any form or by any means, electronic or mechanical, including photocopying and recording for any purpose other than the purchaser's personal use without the written permission of One Identity LLC .

The information in this document is provided in connection with One Identity products. No license, express or implied, by estoppel or otherwise, to any intellectual property right is granted by this document or in connection with the sale of One Identity LLC products. EXCEPT AS SET FORTH IN THE TERMS AND CONDITIONS AS SPECIFIED IN THE LICENSE AGREEMENT FOR THIS PRODUCT, ONE IDENTITY ASSUMES NO LIABILITY WHATSOEVER AND DISCLAIMS ANY EXPRESS, IMPLIED OR STATUTORY WARRANTY RELATING TO ITS PRODUCTS INCLUDING, BUT NOT LIMITED TO, THE IMPLIED WARRANTY OF MERCHANTABILITY, FITNESS FOR A PARTICULAR PURPOSE, OR NON-INFRINGEMENT. IN NO EVENT SHALL ONE IDENTITY BE LIABLE FOR ANY DIRECT, INDIRECT, CONSEQUENTIAL, PUNITIVE, SPECIAL OR INCIDENTAL DAMAGES (INCLUDING, WITHOUT LIMITATION, DAMAGES FOR LOSS OF PROFITS, BUSINESS INTERRUPTION OR LOSS OF INFORMATION) ARISING OUT OF THE USE OR INABILITY TO USE THIS DOCUMENT, EVEN IF ONE IDENTITY HAS BEEN ADVISED OF THE POSSIBILITY OF SUCH DAMAGES. One Identity makes no representations or warranties with respect to the accuracy or completeness of the contents of this document and reserves the right to make changes to specifications and product descriptions at any time without notice. One Identity does not make any commitment to update the information contained in this document.

If you have any questions regarding your potential use of this material, contact:

One Identity LLC. Attn: LEGAL Dept 4 Polaris Way Aliso Viejo, CA 92656

Refer to our Web site ([http://www.OneIdentity.com](http://www.oneidentity.com/)) for regional and international office information.

#### **Patents**

One Identity is proud of our advanced technology. Patents and pending patents may apply to this product. For the most current information about applicable patents for this product, please visit our website at [http://www.OneIdentity.com/legal/patents.aspx](http://www.oneidentity.com/legal/patents.aspx).

#### **Trademarks**

One Identity and the One Identity logo are trademarks and registered trademarks of One Identity LLC. in the U.S.A. and other countries. For a complete list of One Identity trademarks, please visit our website at [www.OneIdentity.com/legal](http://www.oneidentity.com/legal). All other trademarks are the property of their respective owners.

#### **Legend**

- **WARNING: A WARNING icon indicates a potential for property damage, personal injury, or death.**
- **CAUTION: A CAUTION icon indicates potential damage to hardware or loss of data if instructions are not followed.**
- IMPORTANT, NOTE, TIP, MOBILE, or VIDEO: An information icon indicates supporting Œ information.

One Identity Manager Administration Guide for Connecting to LDAP Updated - August 2019 Version - 8.1.1

# **Contents**

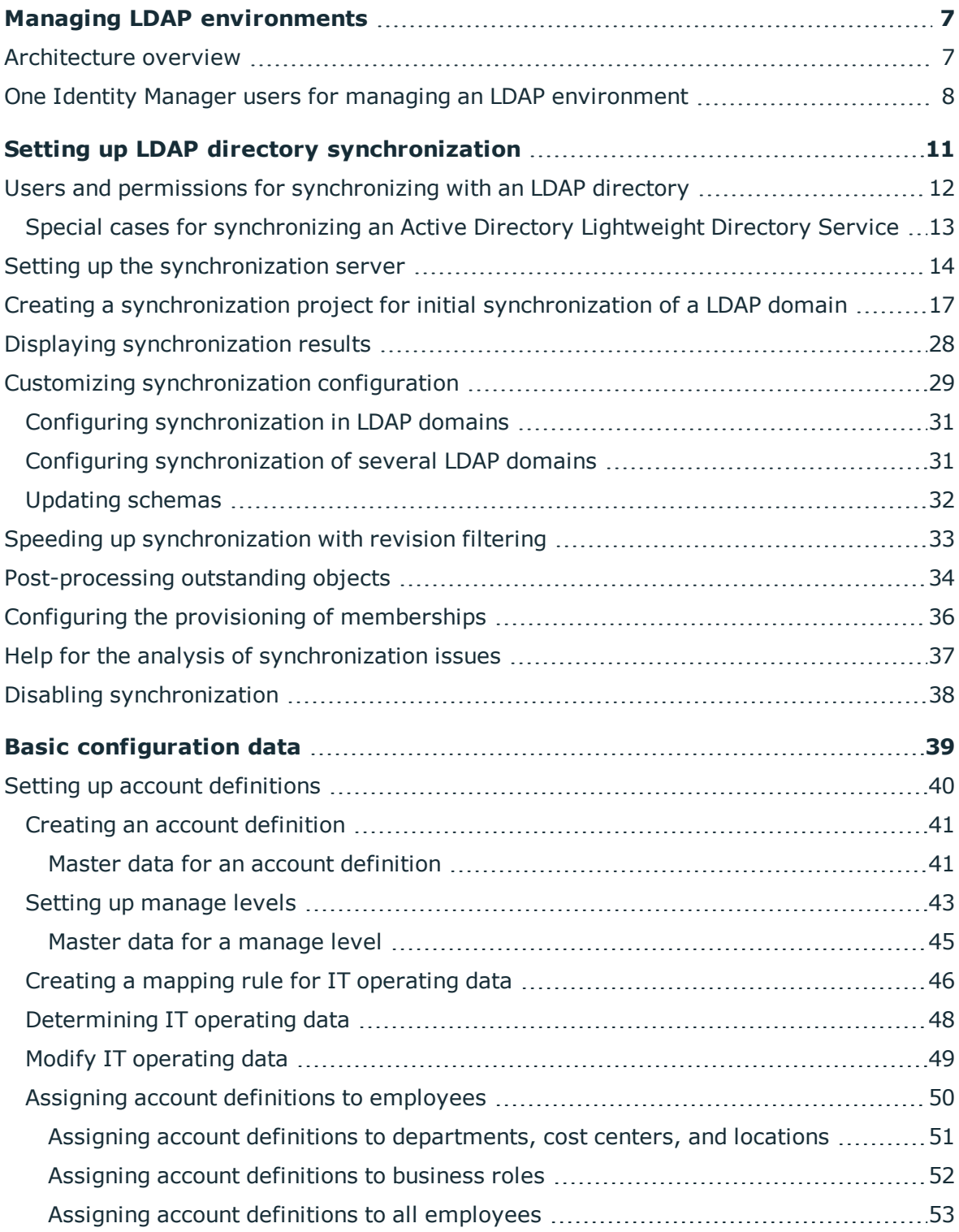

One Identity Manager 8.1.1 Administration Guide for Connecting to LDAP **3**

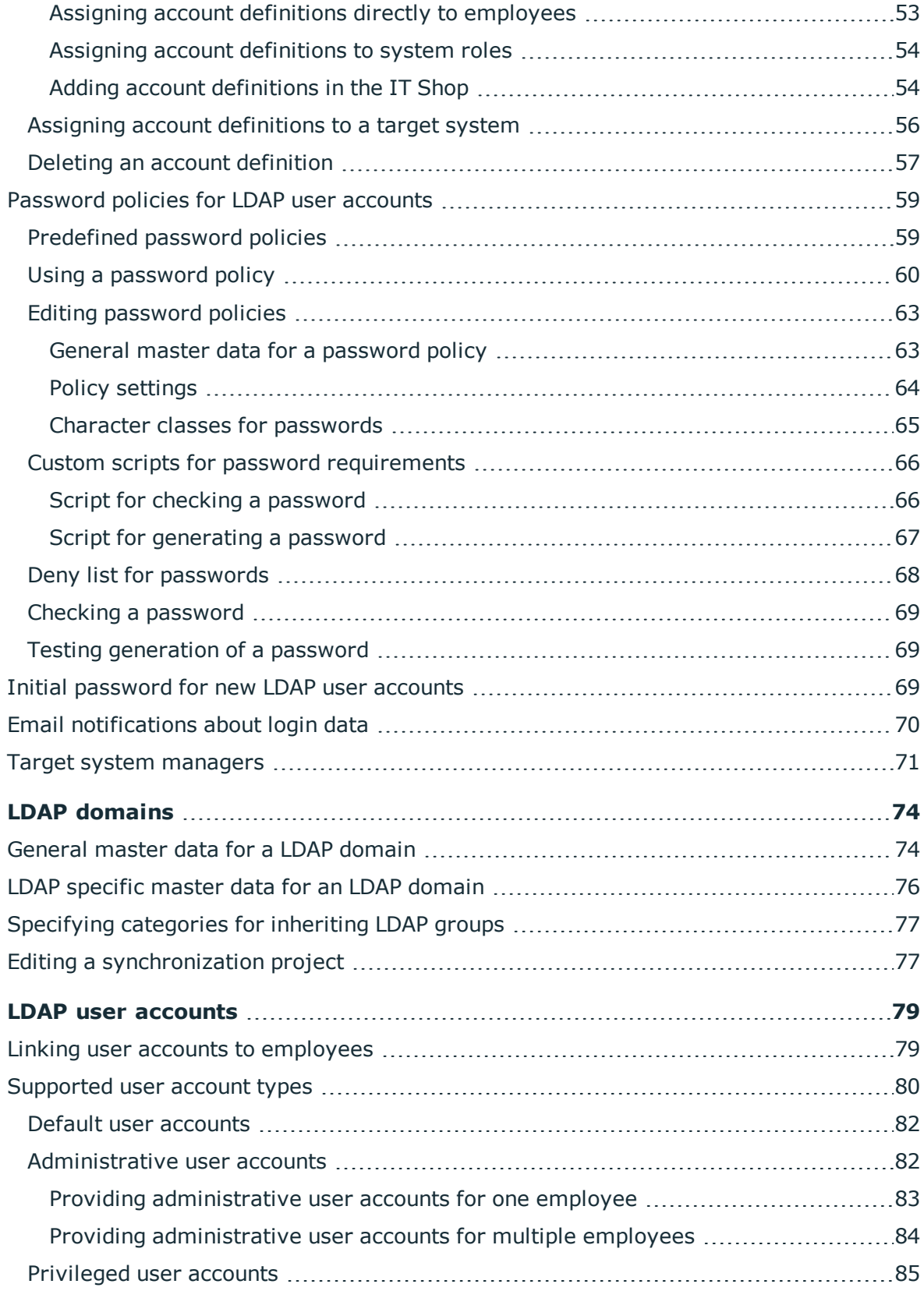

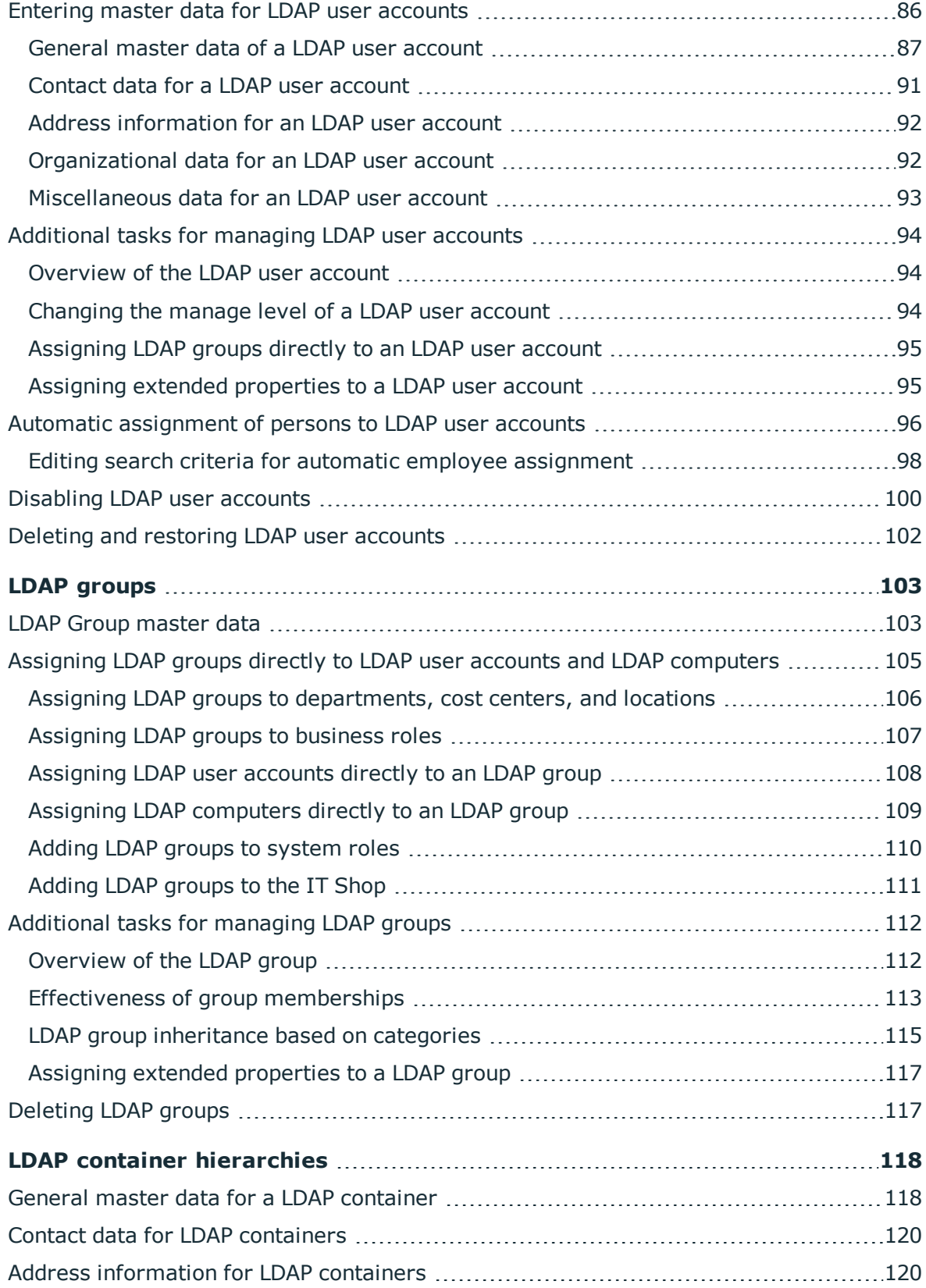

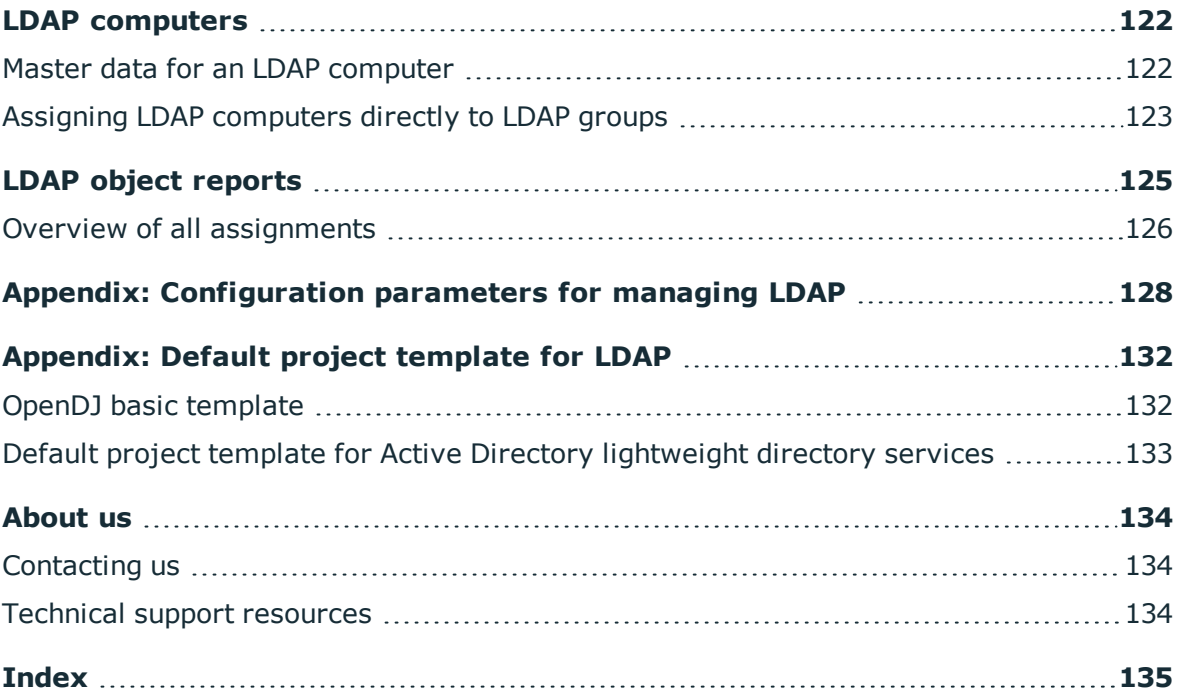

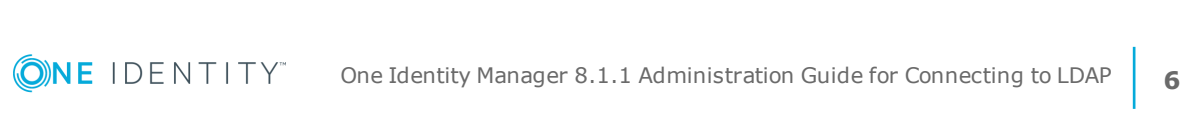

# **Managing LDAP environments**

<span id="page-6-0"></span>The One Identity Manager allows administration of objects, such as employees, groups, and organizational units that are managed in an LDAP directory. The LDAP relation within the One Identity Manager should be seen as a suggestion, and seldom corresponds to the property relation in a custom LDAP directory. Whether or how the available properties will be used depends on the respective LDAP schema which is in use and must be custom configured.

The default One Identity Manager installation is concerned with employee administration and their user accounts, user groups, and LDAP directory organizational units. The One Identity Manager data model is designed to manage administration of LDAP directory computers and servers.

The One Identity Manager supplies templates for synchronizing with several server systems. However, the synchronization connection has to be custom configured in any case.

Company employees are provided with the necessary user accounts in the One Identity Manager. Different mechanisms can be used to link employees to their user accounts. These user accounts can also be managed separately from employees and therefore administrative user accounts can be set up. In order to provide the required permissions, LDAP groups are managed in One Identity Manager. In One Identity Manager you can also manage organizational units in a hierarchical structure. Organizational units (branches or departments) are used to logically organize the objects in an LDAP directory such as user accounts and groups and thus make administration easier.

# <span id="page-6-1"></span>**Architecture overview**

The following servers in One Identity Managerplay a role in managing an LDAP environment:

<sup>l</sup> LDAP server

LDAP server for keeping the LDAP directory. This server is a selected live server with a good network connection to the synchronization server. The synchronization server connects to this server in order to access the LDAP objects.

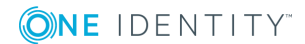

#### • Synchronization server

The synchronization server for synchronizing the One Identity Manager database with the LDAP system. The One Identity Manager Service is installed on this server with the LDAP connector. The synchronization server connects to the LDAP server.

The LDAP connector is used for synchronization and provisioning LDAP. The LDAP connector communicates directly with an LDAP server.

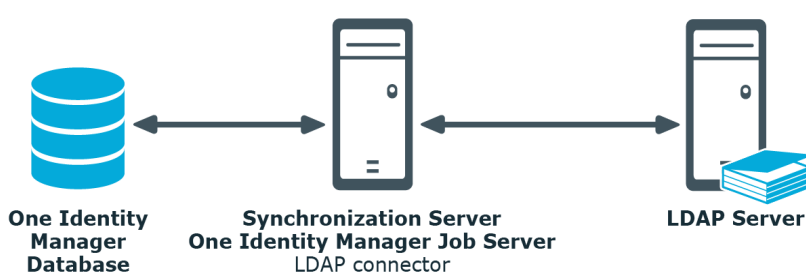

#### **Figure 1: Architecture for synchronization**

# <span id="page-7-0"></span>**One Identity Manager users for managing an LDAP environment**

The following users are used for setting up and managing an LDAP environment.

#### **Table 1: User**

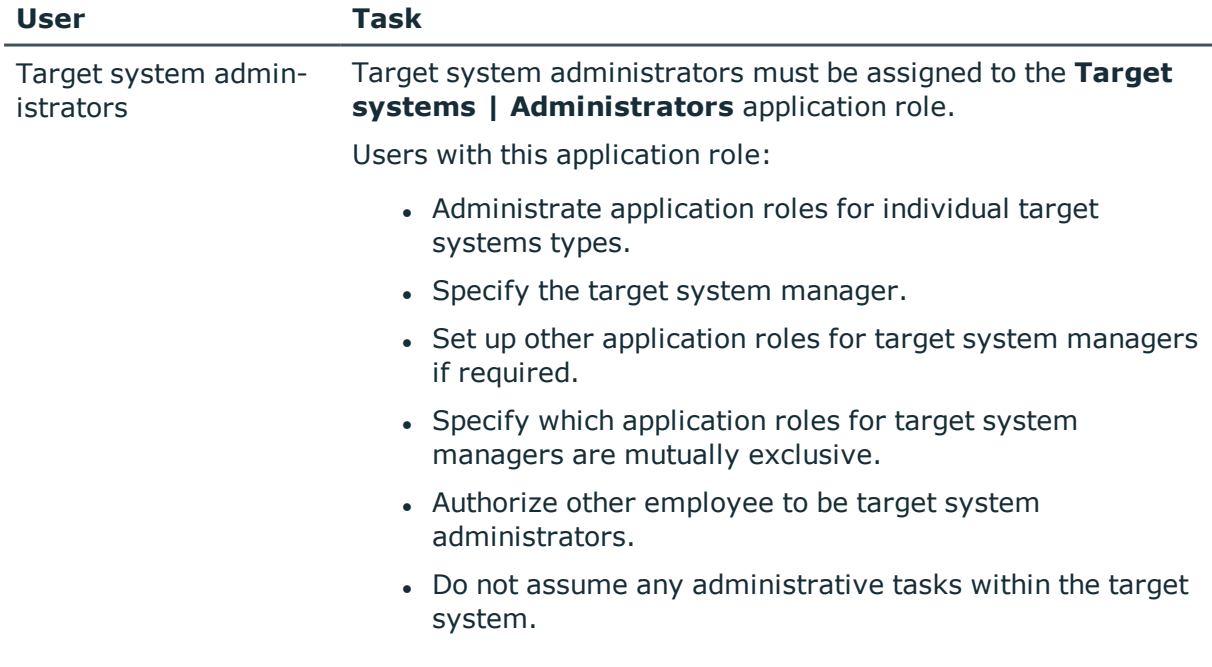

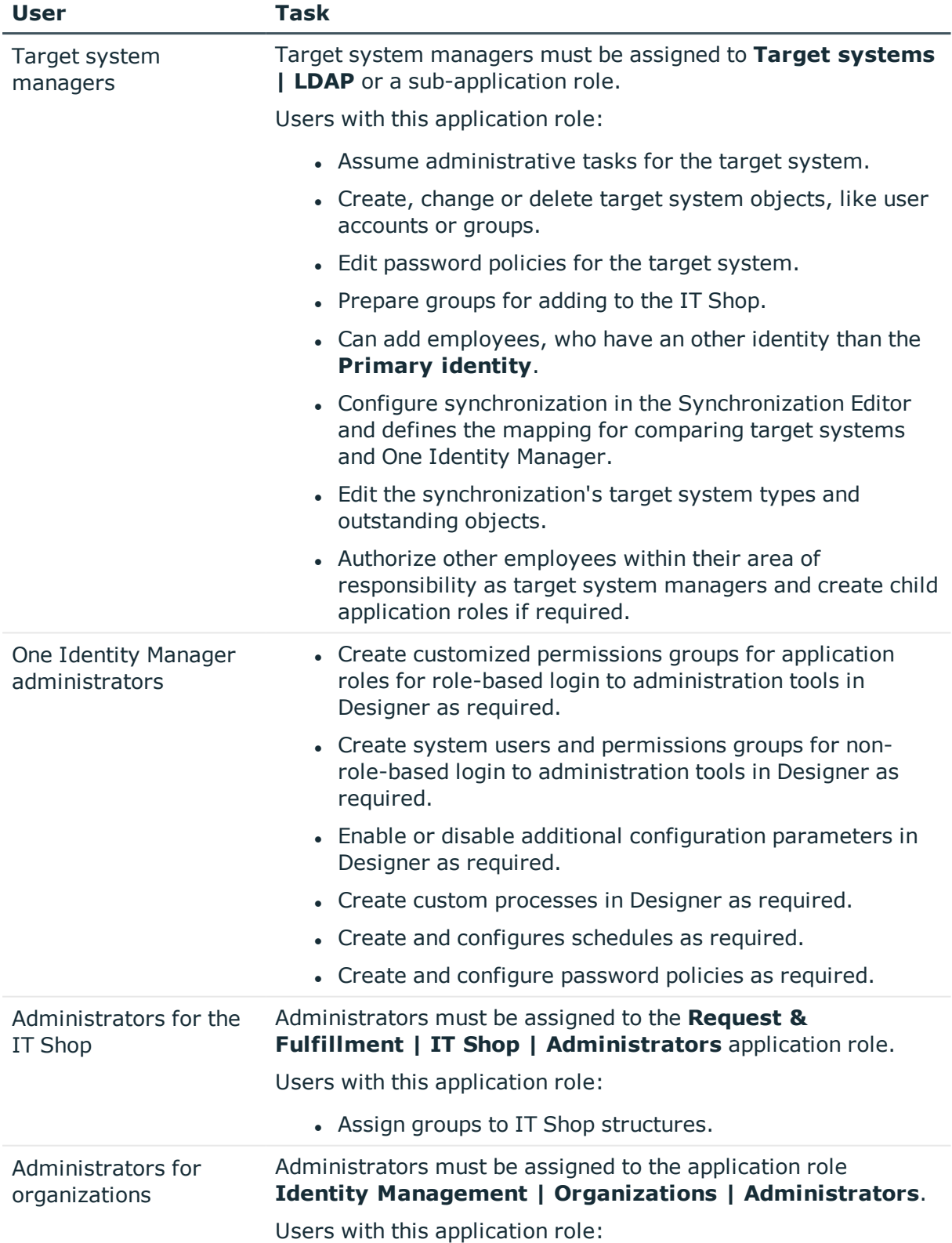

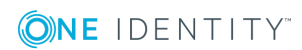

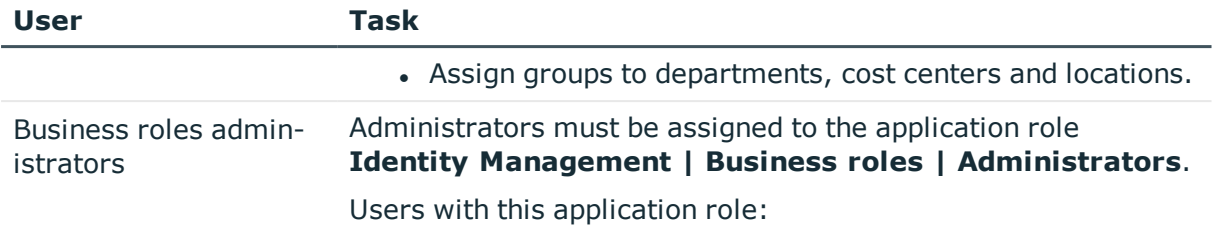

• Assign groups to business roles.

# **Setting up LDAP directory synchronization**

<span id="page-10-0"></span>One Identity Manager supports synchronization of LDAP version 3 confirm directory servers. The LDAP connector requires the directory server to be RFC conform. Specifically, to conform to the standards RFC 4514 (String [Representation](https://www.rfc-editor.org/rfc/rfc4514.txt) of Distinguished Names) and RFC 4512 (Directory [Information](https://www.rfc-editor.org/rfc/rfc4512.txt) Models).

**O** NOTE: Other schema and provisioning process adjustments can be made depending on the schema.

## *To load LDAP objects into the One Identity Manager database for the first time*

- 1. Prepare a user account with sufficient permissions for synchronization.
- 2. The One Identity Manager parts for managing LDAP systems are available if "TargetSystem\LDAP" is set.
	- Check whether the configuration parameter is set in the Designer. Otherwise, set the configuration parameter and compile the database.
	- Other configuration parameters are installed when the module is installed. Check the configuration parameters and modify them as necessary to suit your requirements.
- 3. Install and configure a synchronization server and declare the server as Job server in One Identity Manager.
- 4. Create a synchronization project with the Synchronization Editor.

## **Detailed information about this topic**

- Users and permissions for [synchronizing](#page-11-0) with an LDAP directory on page 12
- Setting up the [synchronization](#page-13-0) server on page 14
- Creating a [synchronization](#page-16-0) project for initial synchronization of a LDAP domain on [page](#page-16-0) 17
- Disabling [synchronization](#page-37-0) on page 38

**ONE IDENTITY** 

• Customizing [synchronization](#page-28-0) configuration on page 29

- Appendix: [Configuration](#page-127-0) parameters for managing LDAP on page 128
- <span id="page-11-0"></span>• [Appendix:](#page-131-0) Default project template for LDAP on page 132

# **Users and permissions for synchronizing with an LDAP directory**

The following users are involved in synchronizing One Identity Manager with LDAP.

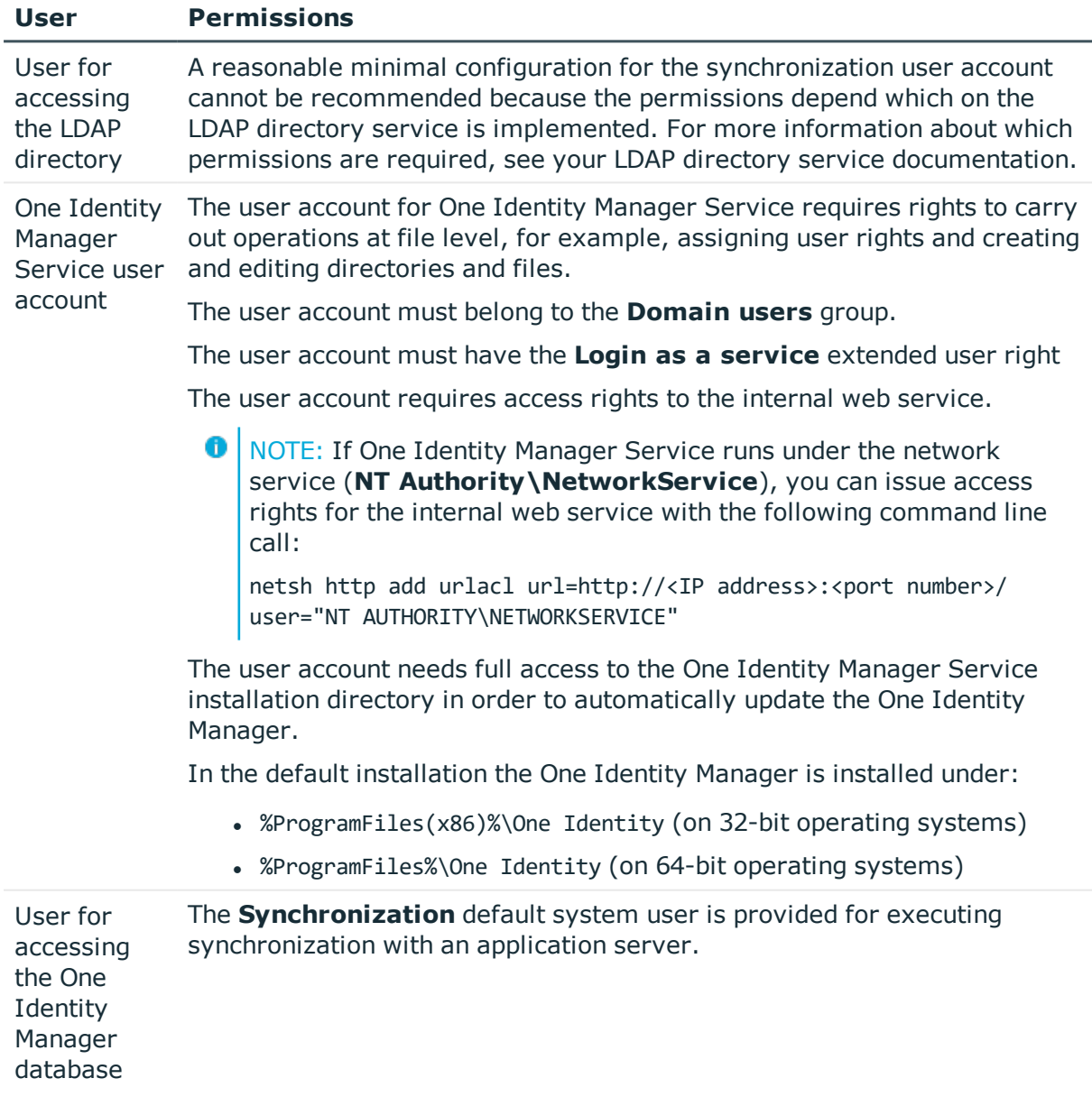

#### **Table 2: Users for synchronization**

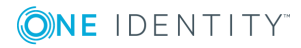

# <span id="page-12-0"></span>**Special cases for synchronizing an Active Directory Lightweight Directory Service**

There are various special cases to take into account when setting up a synchronization project for Active Directory Lightweight Directory Services (AD LDS).

AD LDS supports different authentication methods. For more detailed information about AD LDS authentication, see the [Microsoft](https://technet.microsoft.com/en-us/library/cc816858(v=ws.10).aspx) TechNet Library.

Different settings arise, which need to be considered when setting up the synchronization project, depending on the authentication method you choose.

## **Authentication with AD LDS security principal**

For this authentication method, you use a user account that is in AD LDS.

- The user account must be a member in the "Administrators" group of the AD LDS instance.
- The user account must have a password.

If it does not have a password, authentication is anonymous. This causes the schema to load incorrectly and the synchronization project set up fails.

Take note of the following for setting up your synchronization project.

- Authentication must use SSL encryption.
- "Basic" must be used as authentication method.
- Enter the distinguished LDAP name (DN) with the user account's user name for logging in to AD LDS.

Syntax example: CN=Administrator,OU=Users,DC=Doku,DC=Testlab,DC=dd

## **Authentication with Windows security principal**

Use a user account for authentication that resides on a local computer or in an Active Directory domain.

• The user account must be a member in the "Administrators" group of the AD LDS instance.

Take note of the following for setting up your synchronization project.

- . "Negotiate" must be used as authentication method.
- If SSL encoding is not being used, sealing and signing authentication modes must be enabled.
- If SSL encoding is being used, sealing and signing authentication modes should not be enabled.
- Enter the user principal name with the user account's user name for logging in to AD

LDS.

Syntax example: Administrator@Doku.Testlab.dd

## **Authentication with AD LDS proxy object**

Use a user account for authentication which exists in AD LDS and serves as binding for a local user account or a user account in an Active Directory domain. The local user account or the Active Directory user account is referenced in AD LDS as security ID (SID).

• The user account (AD LDS proxy object) must be a member in the "Administrators" group of the AD LDS instance.

Take note of the following for setting up your synchronization project.

- Authentication must use SSL encryption.
- "Basic" must be used as authentication method.
- Use the AD LDS proxy object user name for the AD LDS login.
- Enter the distinguished LDAP name (DN) with the user name.

Syntax example: CN=Administrator,OU=Users,DC=Doku,DC=Testlab,DC=dd

• The user account password referenced by the AD LDS proxy object is to be used as a login password.

# <span id="page-13-0"></span>**Setting up the synchronization server**

To set up synchronization with an LDAP environment, a server has to be available that has the following software installed on it:

• Windows operating system

Following versions are supported:

- <sup>l</sup> Windows Server 2019
- Windows Server 2016
- Windows Server 2012 R2
- Windows Server 2012
- Windows Server 2008 R2 (non-Itanium based 64-bit) Service Pack 1 or later
- Microsoft .NET Framework Version 4.7.2 or later

**O** NOTE: Take the target system manufacturer's recommendations into account.

- One Identity Manager Service, LDAP connector
	- Install One Identity Manager components with the installation wizard.
		- 1. Select **Select installation modules with existing database**.
		- 2. Select the **Server | Job server | LDAP directories** machine role.

All One Identity Manager Service actions are executed against the target system environment on the synchronization server. Data entries required for synchronization and administration with the One Identity Manager database are processed by the synchronization server. The synchronization server must be declared as a Job server in One Identity Manager.

Œ NOTE: If several target system environments of the same type are synchronized under the same synchronization server, it is useful to set up a Job server for each target system on performance grounds. This avoids unnecessary swapping of connections to target systems because a Job server only has to process tasks of the same type (re-use of existing connections).

Use the One Identity Manager Service to install the Server Installer. The program executes the following steps:

- Setting up a Job server.
- Specifying machine roles and server function for the Job server.
- Remote installation of One Identity Manager Service components corresponding to the machine roles.
- Configuration of One Identity Manager Service.
- Starts the One Identity Manager Service.
- **O** NOTE: The program executes remote installation of the One Identity Manager Service. Local installation of the service is not possible with this program. Remote installation is only supported within a domain or a trusted domain.

For remote installation of One Identity Manager Service, you require an administrative workstation on which the One Identity Manager components are installed. For detailed information about installing a workstation, see the *One Identity Manager Installation Guide*.

#### *To install and configure One Identity Manager Service remotely on a server*

- 1. Start the program Server Installer on your administrative workstation.
- 2. Enter the valid connection credentials for the One Identity Manager database on the **Database connection** page.
- 3. Specify the server on which you want to install One Identity Manager Service on the **Server properties** page.
	- a. Select a Job server from the **Server** menu.

 $- OR -$ 

To create a new Job server, click **Add**.

b. Enter the following data for the Job server.

#### **Table 3: Job server properties**

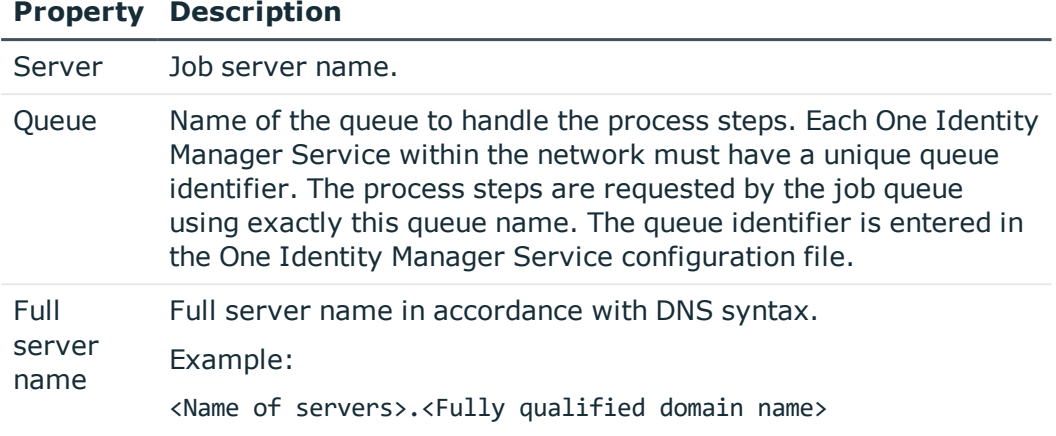

- **O** NOTE: You can use the **Extended** option to make changes to other properties for the Job server. You can also edit the properties later with Designer.
- 4. Select **LDAP directories** on the **Machine roles** page.
- 5. Select **LDAP connector** on the **Server functions** page.
- 6. Check the One Identity Manager Service configuration on the **Service settings** page.
	- **O** NOTE: The initial service configuration is predefined already. If further changes need to be made to the configuration, you can do this later with the Designer. For detailed information about configuring the service, see the *One Identity Manager Configuration Guide*.
- 7. To configure remote installations, click **Next**.
- 8. Confirm the security prompt with **Yes**.
- 9. Select the directory with the install files on **Select installation source**.
- 10. Select the file with the private key on the page **Select private key file**.

**O** NOTE: This page is only displayed when the database is encrypted.

11. Enter the service's installation data on the **Service access** page.

## **Table 4: Installation data**

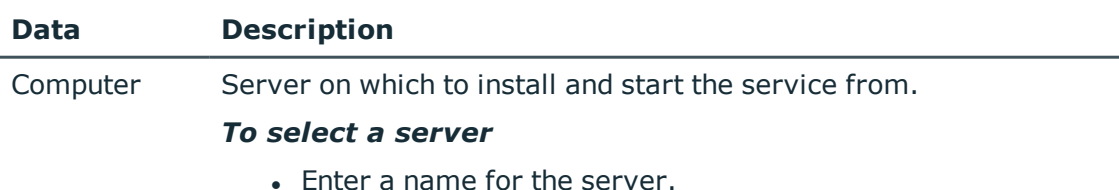

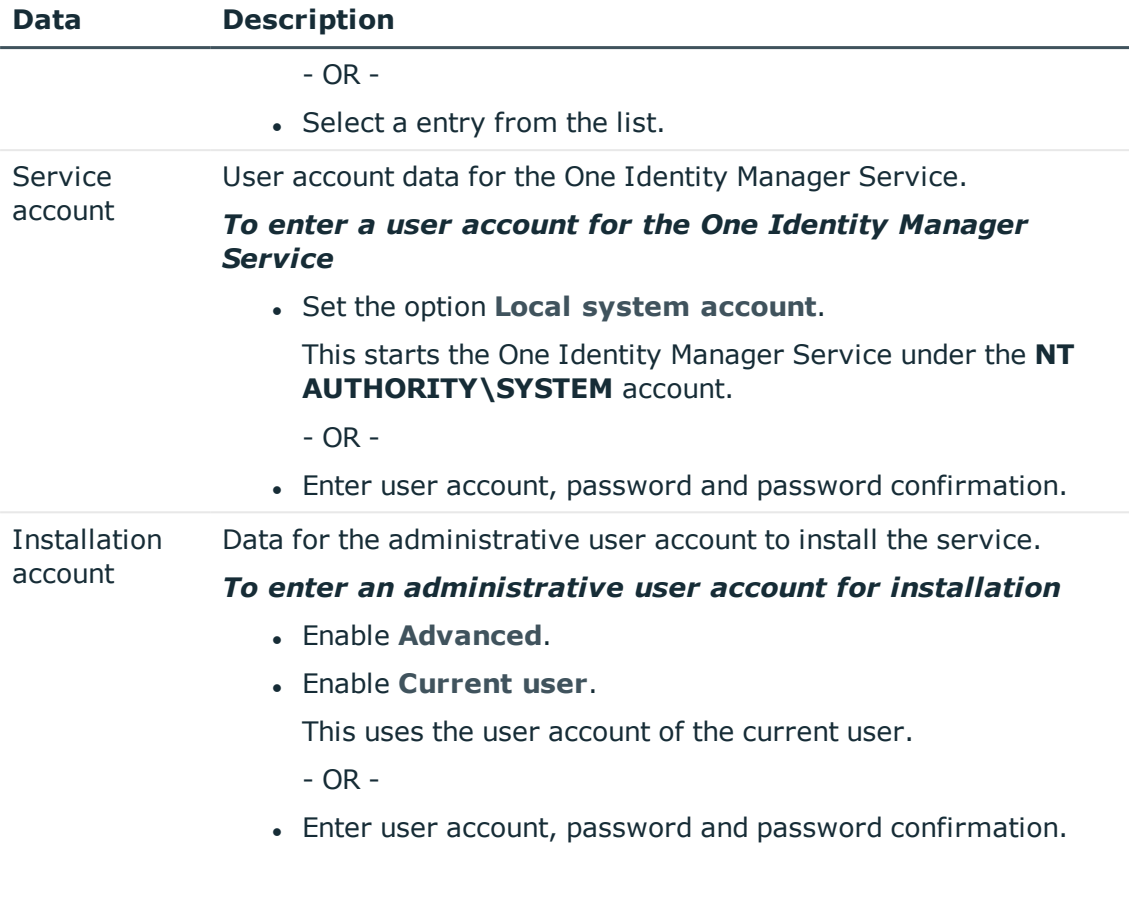

12. Click **Next** to start installing the service.

Installation of the service occurs automatically and may take some time.

13. Click **Finish** on the last page of Server Installer.

NOTE: The service is entered with the name **One Identity Manager Service** in the server service management.

# <span id="page-16-0"></span>**Creating a synchronization project for initial synchronization of a LDAP domain**

Use Synchronization Editor to configure synchronization between the One Identity Manager database and LDAP environment. The following describes the steps for initial configuration of a synchronization project.

After the initial configuration, you can customize and configure workflows within the synchronization project. Use the workflow wizard in the Synchronization Editor for this. The Synchronization Editor also provides different configuration options for a synchronization project.

Have the following information available for setting up a synchronization project.

| <b>Data</b>                                      | <b>Explanation</b>                                                                                                    |
|--------------------------------------------------|----------------------------------------------------------------------------------------------------|
| LDAP server's<br>DNS name                        | Full name of the LDAP server for connecting to the synchronization<br>server to provide access to LDAP objects.                                                                                                    |
|                                                  | Example:                                                                                                    |
|                                                  | Server.Doku.Testlab.dd                                                                                                    |
| Authentication<br>type                           | You can only connect to a target system if the correct type of<br>authentication is selected. Authentication type "Basic" is taken as<br>default.                                                                                                    |
|                                                  | For more information about authentication types, see the MSDN<br>Library.                                                                                                    |
| port on the<br>domain<br>controller              | Communications LDAP default communications port is 389.                                                                                                    |
| User account<br>and password<br>for domain login | User account and password for domain login. This user account is used<br>to access the domain. Make a user account available with sufficient<br>permissions. For more information, see Users and permissions for<br>synchronizing with an LDAP directory on page 12.                 |
| Synchronization<br>server for LDAP               | All One Identity Manager Service actions are executed against the<br>target system environment on the synchronization server. Data entries<br>required for synchronization and administration with the One Identity<br>Manager database are processed by the synchronization server. |
|                                                  | The One Identity Manager Service with the LDAP connector must be<br>installed on the synchronization server.                                                                                                    |
|                                                  | The synchronization server must be declared as a Job server in One<br>Identity Manager. Use the following properties when you set up the Job<br>server.                                                                                                    |
|                                                  | Table 6: Additional properties for the Job server                                                                                                    |
|                                                  | <b>Value</b><br><b>Property</b>                                                                                                    |

**Table 5: Information Required for Setting up a Synchronization Project**

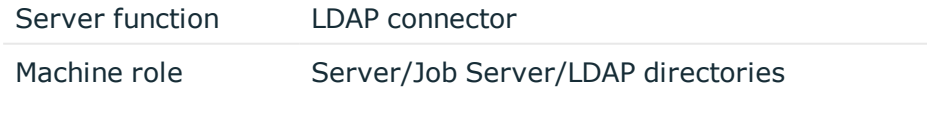

For more information, see Setting up the [synchronization](#page-13-0) server on [page](#page-13-0) 14.

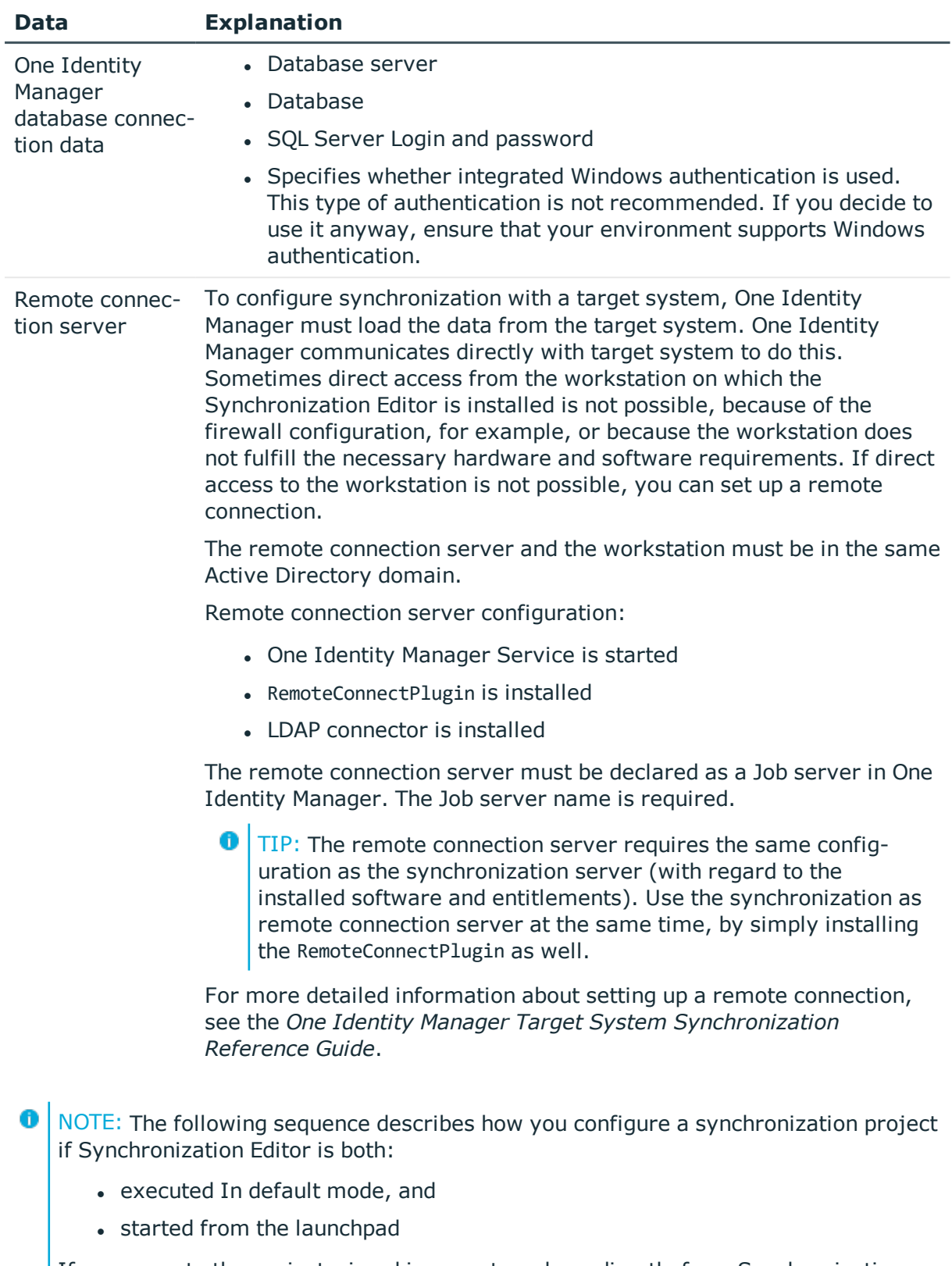

If you execute the project wizard in expert mode or directly from Synchronization Editor, additional configuration settings can be made. Follow the project wizard instructions through these steps.

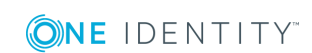

## *To set up an initial synchronization project for a LDAP domain*

- 1. Start the Launchpad and log on to the One Identity Manager database.
	- **O** NOTE: If synchronization is executed by an application server, connect the database through the application server.
- 2. Select **Target system type LDAP** and click **Start**.

This starts the Synchronization Editor's project wizard.

- 3. On the **System access** page, specify how One Identity Manager can access the target system.
	- If access is possible from the workstation on which you started Synchronization Editor, you do not need to make any settings.
	- If access is not possible from the workstation on which you started Synchronization Editor, you can set up a remote connection.

Enable the **Connect using remote connection server** option and select the server to be used for the connection under **Job server**.

- 4. Specify settings for the wizard using **Expert mode (Configure advanced settings)** on the wizard's start page.
	- <sup>l</sup> If you use a default project template, disable this option. The default templates automatically find which settings to use.
	- For customized LDAP environments, enable the option. You can set the following options for this case:
		- Definition of virtual classes for RFC non-compliant object mappings
		- Definition of auxiliary classes of type "Auxiliary"
		- Definition of system attributes for object identification, revision properties and additional operational attributes
		- Definition of additional attributes for supporting dynamic groups
- 5. On the **Network** page, enter network settings for the LDAP server connection.
	- <sup>l</sup> In the **Host** area, enter the connection settings for the LDAP server.

#### **Table 7: Connection settings for the LDAP server**

## **Property Description**

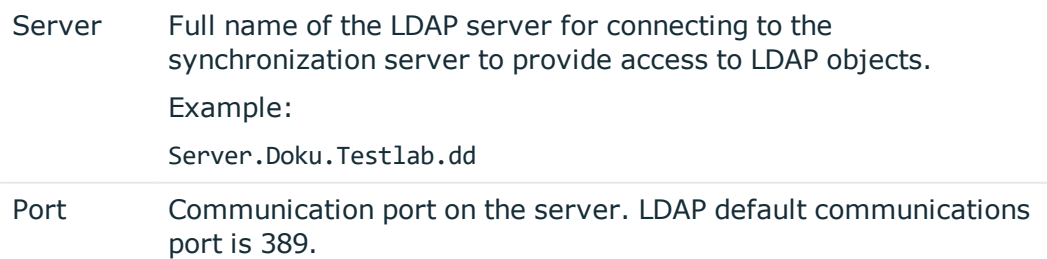

**.** Click Test. The system tries to connect to the server.

<sup>l</sup> In the **Additional settings** area, enter the additional settings for communication with the LDAP server.

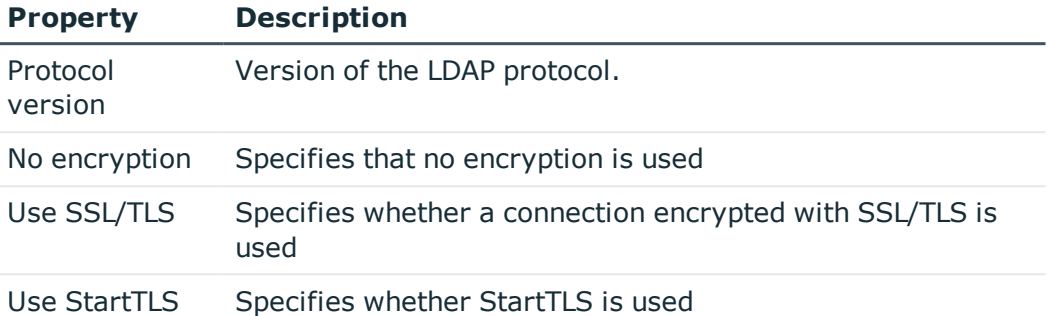

#### **Table 8: Additional connection settings**

- 6. Enter authentication data on the **Authentication** page.
	- **.** In the **Authentication method** area, select the authentication type for the login to the target system.
	- Depending on the selected authentication method, additional information may be required. Enter this information under **Credentials**.

## **Table 9: Credentials**

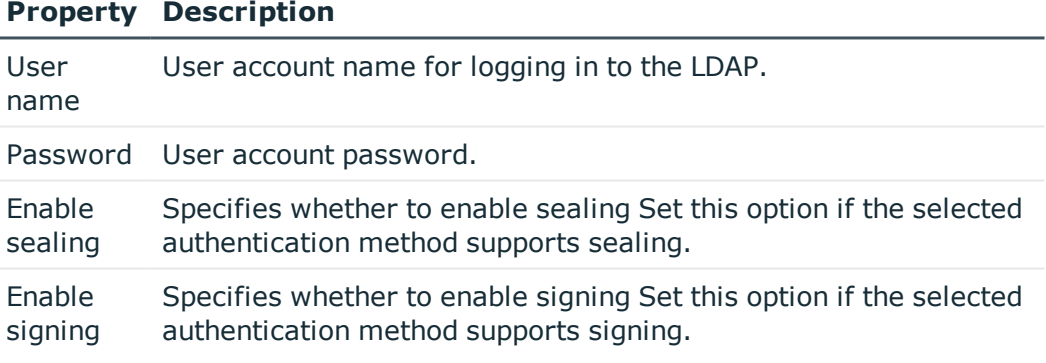

- **.** In the Verify LDAP connection area, you can check the connection data entered. Click **Test**. An attempt is made to log into the server.
- 7. The **LDAP server information** page displays the information about the LDAP schema.
- 8. Defined additional virtual classes on the **Virtual classes** page.

 $\bullet$ NOTE: This step is only displayed if you have set **Configure advanced settings (Expert mode)** for the system connection wizard.

Objects made up of several structural classes can only be created in non-RFC compliant LDAP systems. They consist of one or more different classes, which are not derived from each other, for example, "OrganizationalUnit" and "inetOrgPerson".

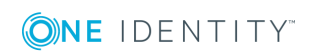

#### *To map these objects*

- <sup>l</sup> In the **Configured virtual classes** area, enter the name of the virtual class.
- <sup>l</sup> In the **Select structural classes** area, select the structural classes that are mapped on the virtual class.
- 9. On the **Search options** page, specify the search parameters for finding the LDAP objects to be loaded.

## **Table 10: Search options**

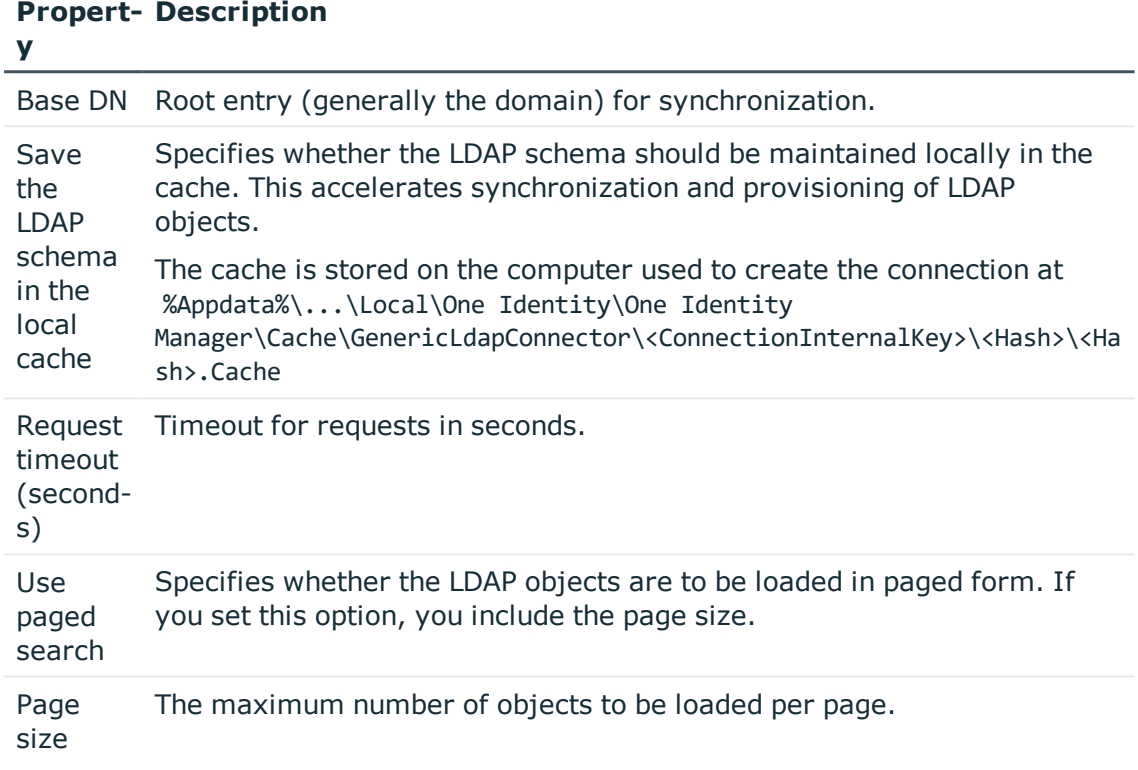

- 10. On the **Modification capabilities** page, specify the kind of write operations supported by the LDAP server.
	- <sup>l</sup> Enable the **Server supports renaming of entries** option if the LDAP server supports renaming of entries.
	- <sup>l</sup> Enable the **Server supports moving of entries** option if the LDAP server supports moving of entries.
		- **O** | INFORMATION: Some servers only support renaming of entries on leaf nodes. In this case, you will get an error message when trying to rename other nodes.
- 11. Assign additional auxiliary classes to structural classes on the **Assign auxiliary classes** page.

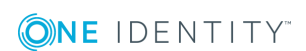

NOTE: This step is only displayed if you have set **Configure advanced settings (Expert mode)** for the system connection wizard.

Auxiliary classes are classes of type "Auxiliary" and contain attributes for extending structural classes. Auxiliary class attributes are offered as optional attributes for structural classes in the schema.

 $\bullet$ INFORMATION: To map the attributes of the auxiliary classes in the One Identity Manager, custom extensions to the One Identity Manager schema may be necessary under certain circumstances. Use the Schema Extension program to do this.

- 12. On the **System attributes** page, you specify which LDAP system attribute is used to uniquely identify the objects.
	- NOTE: This step is only displayed if you have set **Configure advanced settings (Expert mode)** for the system connection wizard.
		- <sup>l</sup> In the **Object identification attributes** area, select the attribute that can be used to uniquely identify the objects in the LDAP. The attribute must be unique and set for all objects LDAP.
		- <sup>l</sup> In the **Revision properties** area, specify which attributes can be used for revision filtering.
		- <sup>l</sup> In the **Additional operational attributes** area, specify which attributes should also be determined for the LDAP objects. Functional attributes are used for managing directories. Attributes are only determined if they are explicitly given.
			- **O** | INFORMATION: To map the operational attributes in the One Identity Manager, custom extensions to the One Identity Manager schema may be required. Use the Schema Extension program to do this.
- 13. If the LDAP server supports dynamic groups, mark the attribute which contains the URL with the search information for matching members of dynamic groups, on the **Select dynamic group attributes** page, for example memberURL.

6 NOTE: This step is only displayed if you have set **Configure advanced settings (Expert mode)** for the system connection wizard.

14. Specify additional password settings for user accounts on the **Password settings** page.

• Enter the following settings.

#### **Table 11: password settings**

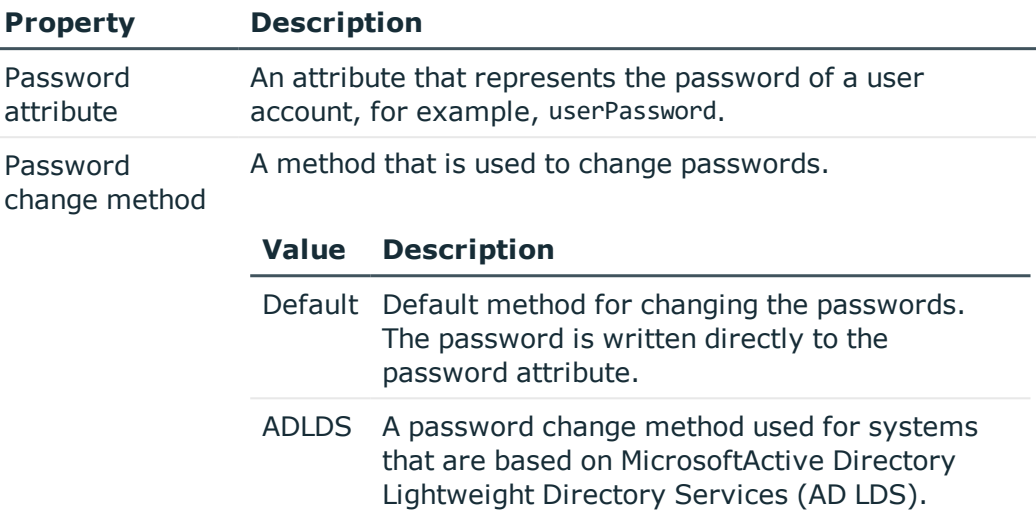

- 15. On the **One Identity Manager Connection** tab, test the data for connecting to the One Identity Manager database. The data is loaded from the connected database. Reenter the password.
	- 6 NOTE: If you use an unencrypted One Identity Manager database and have not yet saved any synchronization projects to the database, you need to enter all connection data again. This page is not shown if a synchronization project already exists.
- 16. The wizard loads the target system schema. This may take a few minutes depending on the type of target system access and the size of the target system.
- 17. Select a project template on the **Select project template** page to use for setting up the synchronization configuration.

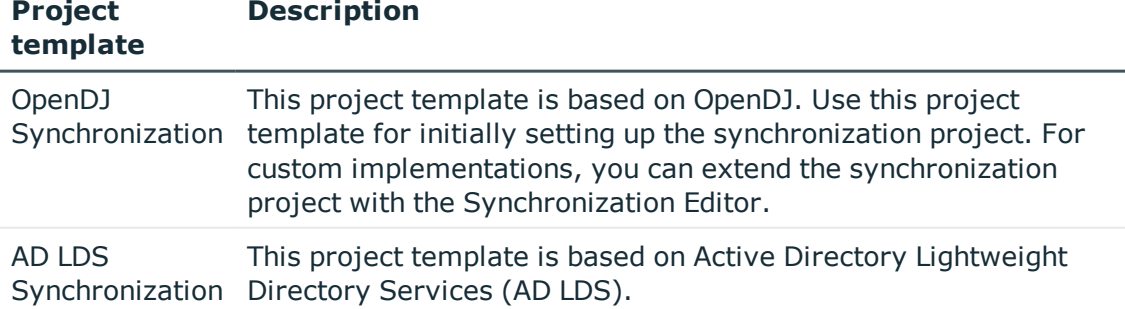

#### **Table 12: Standard project templates**

 $\bullet$ NOTE: A default project template ensures that all required information is added in One Identity Manager. This includes mappings, workflows and the synchronization base object. If you do not use a default project template you must declare the synchronization base object in One Identity Manager yourself.Use a default project template for initially setting up the synchronization project. For custom implementations, you can extend the synchronization project with the Synchronization Editor.

18. On the **Restrict target system access** page, you specify how system access should work. You have the following options:

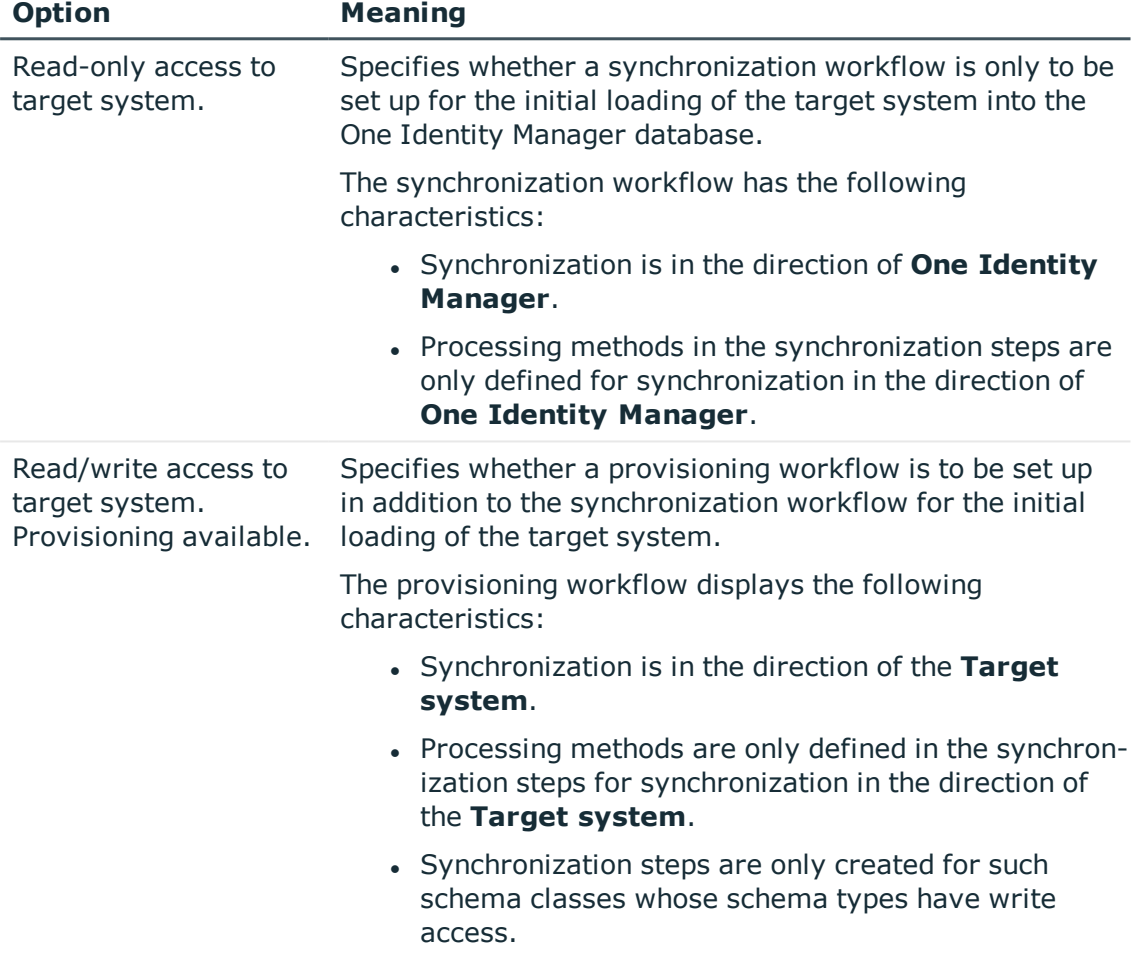

#### **Table 13: Specify target system access**

19. Select the synchronization server to execute synchronization on the **Synchronization server** page.

If the synchronization server is not declared as a Job server in the One Identity Manager database yet, you can add a new Job server.

- a. Click  $\mathbf{t}$  to add a new Job server.
- b. Enter a name for the Job server and the full server name conforming to DNS syntax.
- c. Click **OK**.

The synchronization server is declared as Job server for the target system in the One Identity Manager- database.

O NOTE: After you save the synchronization project, ensure that this server is set up as a synchronization server.

20. Enter the general setting for the synchronization project under **General**.

**O** NOTE: This step is only displayed if the selected project template supports several script languages.

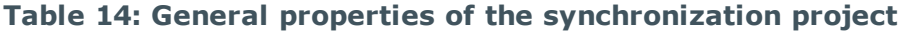

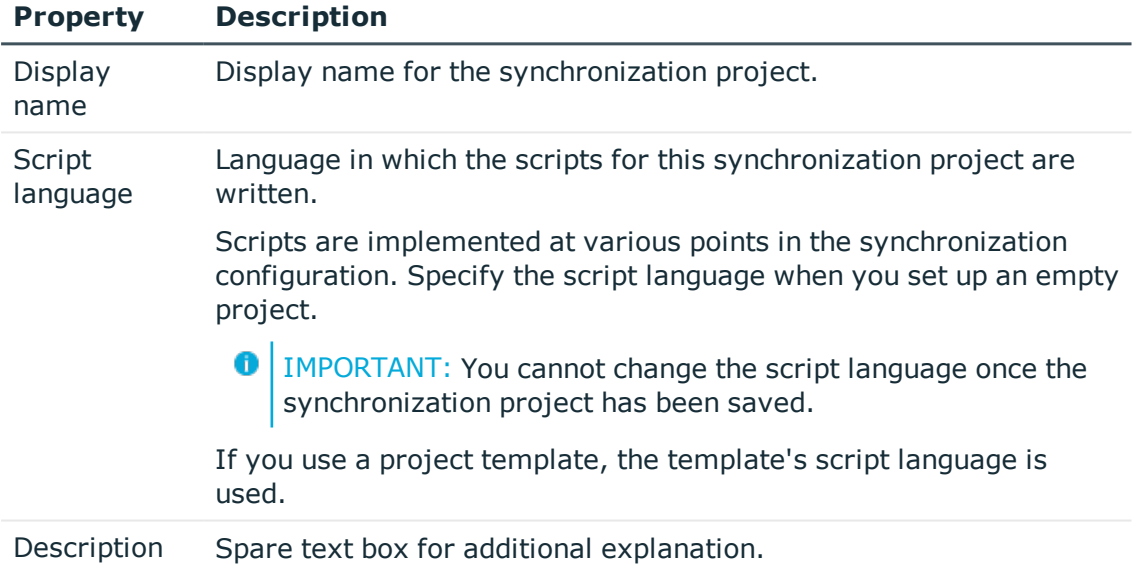

21. To close the project wizard, click **Finish**.

**ONE IDENTITY** 

This creates and allocates a default schedule for regular synchronization. Enable the schedule for regular synchronization.

he synchronization project is created, saved and enabled immediately.

- 6 NOTE: If you do not want the synchronization project to be activated immediately, disable the **Activate and save the new synchronization project automatically** option. In this case, save the synchronization project manually before closing the Synchronization Editor.
- O NOTE: The connection data for the target system is saved in a variable set and can be modified under **Configuration | Variables** in Synchronization Editor.

## *To configure the content of the synchronization log*

- 1. Open the synchronization project in the Synchronization Editor.
- 2. To configure the synchronization log for target system connection, select the category **Configuration | Target system**.
- 3. To configure the synchronization log for the database connection, select **Configuration | One Identity Manager connection**.
- 4. Select the **General** view and click **Configure**.
- 5. Select the **Synchronization log** view and set **Create synchronization log**.
- 6. Enable the data to be logged.

**O** NOTE: Some content generates a particularly large volume of log data. The synchronization log should only contain data required for troubleshooting and other analyses.

7. Click **OK**.

## *To synchronize on a regular basis*

- 1. Open the synchronization project in the Synchronization Editor.
- 2. Select the category **Configuration | Start up configurations**.
- 3. Select a start up configuration in the document view and click **Edit schedule**.
- 4. Edit the schedule properties.
- 5. To enable the schedule, click **Activate**.
- 6. Click **OK**.

#### *To start initial synchronization manually*

- 1. Open the synchronization project in the Synchronization Editor.
- 2. Select the category **Configuration | Start up configurations**.
- 3. Select a start up configuration in the document view and click **Execute**.
- 4. Confirm the security prompt with **Yes**.

## $\bullet$  NOTE:

Following a synchronization, employees are automatically created for the user accounts in the default installation. If an account definition for the domain is not yet known at the time of synchronization, user accounts are linked with employees. However, account definitions are not assigned. The user accounts are therefore in a **Linked** state.

To manage the user accounts using account definitions, assign an account definition and a manage level to these user accounts.

## *To select user accounts through account definitions*

- 1. Create an account definition.
- 2. Assign an account definition to the domain.
- 3. Assign the account definition and manage level to user accounts in **linked** status.
	- a. In Manager, select **LDAP | User accounts | Linked but not configured | <Domain>**.
	- b. Select **Assign account definition to linked accounts**.

## **Detailed information about this topic**

• One Identity Manager Target System Synchronization Reference Guide

## **Related topics**

- Setting up the [synchronization](#page-13-0) server on page 14
- Users and permissions for [synchronizing](#page-11-0) with an LDAP directory on page 12
- Displaying [synchronization](#page-27-0) results on page 28
- Customizing [synchronization](#page-28-0) configuration on page 29
- Speeding up [synchronization](#page-32-0) with revision filtering on page 33
- OpenDJ basic [template](#page-131-1) on page 132
- Default project template for Active Directory [lightweight](#page-132-0) directory services on [page](#page-132-0) 133
- Setting up account [definitions](#page-39-0) on page 40
- Automatic [assignment](#page-95-0) of persons to LDAP user accounts on page 96

# <span id="page-27-0"></span>**Displaying synchronization results**

Synchronization results are summarized in the synchronization log. You can specify the extent of the synchronization log for each system connection individually. One Identity

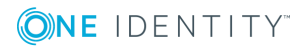

Manager provides several reports in which the synchronization results are organized under different criteria.

#### *To display a synchronization log*

- 1. Open the synchronization project in the Synchronization Editor.
- 2. Select **Logs**.
- 3. Click  $\triangleright$  in the navigation view toolbar.

Logs for all completed synchronization runs are displayed in the navigation view.

4. Select a log by double-clicking on it. An analysis of the synchronization is shown as a report. You can save the report.

#### *To display a provisioning log.*

- 1. Open the synchronization project in the Synchronization Editor.
- 2. Select **Logs**.
- 3. Click  $\overline{\smash{5}}$  in the navigation view toolbar.

Logs for all completed provisioning processes are displayed in the navigation view.

4. Select a log by double-clicking on it.

An analysis of the provisioning is show as a report. You can save the report.

The log is marked in color in the navigation view. This mark shows you the execution status of the synchronization/provisioning.

Synchronization logs are stored for a fixed length of time.

#### *To modify the retention period for synchronization logs*

<sup>l</sup> In Designer, enable the **DPR | Journal | LifeTime** configuration parameter and enter the maximum retention period.

# <span id="page-28-0"></span>**Customizing synchronization configuration**

You have used the Synchronization Editor to set up a synchronization project for initial synchronization of an LDAP domain. You can use this synchronization project to load LDAP objects into the One Identity Manager database. If you manage user accounts and their authorizations with One Identity Manager, changes are provisioned in the LDAP environment.

You must customize the synchronization configuration in order to compare the LDAP database with the regularly and to synchronize changes.

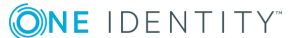

- To use One Identity Manager as the master system during synchronization, create a workflow with synchronization in the direction of the **Target system**.
- You can use variables to create generally applicable synchronization configurations that contain the necessary information about the synchronization objects when synchronization starts. Variables can be implemented in base objects, schema classes, or processing methods, for example.
- To specify which LDAP objects and database object are included in synchronization, edit the scope of the target system connection and the One Identity Manager database connection. To prevent data inconsistencies, define the same scope in both systems. If no scope is defined, all objects will be synchronized.
- Use variables to set up a synchronization project which can be used for several different domains. Store a connection parameter as a variable for logging in to the domain.
- Update the schema in the synchronization project if the One Identity Manager schema or target system schema has changed. Then you can add the changes to the mapping.
- **O** | IMPORTANT: As long as synchronization is running, you must not start another synchronization for the same target system. This applies especially, if the same synchronization objects would be processed.
	- If another synchronization is started with the same start up configuration, this process is stop and is assigned the **Frozen** execution status. An error message is written to the One Identity Manager Service log file.
	- If another synchronization is started with another start up configuration, that addresses same target system, it may lead to synchronization error or loss of data. Specify One Identity Manager behavior in this case, in the start up configuration.
		- Use the schedule to ensure that the start up configurations are executed in sequence.
		- Group start up configurations with the same start up behavior.

For more detailed information about configuring synchronization, see the One Identity Manager Target System Synchronization Reference Guide.

## **Detailed information about this topic**

- Configuring [synchronization](#page-30-0) in LDAP domains on page 31
- Configuring [synchronization](#page-30-1) of several LDAP domains on page 31
- [Updating](#page-31-0) schemas on page 32

# <span id="page-30-0"></span>**Configuring synchronization in LDAP domains**

The synchronization project for initial synchronization provides a workflow for initial loading of target system objects (initial synchronization) and one for provisioning object modifications from the One Identity Manager database to the target system (provisioning). To use One Identity Manager as the master system during synchronization, you also require a workfow with synchronization in the direction of the **Target system**.

## *To create a synchronization configuration for synchronizing LDAP domains*

- 1. Open the synchronization project in the Synchronization Editor.
- 2. Check whether existing mappings can be used for synchronizing the target system. Create new maps if required.
- 3. Create a new workflow with the workflow wizard. Creates a workflow with **Target system** as its synchronization direction.
- 4. Create a new start up configuration. Use the new workflow to do this.
- 5. Save the changes.
- 6. Run a consistency check.

## **Related topics**

• Configuring [synchronization](#page-30-1) of several LDAP domains on page 31

## <span id="page-30-1"></span>**Configuring synchronization of several LDAP domains**

## *Prerequisites*

- The target system schema of both domains are identical.
- All virtual schema properties used in the mapping must exist in the extended schema of both domains.

## *To customize a synchronization project for synchronizing another domain*

- 1. Prepare a user account with sufficient permissions for synchronizing in the other domain.
- 2. Open the synchronization project in the Synchronization Editor.
- 3. Create a new base object for the other domains. Use the wizards to attach a base object.

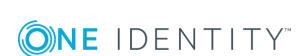

In the wizard, select the LDAP connector and declare the connection parameters. The connection parameters are saved in a special variable set.

A start up configuration is created, which uses the newly created variable set.

- 4. Change other elements of the synchronization configuration as required.
- 5. Save the changes.
- 6. Run a consistency check.

## **Related topics**

• Configuring [synchronization](#page-30-0) in LDAP domains on page 31

## <span id="page-31-0"></span>**Updating schemas**

All the schema data (schema types and schema properties) of the target system schema and the One Identity Manager schema are available when you are editing a synchronization project. Only a part of this data is really needed for configuring synchronization. If a synchronization project is finished, the schema is compressed to remove unnecessary data from the synchronization project. This can speed up loading the synchronization project. Deleted schema data can be added to the synchronization configuration again at a later point.

If the target system schema or the One Identity Manager schema has changed, these changes must also be added to the synchronization configuration. Then the changes can be added to the schema property mapping.

To include schema data that have been deleted through compressing and schema modifications in the synchronization project, update each schema in the synchronization project. This may be necessary if:

- A schema was changed by:
	- Changes to a target system schema
	- Customizations to the One Identity Manager schema
	- A One Identity Manager update migration
- A schema in the synchronization project was shrunk by:
	- enabling the synchronization project
	- saving the synchronization project for the first time
	- $\bullet$  compressing a schema

#### *To update a system connection schema*

- 1. Open the synchronization project in the Synchronization Editor.
- 2. Select **Configuration | Target system**.
	- $-$  OR  $-$

Select **Configuration | One Identity Manager Connection**.

- 3. Select the view **General** and click **Update schema**.
- 4. Confirm the security prompt with **Yes**. This reloads the schema data.

## *To edit a mapping*

- 1. Open the synchronization project in the Synchronization Editor.
- 2. Select the category **Mappings**.
- 3. Select a mapping in the navigation view.

Opens the Mapping Editor. For more detailed information about mappings, see the *One Identity Manager Target System Synchronization Reference Guide*.

 $\bigcap$  NOTE: The synchronization is deactivated if the schema of an activated synchronization project is updated. Reactivate the synchronization project to synchronize.

# <span id="page-32-0"></span>**Speeding up synchronization with revision filtering**

When you start synchronization, all synchronization objects are loaded. Some of these objects have not be modified since the last synchronization and, therefore, must not be processed. Synchronization is accelerated by only loading those object pairs that have changed since the last synchronization. One Identity Manager uses revision filtering to accelerate synchronization.

LDAP supports revision filtering. Revision attributes defined when the synchronization project was set up, are used for the revision count. In the default version, the creation date and the date that LDAP objects were last modified is used. Every synchronization saves the last execution date in the One Identity Manager database. (table DPRRevisionStore, column value). This value is used as a comparison for revision filtering when the same workflow is synchronized the next time. The next time synchronization is run, only those objects that have been changed since this date are loaded. This avoids unnecessary updating of objects that have not changed since the last synchronization.

Determining the revision is done when synchronization starts. Objects changed after this point are included with the next synchronization.

Revision filtering can be applied to workflows and start up configuration.

#### *To permit revision filtering on a workflow*

- Open the synchronization project in the Synchronization Editor.
- <sup>l</sup> Edit the workflow properties. Select the entry **Use revision filter** from **Revision filtering**.

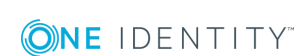

## *To permit revision filtering for a start up configuration*

- Open the synchronization project in the Synchronization Editor.
- <sup>l</sup> Edit the start up configuration properties. Select the entry **Use revision filter** from **Revision filtering**.
- **O** NOTE: Specify whether revision filtering will be applied when you first set up initial synchronization in the project wizard.

For more detailed information about revision filtering, see the One Identity Manager Target System Synchronization Reference Guide.

## <span id="page-33-0"></span>**Post-processing outstanding objects**

Objects, which do not exist in the target system, can be marked as outstanding in One Identity Manager by synchronizing. This prevents objects being deleted because of an incorrect data situation or an incorrect synchronization configuration.

Outstanding objects

- Cannot be edited in One Identity Manager.
- Are ignored by subsequent synchronization.
- Are ignored by inheritance calculations.

This means, all memberships and assignments remain intact until the outstanding objects have been processed.

Start target system synchronization to do this.

#### *To post-process outstanding objects*

1. In Manager, select the **LDAP | Target system synchronization: LDAP** category.

All tables assigned to the target system type **LDAP** as synchronization tables are displayed in the navigation view.

2. On the **Target system synchronization** form, in the **Table / object** column, open the node of the table for which you want to post-process outstanding objects.

All objects that are marked as outstanding are shown. The **Last log entry** and **Last method run** columns display the time at which the last entry was made in the synchronization log and which processing method was executed. The **No log available** entry can mean the following:

• The synchronization log has already been deleted.

- OR -

**ONE IDENTITY** 

. An assignment from a member list has been deleted in the target system.

The base object of the assignment has been updated during the synchronization. A corresponding entry appears in the synchronization log. The entry in the assignment table is marked as outstanding, but there is no entry in the synchronization log.

• An object that contains a member list has been deleted in the target system.

During synchronization, the object and all corresponding entries in assignment tables are marked as outstanding. However, an entry in the synchronization log appears only for the deleted object.

 $\theta$  TIP:

#### *To display object properties of an outstanding object*

- a. Select the object on the target system synchronization form.
- b. Open the context menu and click **Show object**.
- 3. Select the objects you want to rework. Multi-select is possible.
- 4. Click one of the following icons in the form toolbar to execute the respective method.

#### **Table 15: Methods for handling outstanding objects**

#### **Icon Method Description**

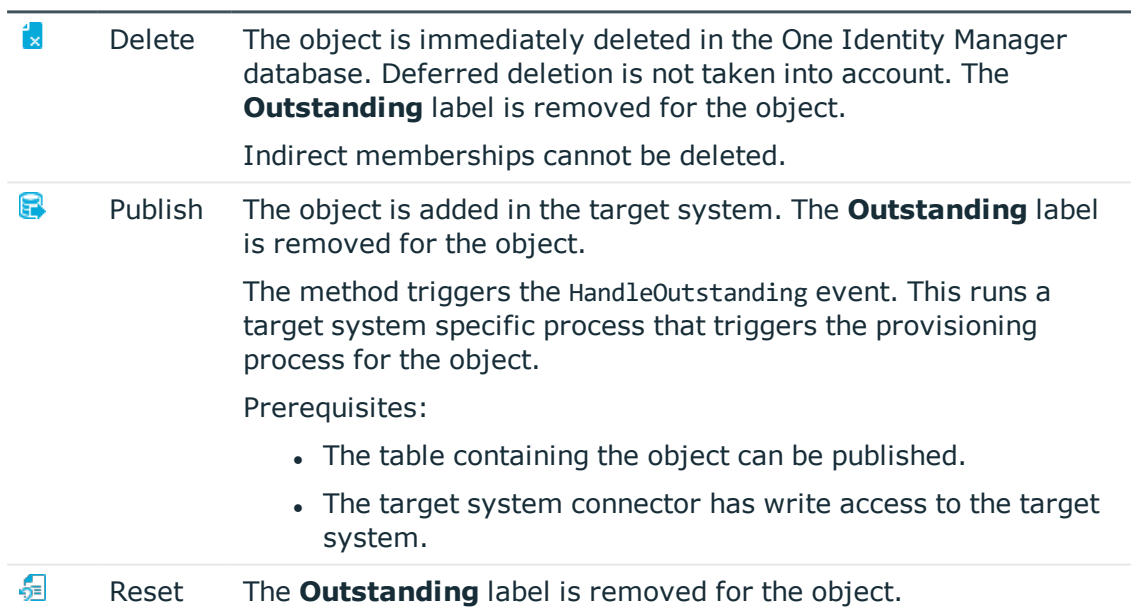

5. Confirm the security prompt with **Yes**.

**O** NOTE: By default, the selected objects are processed in parallel, which speeds up execution of the selected method. If an error occurs during processing, the action is stopped and all changes are discarded.

Bulk processing of objects must be disabled if errors are to be localized, which means the objects are processed sequentially. Failed objects are named in the error message. All changes that were made up until the error occurred are saved.

#### *To disable bulk processing*

**ONE IDENTITY** 

• Deactivate  $\Box$  in the form toolbar.

One Identity Manager 8.1.1 Administration Guide for Connecting to LDAP

You must customize synchronization to synchronize custom tables.

## *To add custom tables to the target system synchronization*

- 1. In Manager, select **LDAP | Basic configuration data | Target system types**.
- 2. In the result list, select the target system type **LDAP**.
- 3. Select **Assign synchronization tables**.
- 4. Assign customtables whose outstanding objects you want to handle in **Add assignments** .
- 5. Save the changes.
- 6. Select **Configure tables for publishing**.
- 7. Select custom tables whose outstanding objects can be published in the target system and set **Publishable**.
- 8. Save the changes.
- $\bullet$  NOTE: The target system connector must have write access to the target system in order to publish outstanding objects that are being post-processed. That means, the option **Connection is read only** must no be set for the target system connection.

# <span id="page-35-0"></span>**Configuring the provisioning of memberships**

Memberships, for example, user accounts in groups, are saved in assignment tables in the One Identity Manager database. During provisioning of modified memberships, changes made in the target system will probably be overwritten. This behavior can occur under the following conditions:

- Memberships are saved in the target system as an object property in list form (Example: List of user accounts in the Members property of an LDAP GroupOfNames).
- Memberships can be modified in either of the connected systems.
- A provisioning workflow and provisioning processes are set up.

If a membership in One Identity Manager changes, the complete list of members is transferred to the target system by default. Memberships, previously added to the target system are removed by this; previously deleted memberships are added again.

To prevent this, provisioning can be configured such that only the modified membership is provisioned in the target system. The corresponding behavior is configured separately for each assignment table.

## *To allow separate provisioning of memberships*

- 1. In Manager, select **LDAP | Basic configuration data | Target system types**.
- 2. Select **LDAP** in the result list.
- 3. Select **Configure tables for publishing**.
- 4. Select the assignment tables for which you want to allow separate provisioning. Multi-select is possible.
	- This option can only be enabled for assignment tables that have a base table with XDateSubItem or CCC\_XDateSubItem column.
	- Assignment tables that are grouped together in a virtual schema property in the mapping must be marked identically (for example, LDAPAccountInLDAPGroup, LDAPGroupInLDAPGroup and LDAPMachineInLDAPGroup).
- 5. Click **Enable merging**.
- 6. Save the changes.

For each assignment table labeled like this, the changes made in One Identity Manager are saved in a separate table. During modification provisioning, the members list in the target system is compared to the entries in this table. This means that only modified memberships are provisioned and the members list does not get entirely overwritten.

0 NOTE: The complete members list is updated by synchronization. During this process, objects with changes but incomplete provisioning are not handled. These objects are logged in the synchronization log.

For more detailed information about provisioning memberships, see the One Identity Manager Target System Synchronization Reference Guide.

# **Help for the analysis of synchronization issues**

You can generate a report for analyzing problems which occur during synchronization, for example, insufficient performance. The report contains information such as:

- Consistency check results
- Revision filter settings
- Scope applied

**ONE IDENTITY** 

- Analysis of the synchronization buffer
- Object access times in the One Identity Manager database and in the target system

### *To generate a synchronization analysis report*

- 1. Open the synchronization project in the Synchronization Editor.
- 2. Select the menu **Help | Generate synchronization analysis report** and answer the security prompt with **Yes**.

The report may take a few minutes to generate. It is displayed in a separate window.

3. Print the report or save it in one of the available output formats.

# **Disabling synchronization**

Regular synchronization cannot be started until the synchronization project and the schedule are active.

### *To prevent regular synchronization*

- 1. Open the synchronization project in the Synchronization Editor.
- 2. Select the start up configuration and deactivate the configured schedule.

Now you can only start synchronization manually.

An activated synchronization project can only be edited to a limited extend. The schema in the synchronization project must be updated if schema modifications are required. The synchronization project is deactivated in this case and can be edited again.

Furthermore, the synchronization project must be deactivated if synchronization should not be started by any means (not even manually).

### *To deactivate the synchronization project*

- 1. Open the synchronization project in the Synchronization Editor.
- 2. Select **General** on the start page.
- 3. Click **Deactivate project**.

### **Detailed information about this topic**

• Creating a [synchronization](#page-16-0) project for initial synchronization of a LDAP domain on [page](#page-16-0) 17

# **Basic configuration data**

To manage an LDAP environment in One Identity Manager, the following data is relevant.

• Configuration parameter

Use configuration parameters to configure the behavior of the system's basic settings. One Identity Manager provides default settings for different configuration parameters. Check the configuration parameters and modify them as necessary to suit your requirements.

Configuration parameters are defined in the One Identity Manager modules. Each One Identity Manager module can also install configuration parameters. You can find an overview of all configuration parameters in **Base data | General | Configuration parameters** in Designer.

For more information, see Appendix: [Configuration](#page-127-0) parameters for managing LDAP on [page](#page-127-0) 128.

• Account definitions

One Identity Manager has account definitions for automatically allocating user accounts to employees during working hours. You can create account definitions for every target system. If an employee does not yet have a user account in a target system, a new user account is created. This is done by assigning account definitions to an employee.

For more [information,](#page-39-0) see Setting up account definitions on page 40.

• Password policies

One Identity Manager provides you with support for creating complex password policies, for example, for system user passwords, the employees' central password as well as passwords for individual target systems. Password polices apply not only when the user enters a password but also when random passwords are generated.

Predefined password policies are supplied with the default installation that you can user or customize if required. You can also define your own password policies.

For more [information,](#page-58-0) see Password policies for LDAP user accounts on page 59.

• Initial password for new user accounts

You have the different options for issuing an initial password for user accounts. The central password of the assigned employee can be aligned with the user account

password, a predefined, fixed password can be used or a randomly generated initial password can be issued.

For more [information,](#page-68-0) see Initial password for new LDAP user accounts on page 69.

• Email notifications about credentials

When a new user account is created, the login data are send to a specified recipient. In this case, two messages are sent with the user name and the initial password. Mail templates are used to generate the messages.

For more [information,](#page-69-0) see Email notifications about login data on page 70.

• Target system types

Target system types are required for configuring target system comparisons. Tables containing outstanding objects are maintained on target system types.

For more information, see [Post-processing](#page-33-0) outstanding objects on page 34.

• Target system managers

A default application role exists for the target system manager in One Identity Manager. Assign the employees who are authorized to edit all domains in One Identity Manager to this application role.

Define additional application roles if you want to limit the edit permissions for target system managers to individual domains. ns for target system managers to individual farms.SharePoint The application roles must be added under the default application role.

For more [information,](#page-70-0) see Target system managers on page 71.

# <span id="page-39-0"></span>**Setting up account definitions**

One Identity Manager has account definitions for automatically allocating user accounts to employees during working hours. You can create account definitions for every target system. If an employee does not yet have a user account in a target system, a new user account is created. This is done by assigning account definitions to an employee.

The data for the user accounts in the respective target system comes from the basic employee data. The employee must own a central user account. The assignment of the IT operating data to the employee's user account is controlled through the primary assignment of the employee to a location, a department, a cost center, or a business role (template processing). Processing is done through templates. There are predefined templates for determining the data required for user accounts included in the default installation. You can customize templates as required.

For detailed information about account definitions, see the *One Identity Manager Target System Base Module Administration Guide*.

The following steps are necessary to implement an account definition:

- Creating an account [definition](#page-40-0)
- Setting up [manage](#page-42-0) levels

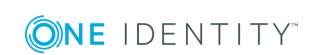

- Creating a mapping rule for IT [operating](#page-45-0) data
- [Determining](#page-47-0) IT operating data
- Assigning account definitions to [employees](#page-49-0)
- Assigning account [definitions](#page-55-0) to a target system

### <span id="page-40-0"></span>**Creating an account definition**

### *To create a new account definition*

- 1. In Manager, select **LDAP | Basic configuration data | Account definitions | Account definitions**.
- 2. Select an account definition in the result list. Select **Change master data**.

 $-OR-$ 

Click  $\mathbf{r}$  in the result list.

- 3. Enter the account definition's master data.
- 4. Save the changes.

### **Detailed information about this topic**

 $\bullet$  Master data for an account [definition](#page-40-1) on page 41

### <span id="page-40-1"></span>**Master data for an account definition**

Enter the following data for an account definition:

### **Table 16: Master data for an account definition**

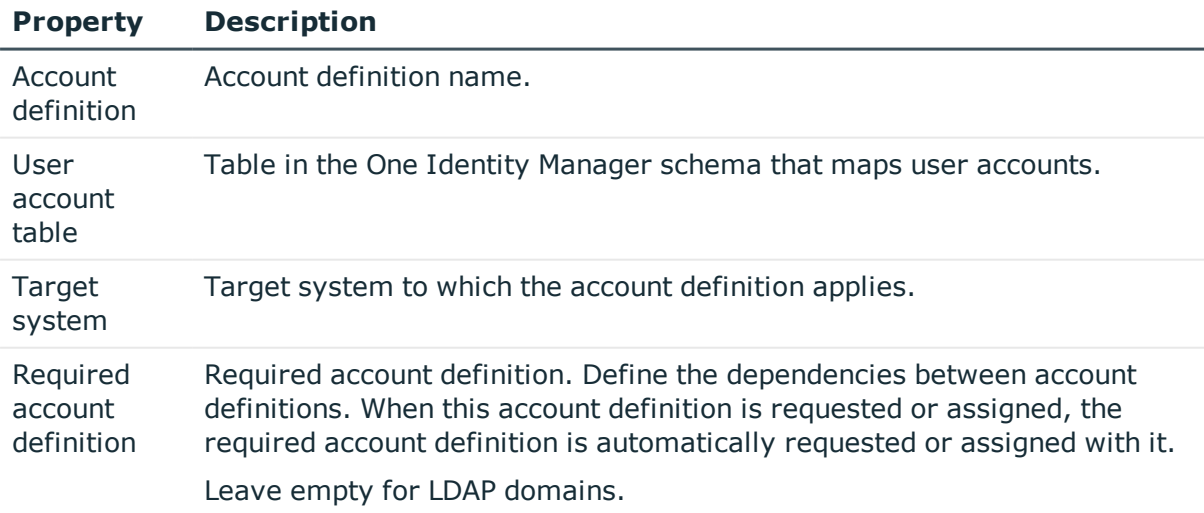

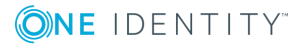

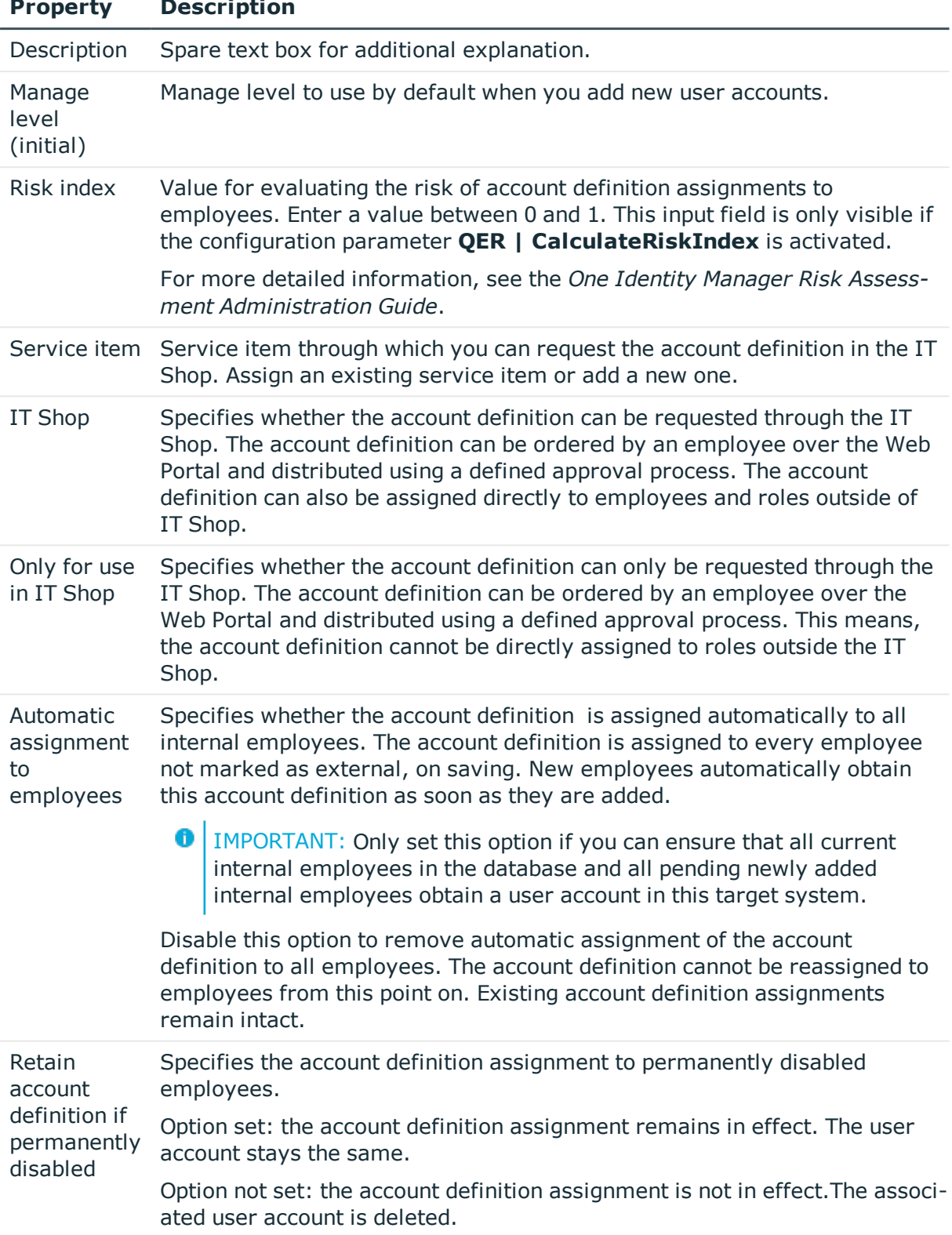

#### **Property Description**

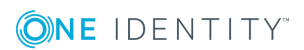

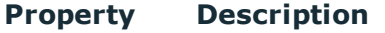

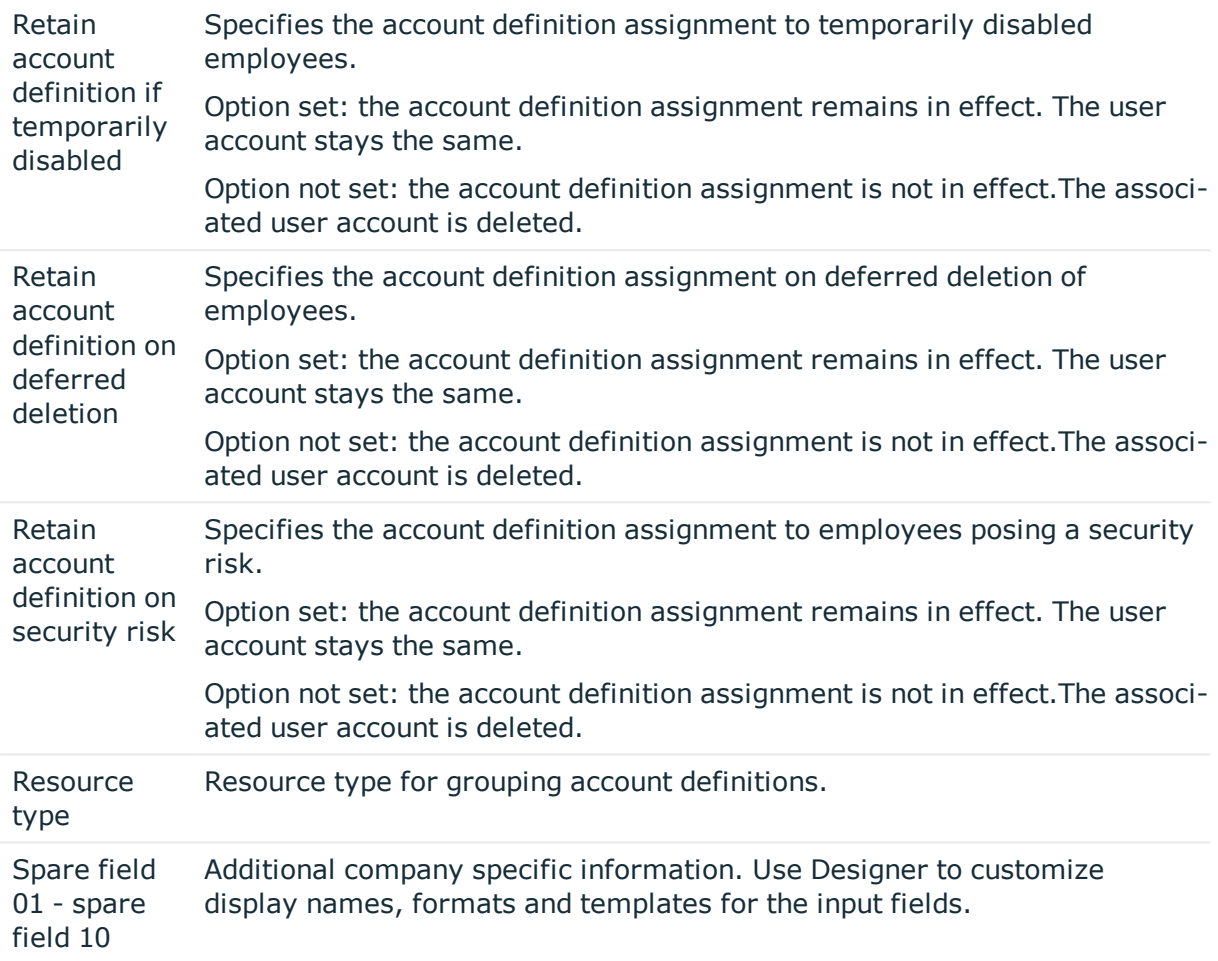

# <span id="page-42-0"></span>**Setting up manage levels**

Specify the manage level for an account definition for managing user accounts. The user account's manage level specifies the extent of the employee's properties that are inherited by the user account. This allows an employee to have several user accounts in one target system, for example:

- Default user account that inherits all properties from the employee
- Administrative user account that is associated to an employee but should not inherit the properties from the employee.

One Identity Manager supplies a default configuration for manage levels:

**. Unmanaged:** User accounts with the **Unmanaged** manage level are linked to the employee but they do no inherit any further properties. When a new user account is added with this manage level and an employee is assigned, some of the employee's properties are transferred initially. If the employee properties are changed at a later date, the changes are not passed onto the user account.

- <sup>l</sup> **Full managed**: User accounts with the **Full managed** manage level inherit defined properties of the assigned assigned employee. When a new user account is created with this manage level and an employee is assigned, the employee's properties are transferred in an initial state. If the employee properties are changed at a later date, the changes are passed onto the user account.
- **O** NOTE: The Full managed and Unmanaged are analyzed in templates. You can customize the supplied templates in the Designer.

You can define other manage levels depending on your requirements. You need to amend the templates to include manage level approaches.

Specify the effect of temporarily or permanently disabling, deleting or the security risk of an employee on its user accounts and group memberships for each manage level. For detailed information about manage levels, see the *One Identity Manager Target System Base Module Administration Guide*.

- Employee user accounts can be locked when they are disabled, deleted or rated as a security risk so that permissions are immediately withdrawn. If the employee is reinstated at a later date, the user accounts are also reactivated.
- You can also define group membership inheritance. Inheritance can be discontinued if desired when, for example, the employee's user accounts are disabled and therefore cannot be members in groups. During this time, no inheritance processes should be calculated for this employee. Existing group memberships are deleted!

#### *To assign manage levels to an account definition*

- 1. In Manager, select **LDAP | Basic configuration data | Account definitions | Account definitions**.
- 2. Select an account definition in the result list.
- 3. Select **Assign manage level**.
- 4. Assign the manage levels in **Add assignments**.
	- OR -

Delete the manage levels in **Remove assignments**.

- 5. Save the changes.
- **O** | IMPORTANT: The **Unmanaged** manage level is assigned automatically when you create an account definition and it cannot be removed.

#### *To edit a manage level*

- 1. Select **LDAP | Basic configuration data | Account definitions | Manage levels.**
- 2. Select the manage level in the result list. Select **Change master data**.  $-OR-$

Click  $\mathbf{r}$  in the result list.

- 3. Edit the manage level's master data.
- 4. Save the changes.

### **Related topics**

• Master data for a [manage](#page-44-0) level on page 45

### <span id="page-44-0"></span>**Master data for a manage level**

Enter the following data for a manage level.

#### **Table 17: Master data for manage levels**

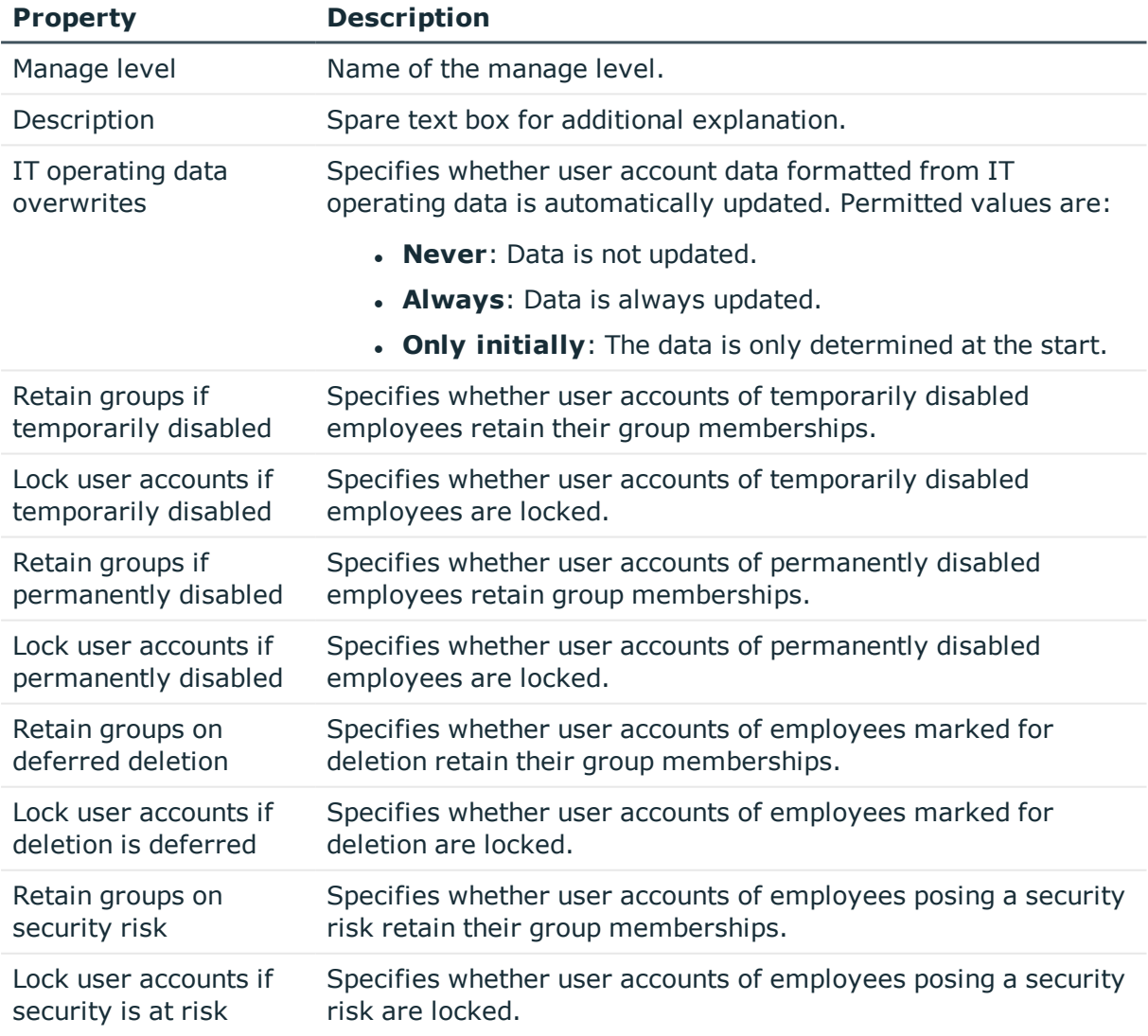

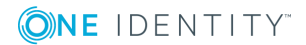

#### **Property Description**

Retain groups if user account disabled

Specifies whether locked user accounts retain their group memberships.

### <span id="page-45-0"></span>**Creating a mapping rule for IT operating data**

An account definition specifies which rules are used to form the IT operating data and which default values will be used if no IT operating data can be found through the employee's primary roles.

The following IT operating data is used in the One Identity Manager default configuration for automatic creating and modifying of user accounts for an employee in the target system.

- <sup>l</sup> LDAP container
- Groups can be inherited
- Identity
- Privileged user account

#### *To create a mapping rule for IT operating data*

- 1. In Manager, select **LDAP | Basic configuration data | Account definitions | Account definitions**.
- 2. Select an account definition in the result list.

**ONE IDENTITY** 

3. Select **Edit IT operating data mapping** and enter the following data.

### **Table 18: Mapping rule for IT operating data**

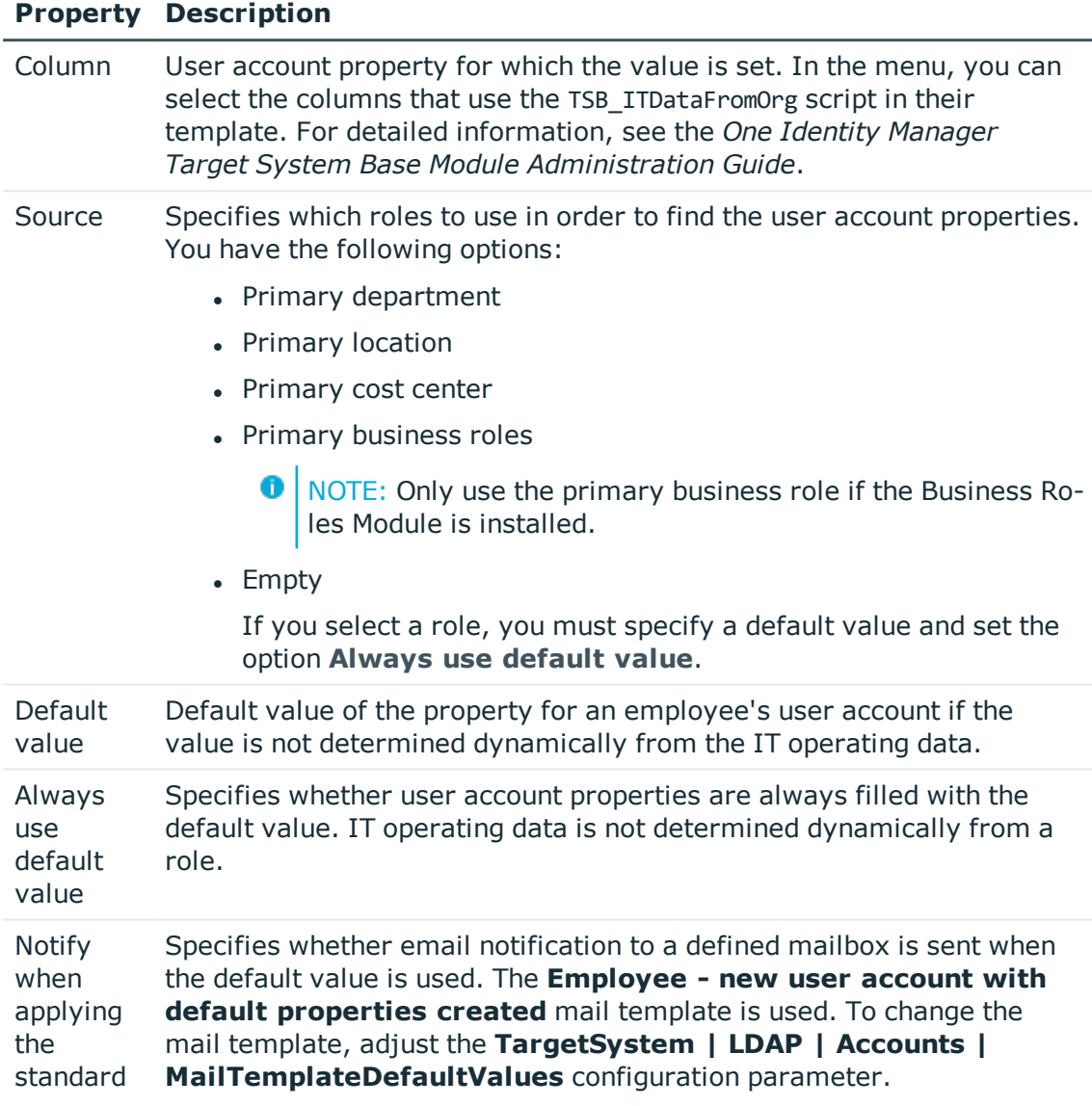

4. Save the changes.

### **Related topics**

• [Determining](#page-47-0) IT operating data on page 48

# <span id="page-47-0"></span>**Determining IT operating data**

To create user accounts with the **Full managed** manage level, the required IT operating data must be determined. The operating data required to automatically supply an employee with IT resources is shown in the business roles, departments, locations or cost centers. An employee is assigned a primary business role, primary location, primary department or primary cost center. The necessary IT operating data is ascertained from these assignments and used in creating the user accounts. Default values are used if valid IT operating data cannot be found over the primary roles.

You can also specify IT operating data directly for a specific account definition.

### **Example**

Normally, each employee in department A obtains a default user account in the domainA. In addition, certain employees in department A obtain administrative user accounts in the domainA.

Create an account definition A for the default user account of the domain A and an account definition B for the administrative user account of domain A. Specify the property "Department" in the IT operating data formatting rule for the account definitions A and B in order to determine the valid IT operating data.

Specify the effective IT operating data of department A for the domain A. This IT operating data is used for standard user accounts. In addition, specify the effective account definition B IT operating data for department A. This IT operating data is used for administrative user accounts.

#### *To define IT operating data*

- 1. In Manager, select the role in the **Organizations** or **Business roles** category.
- 2. Select the **Edit IT operating data** task.

**ONE IDENTITY** 

3. Click **Add** and enter the following data.

### **Table 19: IT operating data**

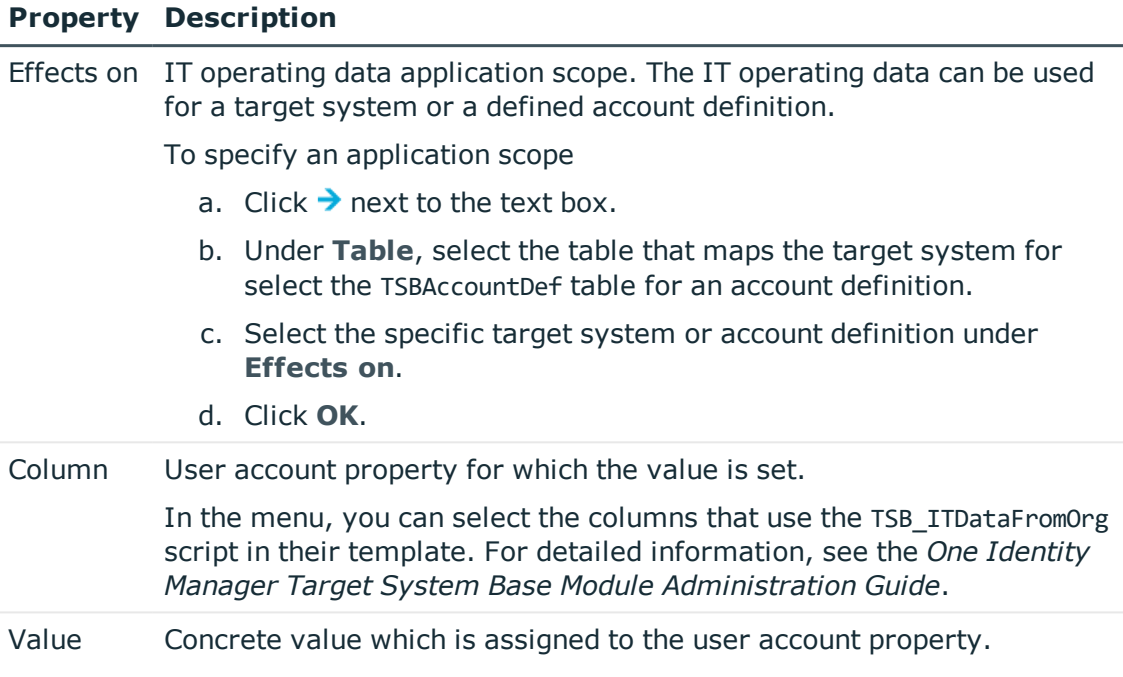

4. Save the changes.

### **Related topics**

• Creating a mapping rule for IT [operating](#page-45-0) data on page 46

# **Modify IT operating data**

If IT operating data changes, you must transfer these changes to the existing user accounts. To do this, templates must be rerun on the affected columns. Before you can run the templates, you can check what effect a change to the IT operating data has on the existing user accounts. You can decide whether the change is transferred to the One Identity Manager database in the case of each affected column in each affected database.

### **Prerequisites**

• The IT operating data of a department, cost center, business role, or a location was changed.

- OR -

• The default values in the IT operating data template were modified for an account definition.

Œ NOTE: If the assignment of an employee to a primary department, cost center, business role or to a primary location changes, the templates are automatically executed.

#### *To execute the template*

- 1. In Manager, select **LDAP | Basic configuration data | Account definitions | Account definitions**.
- 2. Select an account definition in the result list.
- 3. Select **Execute templates** in the task view

This displays a list of all user account, which are created through the selected account definition and whose properties are changed by modifying the IT operating data.

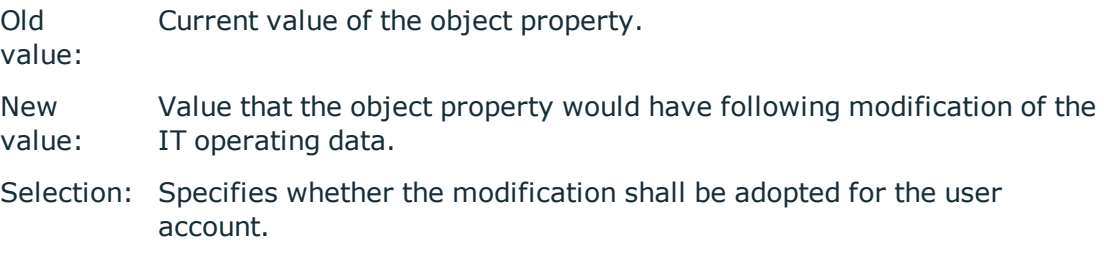

- 4. Mark all the object properties in the **selection** column that will be given the new value.
- 5. Click **Apply**.

The templates are applied to all selected user accounts and properties.

### <span id="page-49-0"></span>**Assigning account definitions to employees**

Account definitions are assigned to company employees.

Indirect assignment is the default method for assigning account definitions to employees. Account definitions are assigned to departments, cost centers, locations or roles. The employees are categorized into these departments, cost centers, locations or roles depending on their function in the company and thus obtain their account definitions. To react quickly to special requests, you can assign individual account definitions directly to employees.

You can automatically assign special account definitions to all company employees. It is possible to assign account definitions to the IT Shop as requestable products. A department manager can then request user accounts from the Web Portal for his staff. It is also possible to add account definitions to system roles. These system roles can be assigned to employees through hierarchical roles or directly or added as products in the IT Shop.

In the One Identity Manager default installation, the processes are checked at the start to see if the employee already has a user account in the target system that has an account

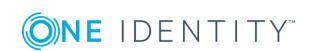

definition. If no user account exists, a new user account is created with the account definition's default manage level.

**O** NOTE: If a user account already exists and is disabled, then it is re-enabled. You have to alter the user account manage level afterwards in this case.

### **Prerequisites for indirect assignment of account definitions to employees**

- Assignment of employees and account definitions is permitted for role classes (department, cost center, location or business role).
- **O** NOTE: As long as an account definition for an employee is valid, the employee retains the user account that was created by it. If the assignment of an account definition is removed, the user account that was created from this account definition is deleted.

For detailed information about preparing role classes to be assigned, see the *One Identity Manager Identity Management Base Module Administration Guide*.

### **Detailed information about this topic**

- Assigning account definitions to [departments,](#page-50-0) cost centers, and locations on page 51
- Assigning account [definitions](#page-51-0) to business roles on page 52
- Assigning account definitions to all [employees](#page-52-0) on page 53
- Assigning account definitions directly to [employees](#page-52-1) on page 53
- Assigning account [definitions](#page-55-0) to a target system on page 56

### <span id="page-50-0"></span>**Assigning account definitions to departments, cost centers, and locations**

#### *To add account definitions to hierarchical roles*

- 1. In Manager, select **LDAP | Basic configuration data | Account definitions | Account definitions**.
- 2. Select an account definition in the result list.
- 3. Select **Assign organizations**.
- 4. Assign organizations in **Add assignments**.
	- <sup>l</sup> Assign departments on the **Departments** tab.
	- **.** Assign locations on the **Locations** tab.
	- <sup>l</sup> Assign cost centers on the **Cost centers** tab.

TIP: In the **Remove assignments** area, you can remove the assignment of  $\bullet$ organizations.

### *To remove an assignment*

- Select the organization and double click  $\bigcirc$ .
- 5. Save the changes.

### **Related topics**

- Assigning account [definitions](#page-51-0) to business roles on page 52
- Assigning account definitions to all [employees](#page-52-0) on page 53
- Assigning account definitions directly to [employees](#page-52-1) on page 53

### <span id="page-51-0"></span>**Assigning account definitions to business roles**

Installed modules: Business Roles Module

### *To add account definitions to hierarchical roles*

- 1. In Manager, select **LDAP | Basic configuration data | Account definitions | Account definitions**.
- 2. Select an account definition in the result list.
- 3. Select **Assign business roles** in the task view.
- 4. Assign business roles in **Add assignments**.
	- 0 TIP: In the **Remove assignments** area, you can remove the assignment of business roles.

### *To remove an assignment*

- Select the business role and double click  $\odot$ .
- 5. Save the changes.

### **Related topics**

- Assigning account definitions to [departments,](#page-50-0) cost centers, and locations on page 51
- Assigning account definitions to all [employees](#page-52-0) on page 53
- Assigning account definitions directly to [employees](#page-52-1) on page 53

### <span id="page-52-0"></span>**Assigning account definitions to all employees**

### *To assign an account definition to all employees*

- 1. In Manager, select **LDAP | Basic configuration data | Account definitions | Account definitions**.
- 2. Select an account definition in the result list.
- 3. Select **Change master data**.
- 4. Set **Automatic assignment to employees** on **General**.
	- **O** | IMPORTANT: Only set this option if you can ensure that all current internal employees in the database and all pending newly added internal employees obtain a user account in this target system.
- 5. Save the changes.

The account definition is assigned to every employee that is not marked as external. New employees automatically obtain this account definition as soon as they are added. The assignment is calculated by the DBQueue Processor.

NOTE: Disable **Automatic assignment to employees** to remove automatic assign-0 ment of the account definition to all employees. The account definition cannot be reassigned to employees from this point on. Existing assignments remain intact.

### **Related topics**

- Assigning account definitions to [departments,](#page-50-0) cost centers, and locations on page 51
- Assigning account [definitions](#page-51-0) to business roles on page 52
- Assigning account definitions directly to [employees](#page-52-1) on page 53

### <span id="page-52-1"></span>**Assigning account definitions directly to employees**

### *To assign an account definition directly to employees*

- 1. In Manager, select **LDAP | Basic configuration data | Account definitions | Account definitions**.
- 2. Select an account definition in the result list.
- 3. Select **Assign to employees** in the task view.
- 4. Assign employees in **Add assignments**.
	- TIP: In the **Remove assignments** area, you can remove the assignment of employees.

### *To remove an assignment*

- Select the employee and double-click  $\bigcirc$ .
- 5. Save the changes.

### **Related topics**

- Assigning account definitions to [departments,](#page-50-0) cost centers, and locations on page 51
- Assigning account [definitions](#page-51-0) to business roles on page 52
- Assigning account definitions to all [employees](#page-52-0) on page 53

### <span id="page-53-0"></span>**Assigning account definitions to system roles**

Installed modules: System Roles Module

NOTE: Account definitions with **Only use in IT Shop** can only be assigned to system roles that also have this option set.

### *To add account definitions to a system role*

- 1. In Manager, select **LDAP | Basic configuration data | Account definitions | Account definitions**.
- 2. Select an account definition in the result list.
- 3. Select **Assign system roles in the task view**.
- 4. Assign system roles in **Add assignments**.
	- TIP: In the **Remove assignments** area, you can remove the assignment of system roles.

#### *To remove an assignment*

- **Select the system role and double click**  $\odot$ **.**
- 5. Save the changes.

### **Adding account definitions in the IT Shop**

A account definition can be requested by shop customers when it is assigned to an IT Shop shelf. To ensure it can be requested, further prerequisites need to be guaranteed.

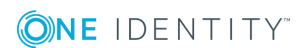

- <sup>l</sup> The account definition must be labeled with the **IT Shop** option.
- The account definition must be assigned to a service item.
	- 6 TIP: In Web Portal, all products that can be requested are grouped together by service category. To make the account definition easier to find in Web Portal, assign a service category to the service item.
- If the account definition is only assigned to employees using IT Shop assignments, you must also set **Only for use in IT Shop**. Direct assignment to hierarchical roles may not be possible.

**O** NOTE: IT Shop administrators can assign account definitions to IT Shop shelves if login is role-based. Target system administrators are not authorized to add account definitions in the IT Shop.

### *To add an account definition to the IT Shop*

1. In Manager select **LDAP | Basic configuration data | Account definitions | Account definitions** (non-role-based login).

- OR -

In Manager, select **Entitlements | Account definitions** (role-based login).

- 2. Select an account definition in the result list.
- 3. Select **Add to IT Shop**.
- 4. Assign the account definitions to the IT Shop shelves in **Add assignments**.
- 5. Save the changes.

### *To remove an account definition from individual IT Shop shelves*

1. In Manager select **LDAP | Basic configuration data | Account definitions | Account definitions** (non-role-based login).

 $- OR -$ 

In Manager, select **Entitlements | Account definitions** (role-based login).

- 2. Select an account definition in the result list.
- 3. Select **Add to IT Shop**.
- 4. Remove the account definitions from the IT Shop shelves in **Remove assignments**.
- 5. Save the changes.

#### *To remove an account definition from all IT Shop shelves*

1. In Manager select **LDAP | Basic configuration data | Account definitions | Account definitions** (non-role-based login).

- OR -

**ONE IDENTITY** 

In Manager, select **Entitlements | Account definitions** (role-based login).

- 2. Select an account definition in the result list.
- 3. Select **Remove from all shelves (IT Shop)**.
- 4. Confirm the security prompt with **Yes**.
- 5. Click **OK**.

The account definition is removed from all shelves by One Identity Manager Service. All requests and assignment requests with this account definition are canceled in the process.

For more detailed information about request from company resources through the IT Shop, see the *One Identity Manager IT Shop Administration Guide*.

### **Related topics**

- $\bullet$  Master data for an account [definition](#page-40-1) on page 41
- Assigning account definitions to [departments,](#page-50-0) cost centers, and locations on page 51
- Assigning account [definitions](#page-51-0) to business roles on page 52
- Assigning account definitions directly to [employees](#page-52-1) on page 53
- Assigning account [definitions](#page-53-0) to system roles on page 54

# <span id="page-55-0"></span>**Assigning account definitions to a target system**

The following prerequisites must be fulfilled if you implement automatic assignment of user accounts and employees resulting in administered user accounts (state **Linked configured**):

- . The account definition is assigned to the target system.
- The account definition has the default manage level.

User accounts are only linked to the employee (**Linked**) if no account definition is given. This is the case on initial synchronization, for example.

### *To assign the account definition to a target system*

- 1. In Manager, select the domain in **LDAP | Domains**.
- 2. Select **Change master data**.
- 3. Select the account definition for user accounts from **Account definition (initial)**.
- 4. Save the changes.

### **Detailed information about this topic**

• Automatic [assignment](#page-95-0) of persons to LDAP user accounts on page 96

# **Deleting an account definition**

You can delete account definitions if they are not assigned to target systems, employees, hierarchical roles or any other account definitions.

### *To delete an account definition*

- 1. Remove automatic assignments of the account definition from all employees.
	- a. In Manager, select **LDAP | Basic configuration data | Account definitions | Account definitions**.
	- b. Select an account definition in the result list.
	- c. Select **Change master data**.
	- d. Disable **Automatic assignment to employees** on the **General** tab.
	- e. Save the changes.
- 2. Remove direct assignments of the account definition to employees.
	- a. In Manager, select **LDAP | Basic configuration data | Account definitions | Account definitions**.
	- b. Select an account definition in the result list.
	- c. Select **Assign to employees** in the task view.
	- d. Remove employees from **Remove assignments**.
	- e. Save the changes.
- 3. Remove the account definition's assignments to departments, cost centers and locations.
	- a. In Manager, select **LDAP | Basic configuration data | Account definitions | Account definitions**.
	- b. Select an account definition in the result list.
	- c. Select **Assign organizations**.
	- d. In **Remove assignments**, remove the relevant departments, cost centers, and locations.
	- e. Save the changes.
- 4. Remove the account definition's assignments to business roles.
	- a. In Manager, select **LDAP | Basic configuration data | Account definitions | Account definitions**.
	- b. Select an account definition in the result list.
	- c. Select **Assign business roles**.

Remove the business roles in **Remove assignments**.

d. Save the changes.

**ONE IDENTITY** 

5. If the account definition was requested through the IT Shop, it must be canceled and

removed from all IT Shop shelves.

For more detailed information about unsubscribing requests, see the *One Identity Manager Web Portal User Guide*.

### *To remove an account definition from all IT Shop shelves*

a. In Manager select **LDAP | Basic configuration data | Account definitions | Account definitions** (non-role-based login).

- OR -

In Manager, select **Entitlements | Account definitions** (role-based login).

- b. Select an account definition in the result list.
- c. Select **Remove from all shelves (IT Shop)**.
- d. Confirm the security prompt with **Yes**.
- e. Click **OK**.

The account definition is removed from all shelves by One Identity Manager Service. All requests and assignment requests with this account definition are canceled in the process.

- 6. Remove the account definition assignment as required account definition for another account definition. As long as the account definition is required for another account definition, it cannot be deleted. Check all the account definitions.
	- a. In Manager, select **LDAP | Basic configuration data | Account definitions | Account definitions**.
	- b. Select an account definition in the result list.
	- c. Select **Change master data**.
	- d. Remove the account definition in the **Required account definition** menu.
	- e. Save the changes.
- 7. Remove the account definition's assignments to target systems.
	- a. In Manager, select the domain in **LDAP | Domains**.
	- b. Select **Change master data**.
	- c. Remove the assigned account definitions on the **General** tab.
	- d. Save the changes.
- 8. Delete the account definition.

**ONE IDENTITY** 

- a. In Manager, select **LDAP | Basic configuration data | Account definitions | Account definitions**.
- b. Select an account definition in the result list.
- c. Click  $\mathbf{r}$  to delete an account definition.

# <span id="page-58-0"></span>**Password policies for LDAP user accounts**

One Identity Manager provides you with support for creating complex password policies, for example, for system user passwords, the employees' central password as well as passwords for individual target systems. Password polices apply not only when the user enters a password but also when random passwords are generated.

Predefined password policies are supplied with the default installation that you can user or customize if required. You can also define your own password policies.

### **Detailed information about this topic**

- [Predefined](#page-58-1) password policies on page 59
- $\cdot$  Using a [password](#page-59-0) policy on page 60
- Editing [password](#page-62-0) policies on page 63
- Custom scripts for password [requirements](#page-65-0) on page 66
- Deny list for [passwords](#page-67-0) on page 68
- Checking a [password](#page-68-1) on page 69
- Testing [generation](#page-68-2) of a password on page 69

### <span id="page-58-1"></span>**Predefined password policies**

You can customize predefined password policies to meet your own requirements, if necessary.

### **Password for logging in to One Identity Manager**

The **One Identity Manager password policy** is applied for logging in to One Identity Manager. This password policy defined the settings for the system user passwords (DialogUser.Password and Person.DialogUserPassword) as well as the access code for a one off log in on the Web Portal (Person.Passcode).

O NOTE: The **One Identity Manager password policy** is marked as the default policy. This password policy is applied if no other password policy can be found for employees, user accounts or system users.

For detailed information about password policies for employees, see the *One Identity Manager Identity Management Base Module Administration Guide*.

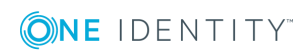

### **Password policy for forming employees' central passwords**

An employee's central password is formed from the target system specific user accounts by respective configuration. The **Employee central password policy** password policy defines the settings for the (Person.CentralPassword) central password. Members of the **Identity Management | Employees | Administrators** application role can adjust this password policy.

Œ IMPORTANT: Ensure that the **Employee central password policy** password policy does not violate the system-specific requirements for passwords.

For detailed information about password policies for employees, see the *One Identity Manager Identity Management Base Module Administration Guide*.

### **Password policies for user accounts**

Predefined password policies are provided, which you can apply to the user account password columns of the user accounts.

- 6 IMPORTANT: If you do not use password policies that are specific to the target system, the **One Identity Manager password policy** standard policy applies. in this case, ensure that the default policy does not violate the target systems requirements.
- 6 NOTE: When you update One Identity Manager version 7.x to One Identity Manager version 8.1.1, the configuration parameter settings for forming passwords are passed on to the target system specific password policies.

The **LDAP password policy** is predefined for LDAP. You can apply this password policy to LDAP user accounts passwords (LDAPAccount.UserPassword) of an LDAP domain or an LDAP container.

If the domains' or containers' password requirements differ, it is recommended that you set up your own password policies for each domain or container.

Furthermore, you can apply password policies based on the account definition of the user accounts or based on the manage level of the user accounts.

### <span id="page-59-0"></span>**Using a password policy**

The **LDAP password policy** is predefined for LDAP. You can apply this password policy to LDAP user accounts passwords (LDAPAccount.UserPassword) of an LDAP domain or an LDAP container.

If the domains' or containers' password requirements differ, it is recommended that you set up your own password policies for each domain or container.

Furthermore, you can apply password policies based on the account definition of the user accounts or based on the manage level of the user accounts.

The password policy that is to be used for a user account is determined in the following sequence:

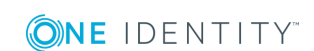

- 1. Password policy of the account definition of the user account
- 2. Password policy of the manage level of the user account
- 3. Password policy for the LDAP container of the user account
- 4. Password policy for the LDAP domain of the user account
- 5. Password policy **One Identity Manager password policy** (default policy)
- **O** | IMPORTANT: If you do not use password policies that are specific to the target system, the **One Identity Manager password policy** standard policy applies. in this case, ensure that the default policy does not violate the target systems requirements.

#### *To reassign a password policy*

- 1. In the Manager, select the **LDAP | Basic configuration data | Password policies** category.
- 2. Select the password policy in the result list.
- 3. Select **Assign objects**.

4. Click **Add** in the **Assignments** section and enter the following data.

### **Table 20: Assigning a Password Policy**

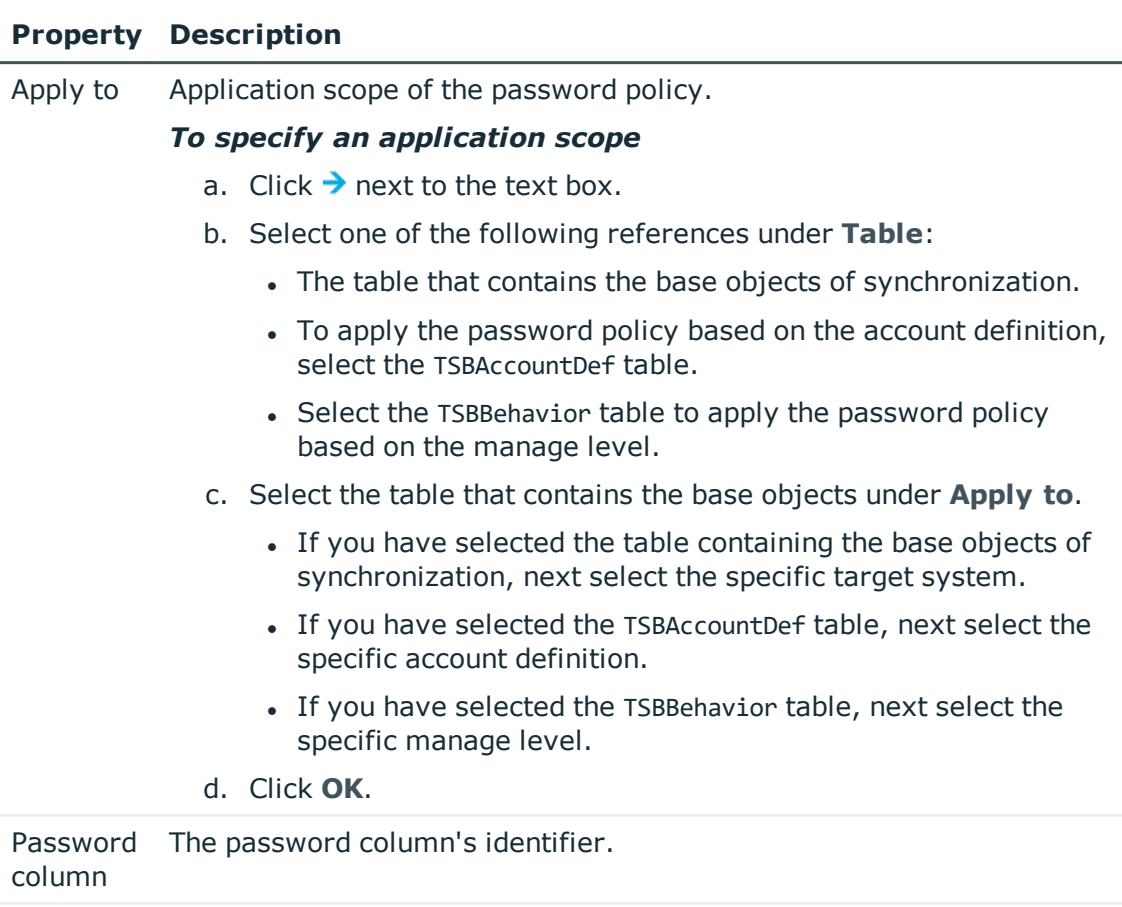

Password The identifier of the password policy to be used. policy

5. Save the changes.

### *To change a password policy's assignment*

- 1. In the Manager, select the **LDAP | Basic configuration data | Password policies** category.
- 2. Select the password policy in the result list.
- 3. Select **Assign objects**.
- 4. Select the assignment you want to change in **Assignments**.
- 5. Select the new password policy to apply from the **Password Policies** menu.
- 6. Save the changes.

**ONE IDENTITY** 

# <span id="page-62-0"></span>**Editing password policies**

### *To edit a password policy*

- 1. In the Manager, select the **LDAP | Basic configuration data | Password policies** category.
- 2. Select the password policy in the result list and select **Change master data**.

- OR -

Click  $\mathbf{r}$  in the result list.

- 3. Edit the password policy's master data.
- 4. Save the changes.

### **Detailed information about this topic**

- General master data for a [password](#page-62-1) policy on page  $63$
- Policy [settings](#page-63-0) on page 64
- Character classes for [passwords](#page-64-0) on page 65
- Custom scripts for password [requirements](#page-65-0) on page 66

### <span id="page-62-1"></span>**General master data for a password policy**

Enter the following master data for a password policy.

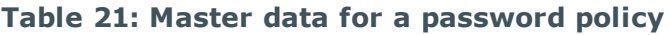

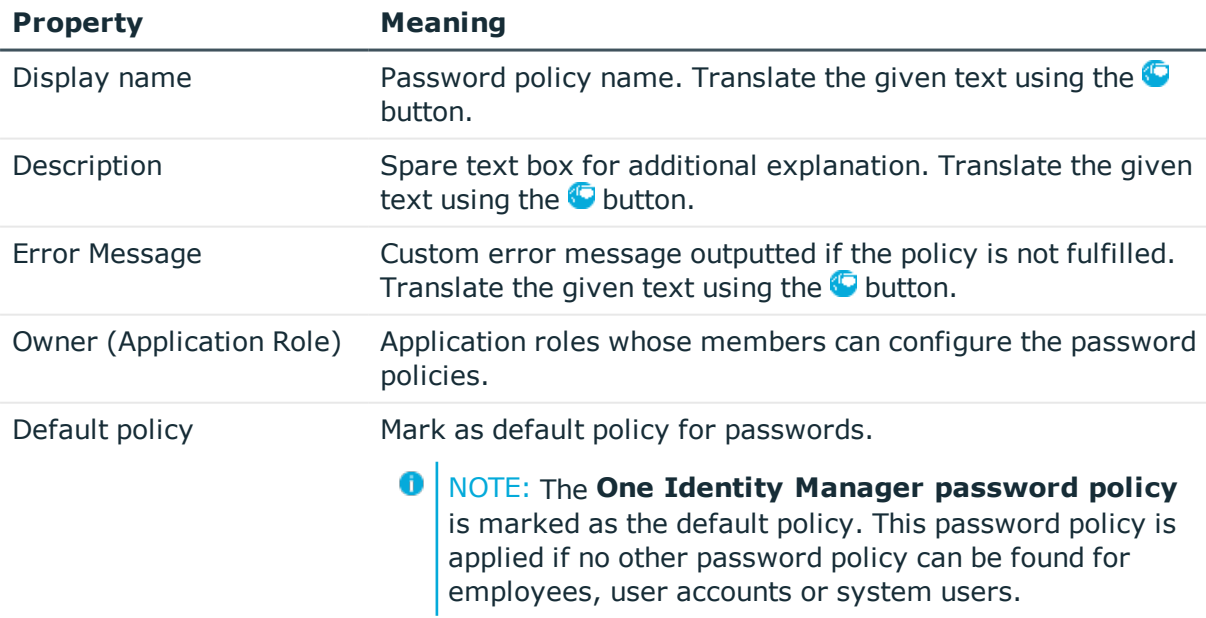

### <span id="page-63-0"></span>**Policy settings**

Define the following settings for a password policy on the **Password** tab.

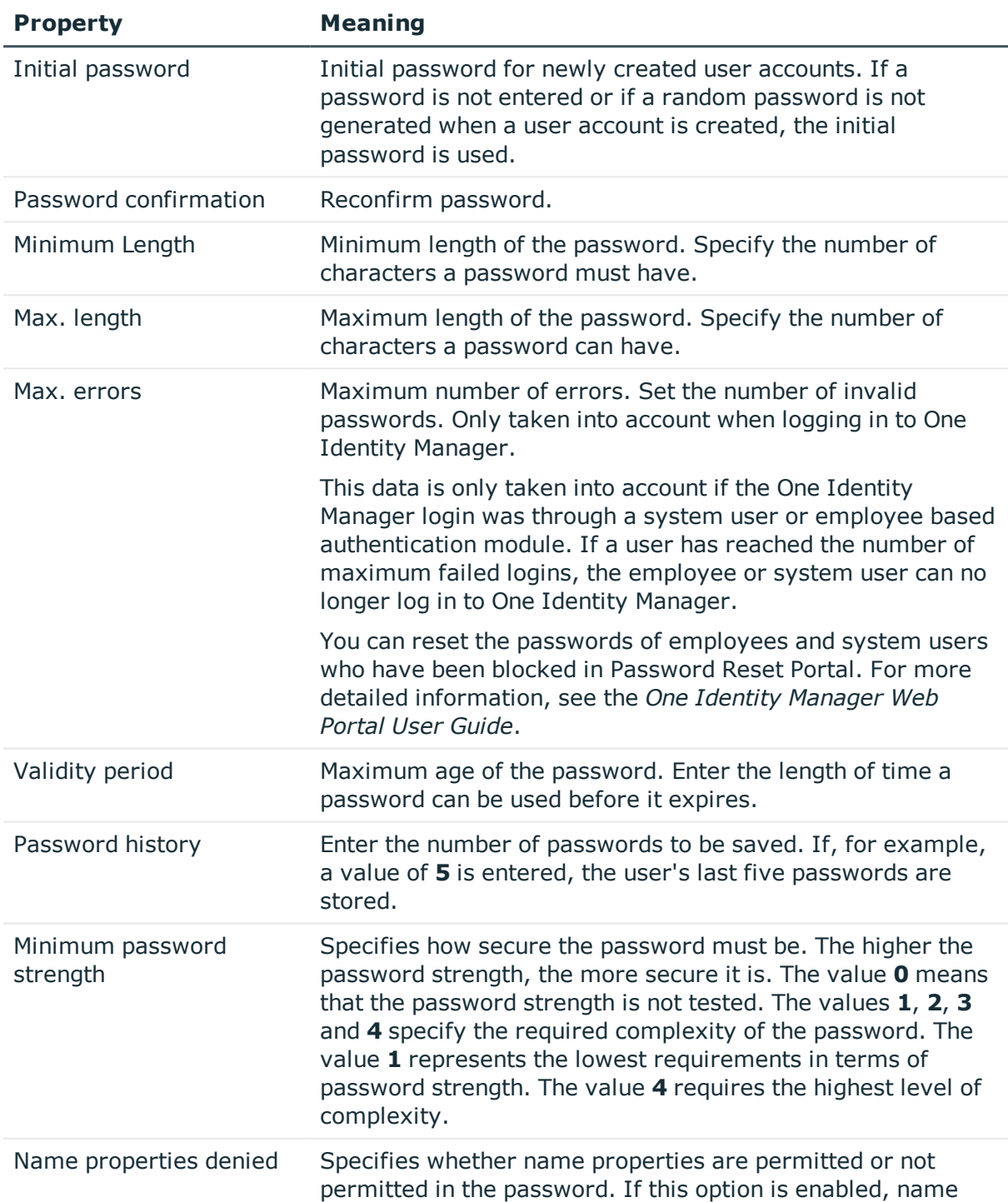

### **Table 22: Policy settings**

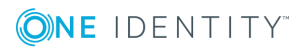

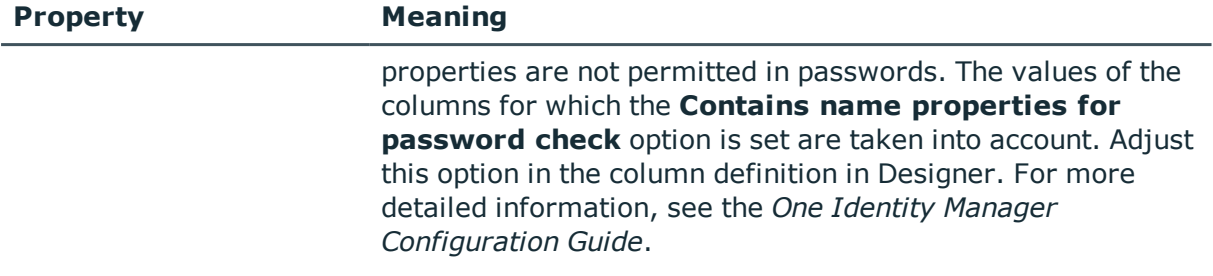

### <span id="page-64-0"></span>**Character classes for passwords**

Use the **Character classes** tab to specify which characters are permitted for a password.

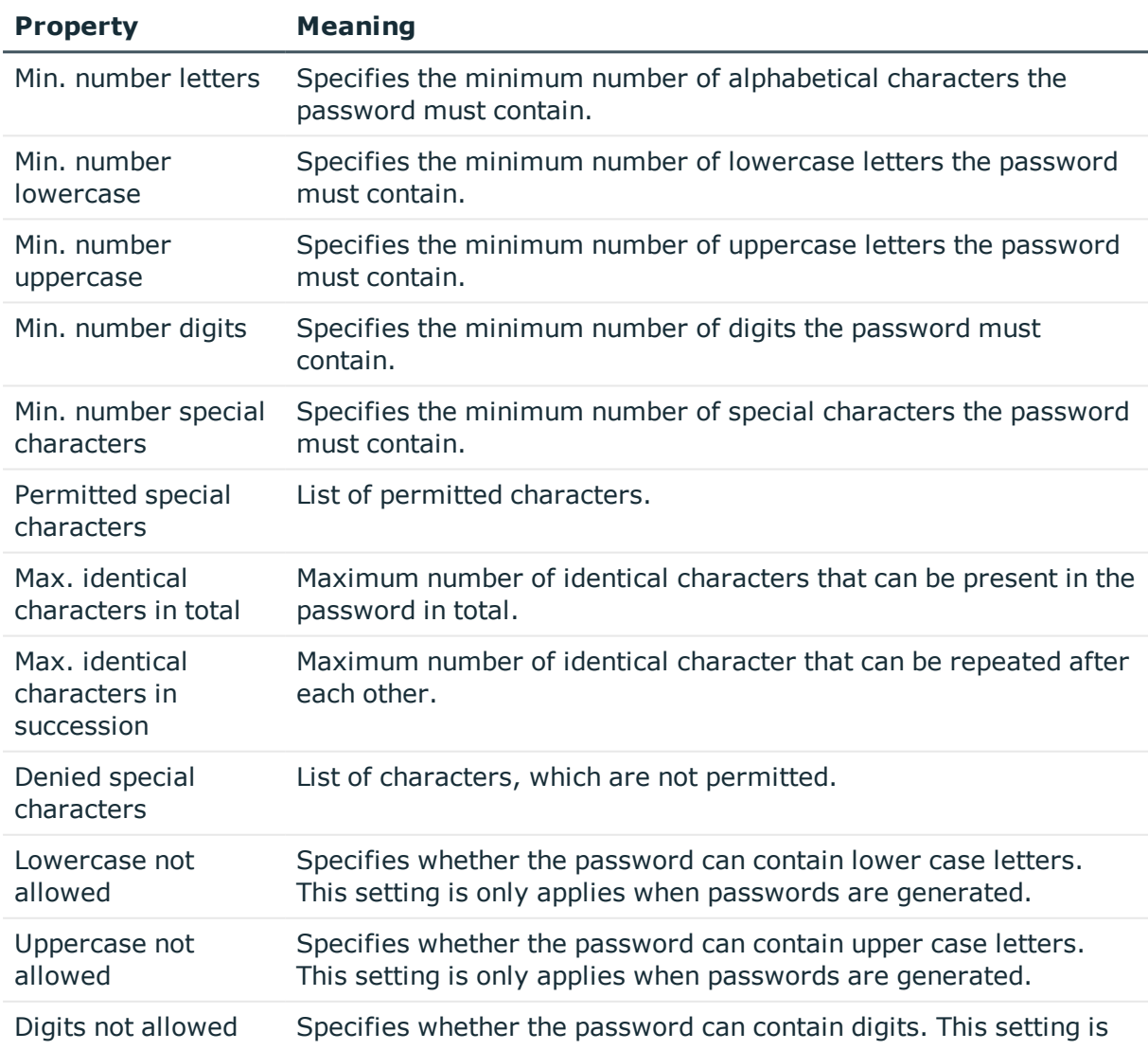

#### **Table 23: Character classes for passwords**

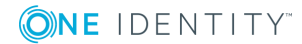

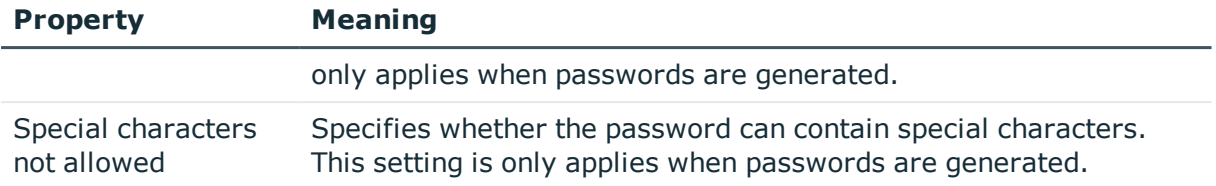

### <span id="page-65-0"></span>**Custom scripts for password requirements**

You can implement custom scripts for testing and generating password if the password requirements cannot be mapped with the existing settings options. Scripts are applied in addition to the other settings.

### **Detailed information about this topic**

- $\cdot$  Script for checking a [password](#page-65-1) on page 66
- <span id="page-65-1"></span>• Script for [generating](#page-66-0) a password on page 67

### **Script for checking a password**

You can implement a check script if additional policies need to be used for checking a password, which cannot be mapped with the available settings.

#### **Syntax for Check Scripts**

Public Sub CCC\_CustomPwdValidate( policy As VI.DB.Passwords.PasswordPolicy, spwd As System.Security.SecureString)

With parameters:

policy = password policy object

spwd = password to test

**ONE IDENTITY** 

 $\bullet$   $\Box$  TIP: To use a base object, take the property Entity of the PasswordPolicy class.

#### **Example for a script for testing a password**

A password cannot start with **?** or **!** . The script checks a given password for validity.

Public Sub CCC\_PwdValidate( policy As VI.DB.Passwords.PasswordPolicy, spwd As System.Security.SecureString)

Dim pwd = spwd.ToInsecureArray() If pwd.Length>0 If  $pwd(0) = "?"$  Or  $pwd(0) = "!"$ 

```
Throw New Exception(#LD("Password can't start with '?' or '!'")#)
           End If
     End If
     If pwd.Length>2
           If pwd(\theta) = pwd(1) AndAlso pwd(1) = pwd(2)Throw New Exception(#LD("Invalid character sequence in password")#)
           End If
     End If
End Sub
```
### *To use a custom script for checking a password*

- 1. Create your script in the category **Script Library** in the Designer.
- 2. Edit the password policy.
	- a. In the Manager, select the **LDAP | Basic configuration data | Password policies** category.
	- b. Select the password policy in the result list.
	- c. Select **Change master data**.
	- d. Enter the name of the script to be used to check a password in the **Check script** input field on the **Scripts** tab.
	- e. Save the changes.

### **Related topics**

• Script for [generating](#page-66-0) a password on page 67

### <span id="page-66-0"></span>**Script for generating a password**

You can implement a generating script if additional policies need to be used for generating a random password, which cannot be mapped with the available settings.

### **Syntax for generating script**

Public Sub CCC\_PwdGenerate( policy As VI.DB.Passwords.PasswordPolicy, spwd As System.Security.SecureString)

With parameters:

policy = password policy object

spwd = generated password

**O** TIP: To use a base object, take the property Entity of the PasswordPolicy class.

### **Example for a script to generate a password**

In random passwords, the script replaces the **?** and **!** characters, which are not permitted.

```
Public Sub CCC PwdGenerate( policy As VI.DB.Passwords.PasswordPolicy, spwd As
System.Security.SecureString)
```

```
Dim pwd = spwd.ToInsecureArray()
      ' replace invalid characters at first position
     If pwd.Length>0
            If pwd(\theta) = "?" Or pwd(\theta) = "!"spwd.SetAt(0, CChar(""))
           End If
     End If
End Sub
```
### *To use a custom script for generating a password*

- 1. Create your script in the category **Script Library** in the Designer.
- 2. Edit the password policy.
	- a. In the Manager, select the **LDAP | Basic configuration data | Password policies** category.
	- b. Select the password policy in the result list.
	- c. Select **Change master data**.
	- d. Enter the name of the script to be used to generate a password in the **Generating script** input field on the **Scripts** tab.
	- e. Save the changes.

### **Related topics**

• Script for checking a [password](#page-65-1) on page 66

# <span id="page-67-0"></span>**Deny list for passwords**

You can add words to a list of restricted terms to prohibit them from being used in passwords.

NOTE: The restricted list applies globally to all password policies.  $\bullet$  1

### *To add a term to the restricted list*

**ONE IDENTITY** 

- 1. Select **Base Data | Security settings | Restricted passwords** in Designer.
- 2. Create a new entry with **Object | New** an enter the term to excluded to the list.

<span id="page-68-1"></span>3. Save the changes.

# **Checking a password**

When you test a password, all the password policy settings, custom scripts and the restricted passwords are taken into account.

### *To test whether a password conforms to the password policy*

- 1. In the Manager, select the **LDAP | Basic configuration data | Password policies** category.
- 2. Select the password policy in the result list.
- 3. Select **Change master data**.
- 4. Select the **Test** tab.
- 5. Select the table and object to be tested in **Base object for test**.
- 6. Enter a password in **Enter password to test**.

A display next to the password shows whether it is valid or not.

### <span id="page-68-2"></span>**Testing generation of a password**

When you generate a password, all the password policy settings, custom scripts and the restricted passwords are taken into account.

#### *To generate a password that conforms to the password policy*

- 1. In the Manager, select the **LDAP | Basic configuration data | Password policies** category.
- 2. Select the password policy in the result list.
- 3. Select **Change master data**.
- 4. Select the **Test** tab.
- 5. Click **Generate**.

This generates and displays a password.

# <span id="page-68-0"></span>**Initial password for new LDAP user accounts**

You have the following possible options for issuing an initial password for a new LDAP user account.

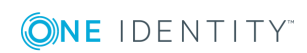

- Create user accounts manually and enter a password in their master data.
- Assign a randomly generated initial password to enter when you create user accounts.
	- <sup>l</sup> Enable the **TargetSystem | LDAP | Accounts | InitialRandomPassword** configuration parameter in Designer.
	- Apply target system specific password policies and define the character sets that the password must contain.
	- Specify which employee will receive the initial password by email.
- User the employee's central password. The employee's central password is mapped to the user account password. For detailed information about an employee's central password, see *One Identity Manager Identity Management Base Module Administration Guide*.

### **Related topics**

- [Password](#page-58-0) policies for LDAP user accounts on page 59
- <span id="page-69-0"></span>• Email [notifications](#page-69-0) about login data on page 70

# **Email notifications about login data**

You can configure the login information for new user accounts to be sent by email to a specified person. In this case, two messages are sent with the user name and the initial password. Mail templates are used to generate the messages. The mail text in a mail template is defined in several languages. which means the recipient's language can be taken into account when the email is generated. Mail templates are supplied in the default installation with which you can configure the notification procedure.

The following prerequisites must be fulfilled in order to use notifications:

- 1. Ensure that the email notification system is configured in One Identity Manager. For more detailed information, see the *One Identity Manager Installation Guide*.
- 2. In Designer, enable the **Common | MailNotification | DefaultSender** configuration parameter and enter the sender address for sending the email notifications.
- 3. Ensure that all employees have a default email address. Notifications are sent to this address. For more detailed information, see the *One Identity Manager Identity Management Base Module Administration Guide*.
- 4. Ensure that a language can be determined for all employees. Only then can they receive email notifications in their own language. For more detailed information, see the *One Identity Manager Identity Management Base Module Administration Guide*.

When a randomly generated password is issued for the new user account, the initial login data for a user account is sent by email to a previously specified person.

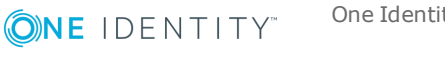

#### *To send initial login data by email*

- 1. In the Designer, activate the configuration parameter **TargetSystem | LDAP | Accounts | InitialRandomPassword**.
- 2. In the Designer, activate the configuration parameter **TargetSystem | LDAP | Accounts | InitialRandomPassword | SendTo** and enter the recipient of the notification as a value.
- 3. In the Designer, activate the configuration parameter **TargetSystem | LDAP | Accounts | InitialRandomPassword | SendTo | MailTemplateAccountName**.

By default, the message sent uses the mail template **Employee - new user account created**. The message contains the name of the user account.

4. In the Designer, activate the configuration parameter **TargetSystem | LDAP | Accounts | InitialRandomPassword | SendTo | MailTemplatePassword**.

By default, the message sent uses the mail template **Employee - initial password for new user account**. The message contains the initial password for the user account.

**O** TIP: Change the value of the configuration parameter in order to use custom mail templates for these mails.

# <span id="page-70-0"></span>**Target system managers**

A default application role exists for the target system manager in One Identity Manager. Assign the employees who are authorized to edit all domains in One Identity Manager to this application role.

Define additional application roles if you want to limit the edit permissions for target system managers to individual domains. ns for target system managers to individual farms.SharePoint The application roles must be added under the default application role.

For detailed information about implementing and editing application roles, see the *One Identity Manager Authorization and Authentication Guide*.

### **Implementing application roles for target system managers**

- 1. The One Identity Manager administrator assigns employees to be target system managers.
- 2. These target system managers add employees to the default application role for target system managers.

Target system managers with the default application role are authorized to edit all domains in One Identity Manager.

3. Target system managers can authorize other employees within their area of responsibility as target system managers and if necessary, create additional child application roles and assign these to individual domains.

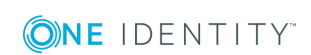

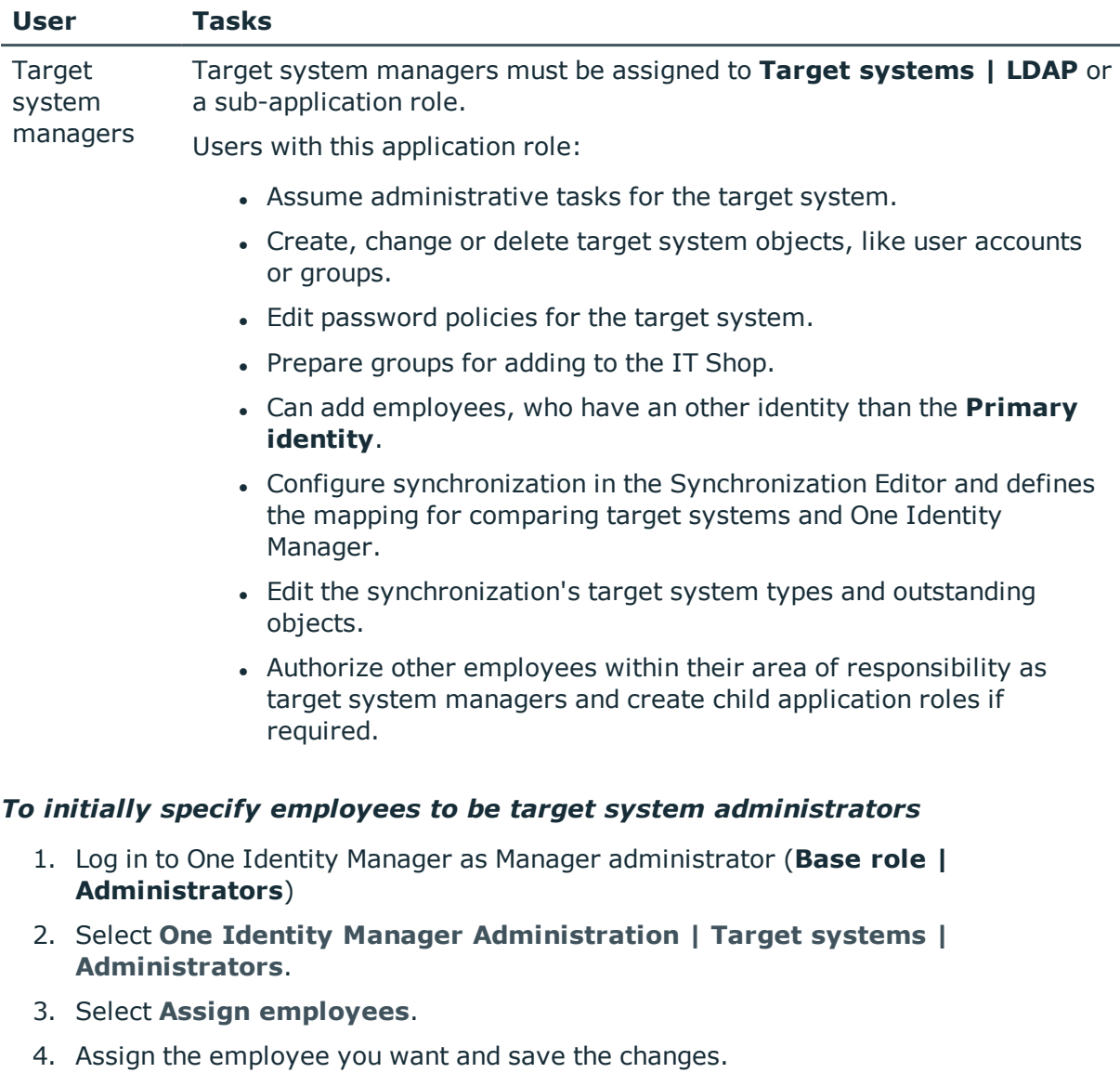

### **Table 24: Default Application Roles for Target System Managers**

### *To add the first employees to the default application as target system managers.*

- 1. Log yourself into Manager as target system administrator (**Target systems | Administrators**).
- 2. Select **One Identity Manager Administration | Target systems | LDAP**.
- 3. Select **Assign employees** in the task view.

**ONE IDENTITY** 

4. Assign the employees you want and save the changes.
#### *To authorize other employees as target system managers when you are a target system manager*

- 1. Login to Manager as target system manager.
- 2. Select the application role in LDAP **| Basic configuration data | Target system managers**.
- 3. Select **Assign employees**.
- 4. Assign the employees you want and save the changes.

#### *To specify target system managers for individual domains*

- 1. Log in to Manager as target system manager.
- 2. Select the category **LDAP | Domains**.
- 3. Select the domain in the result list.
- 4. Select **Change master data**.
- 5. On the **General** tab, select the application role in the **Target system manager** menu.

- OR -

Next to the **Target system manager** menu, click to create a new application role.

- a. Enter the application role name and assign the **Target systems | LDAP** parent application role.
- b. Click **OK** to add the new application role.
- 6. Save the changes.
- 7. Assign employees to this application role who are permitted to edit the domain in One Identity Manager.
- **O** NOTE: You can also specify target system managers for individual containers. Target system managers for a container are authorized to edit objects in this container.

#### **Related topics**

- One Identity Manager users for managing an LDAP [environment](#page-7-0) on page 8
- [General](#page-73-0) master data for a LDAP domain on page 74
- LDAP container [hierarchies](#page-117-0) on page 118

# **LDAP domains**

**4**

INFORMATION: The Synchronization Editor sets up the domains in the One Identity  $\bullet$ Manager database if a default project template is used.

#### *To edit master data for an LDAP domain*

- 1. Select the category **LDAP | Domains**.
- 2. Select the domain in the result list and run the task **Change master data**.
- 3. Edit the domain's master data.
- 4. Save the changes.

#### **Detailed information about this topic**

- [General](#page-73-0) master data for a LDAP domain on page 74
- LDAP [specific](#page-75-0) master data for an LDAP domain on page 76
- <span id="page-73-0"></span>• [Specifying](#page-76-0) categories for inheriting LDAP groups on page 77

### **General master data for a LDAP domain**

Enter the following data on **General**:

#### **Table 25: Domain master data**

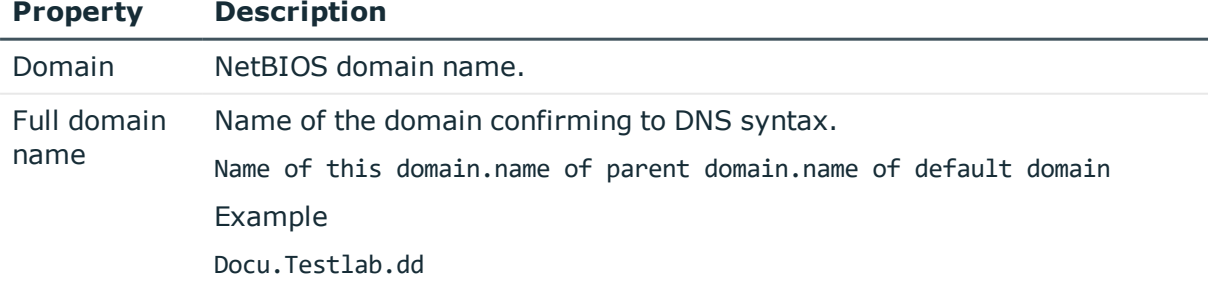

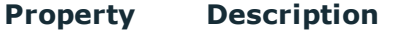

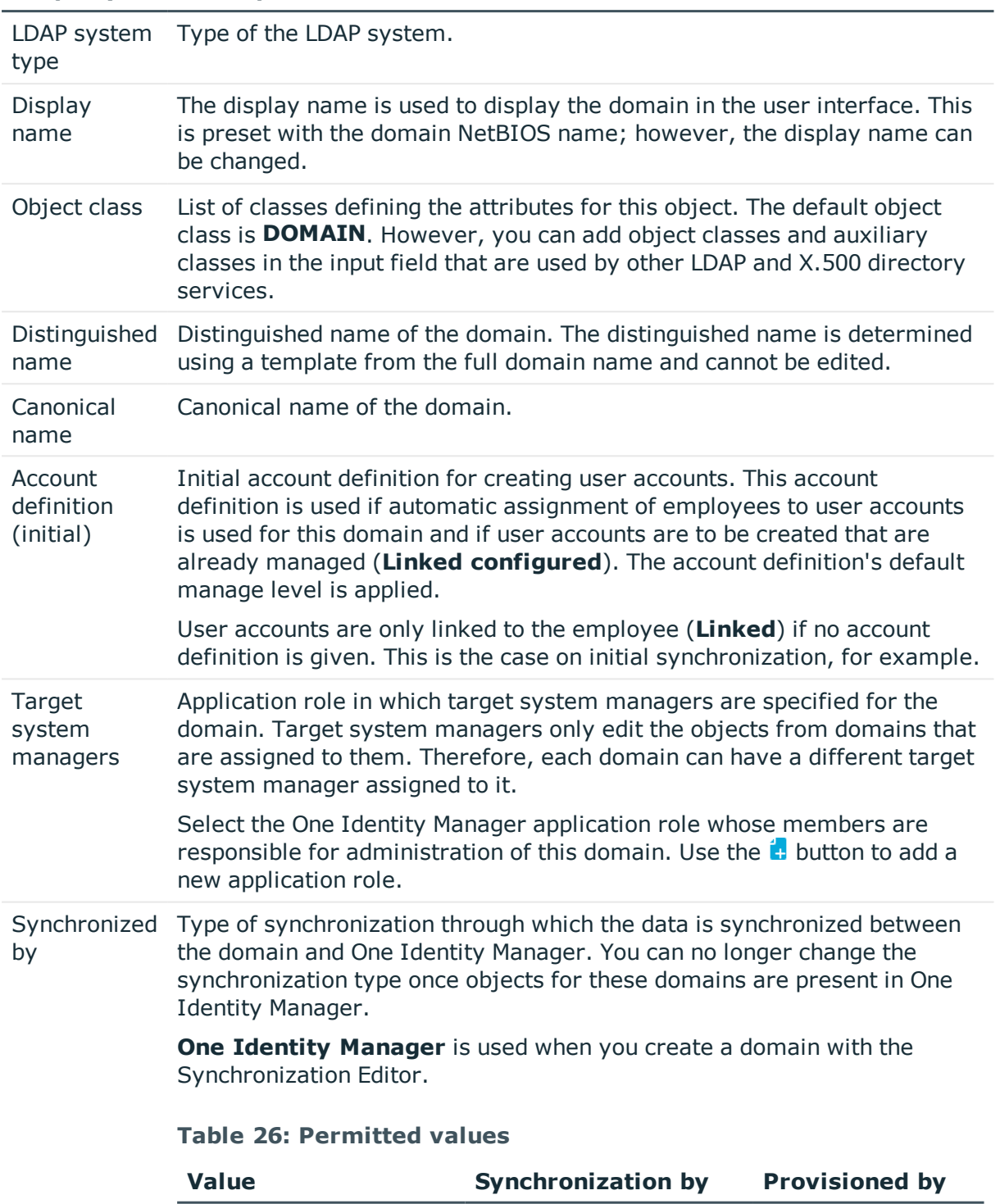

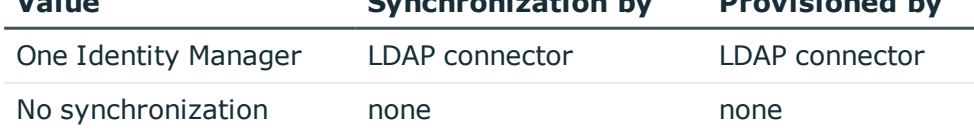

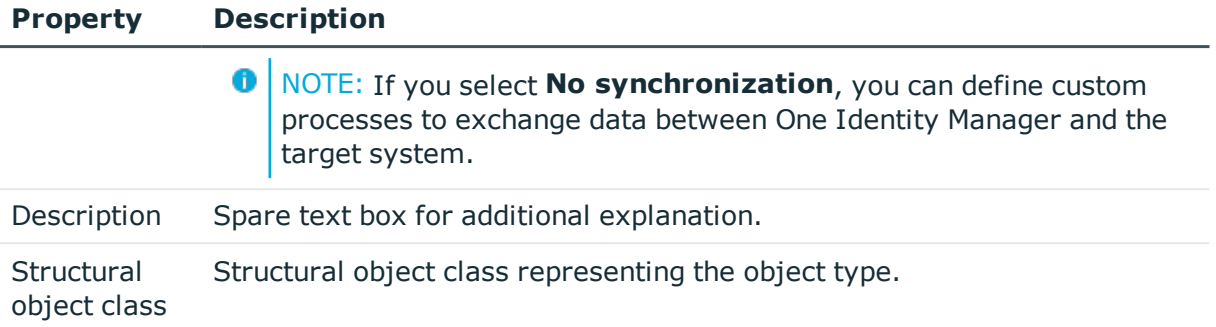

#### **Related topics**

- Automatic [assignment](#page-95-0) of persons to LDAP user accounts on page 96
- Target system [managers](#page-70-0) on page 71

# <span id="page-75-0"></span>**LDAP specific master data for an LDAP domain**

Enter the following master data on the **LDAP** tab.

#### **Table 27: LDAP data**

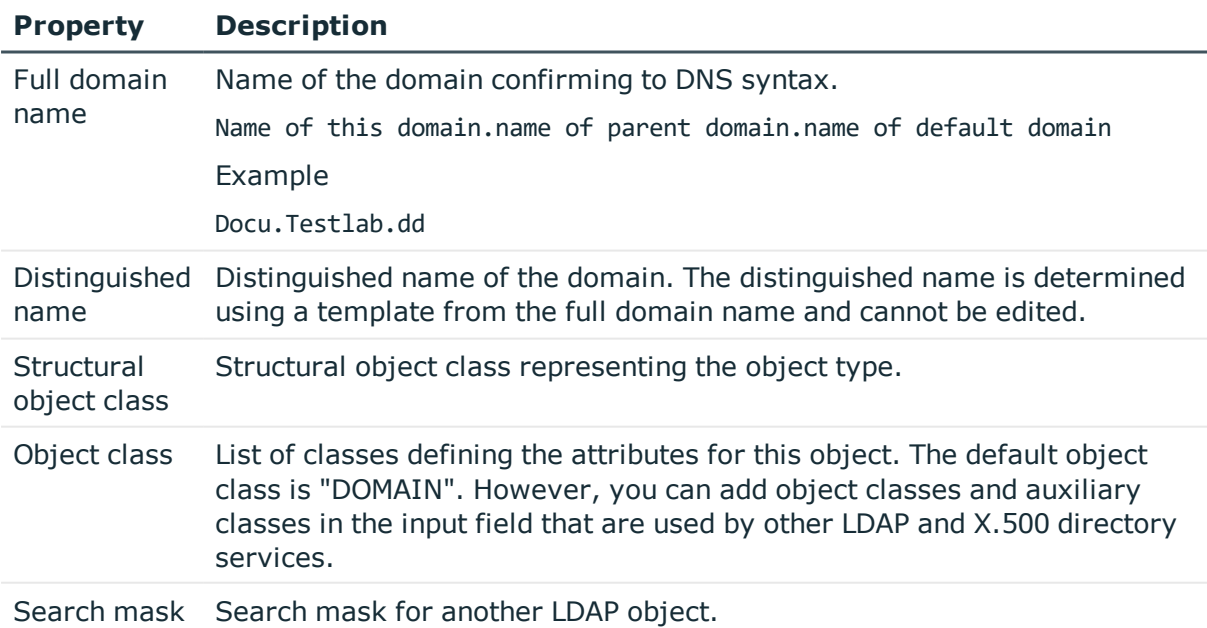

# <span id="page-76-0"></span>**Specifying categories for inheriting LDAP groups**

In One Identity Manager, groups can be selectively inherited by user accounts. For this purpose, the groups and the user accounts are divided into categories. The categories can be freely selected and are specified using a mapping rule. Each category is given a specific position within the template. The template contains two tables; the user account table and the group table. Use the user account table to specify categories for target system dependent user accounts. In the group table enter your categories for the target systemdependent groups. Each table contains the category positions **Position 1** to **Position 31**.

#### *To define a category*

- 1. In Manager, select the domain in **LDAP | Domains**.
- 2. Select **Change master data**.
- 3. Switch to the **Mapping rule category** tab.
- 4. Extend the relevant roots of the user account table or group table.
- 5. Click  $\bullet$  to enable category.
- 6. Enter a category name of your choice for user accounts and groups and in the login language used.
- 7. Save the changes.

#### **Detailed information about this topic**

• LDAP group [inheritance](#page-114-0) based on categories on page 115

# **Editing a synchronization project**

Synchronization projects in which a domain is already used as a base object can also be opened in Manager. You can, for example, check the configuration or view the synchronization log in this mode. The Synchronization Editor is not started with its full functionality. You cannot run certain functions, such as, running synchronization or simulation, starting the target system browser and others.

6 NOTE: Manager is locked for editing throughout. To edit objects in Manager, close the Synchronization Editor.

#### *To open an existing synchronization project in the Synchronization Editor*

- 1. Select the category **LDAP | Domains**.
- 2. Select the domain in the result list. Select **Change master data**.
- 3. Select **Edit synchronization project**.

#### **Related topics**

• Customizing [synchronization](#page-28-0) configuration on page 29

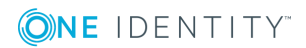

# **LDAP user accounts**

You manage user account in One Identity Manager with LDAP. A user can login in to a domain with a user account and receive group memberships and access rights to network resources.

#### **Detailed information about this topic**

- Linking user accounts to [employees](#page-78-0) on page 79
- [Supported](#page-79-0) user account types on page 80
- <span id="page-78-0"></span>• Entering master data for LDAP user [accounts](#page-85-0) on page 86

## **Linking user accounts to employees**

The central component of the One Identity Manager is to map employees and their master data with permissions through which they have control over different target systems. For this purpose, information about user accounts and permissions can be read from the target system into the One Identity Manager database and linked to employees. This gives an overview of the permissions for each employees in all of the connected target systems. One Identity Manager provides the possibility to manage user accounts and their permissions. You can provision modifications in the target systems. Employees are supplied with the necessary permissions in the connected target systems according to their function in the company. Regular synchronization keeps data consistent between target systems and the One Identity Manager database.

Because requirements vary between companies, the One Identity Manager offers different methods for supplying user accounts to employees. One Identity Manager supports the following method for linking employees and their user accounts.

• Employees can automatically obtain their account definitions using user account resources. If an employee does not yet have a user account in a LDAP domain, a new user account is created. This is done by assigning account definitions to an employee using the integrated inheritance mechanism and subsequent process handling.

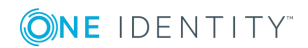

When you manage account definitions through user accounts, you can specify the way user accounts behave when employees are enabled or deleted.

- When user accounts are inserted, they can be automatically assigned to an existing employee or a new employee can be created if necessary. In the process, the employee master data is created on the basis of existing user account master data. This mechanism can be implemented if a new user account is created manually or by synchronization. However, this is not the One Identity Manager default method. Define criteria for finding employees for automatic employee assignment.
- <sup>l</sup> Employees and user accounts can be entered manually and assigned to each other.

#### **Related topics**

- Entering master data for LDAP user [accounts](#page-85-0) on page 86
- Setting up account [definitions](#page-39-0) on page 40
- Automatic [assignment](#page-95-0) of persons to LDAP user accounts on page 96
- For more detailed information about employee handling and administration, see the One Identity Manager Target System Base Module Administration Guide.

## <span id="page-79-0"></span>**Supported user account types**

The following properties are used for mapping different user account types.

• Identity

The **Identity** property (IdentityType column) is used to describe the type of user account.

#### **Table 28: Identities of user accounts**

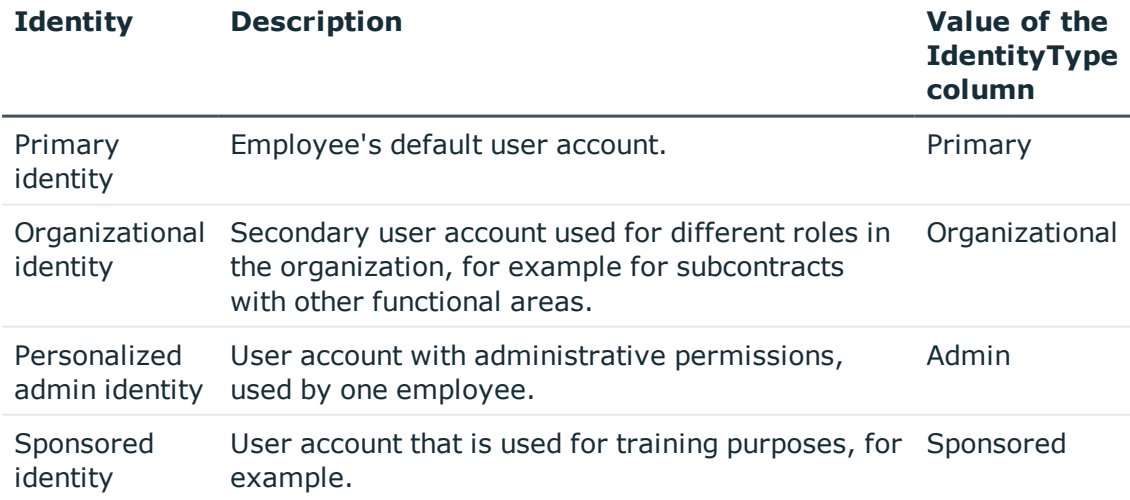

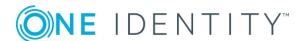

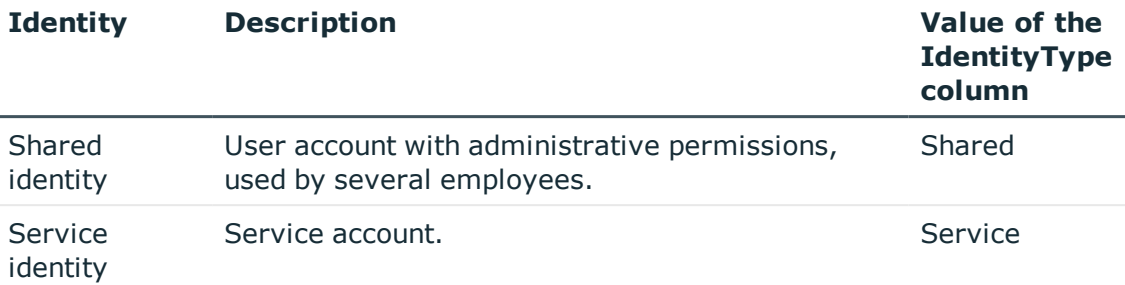

NOTE: To enable working with identities for user accounts, the employees also need identities. You can only link user accounts to which an identity is assigned with employees who have this same identity.

The primary identity, the organizational identity, and the personal admin identity are used for different user accounts, which can be used by the same actual employee to execute their different tasks within the company.

To provide user accounts with a personal admin identity or an organizational identity for an employee, you create subidentities for the employee. These subidentities are then linked to user accounts, enabling you to assign the required Entitlements to the different user accounts.

User accounts with a sponsored identity, group identity, or service identity are linked to dummy employees that do not refer to a real person. These dummy employees are needed so that Entitlements can be inherited by the user accounts. When evaluating reports, attestations, or compliance checks, check whether dummy employees need to be considered separately.

For detailed information about mapping employee identities, see the *One Identity Manager Identity Management Base Module Administration Guide*.

**Privileged user account** 

Privileged user accounts are used to provide employees with additional privileges. This includes administrative user accounts or service accounts, for example. The user accounts are marked as **Privileged user account** (Column IsPrivilegedAccount).

#### **Detailed information about this topic**

- Default user [accounts](#page-81-0) on page 82
- [Administrative](#page-81-1) user accounts on page 82
- Providing [administrative](#page-82-0) user accounts for one employee on page 83
- Providing [administrative](#page-83-0) user accounts for multiple employees on page 84
- [Privileged](#page-84-0) user accounts on page 85

### <span id="page-81-0"></span>**Default user accounts**

Normally, each employee obtains a default user account, which has the permissions they require for their regular work. The user accounts are linked to the employee. The effect of the link and the scope of the employee's inherited properties on the user accounts can be configured through an account definition and its manage levels.

#### *To create default user accounts through account definitions*

- 1. Create an account definition and assign the **Unmanaged** and **Full managed** manage levels.
- 2. Specify the effect of temporarily or permanently disabling, deleting or the security risk of an employee on its user accounts and group memberships for each manage level.
- 3. Create a formatting rule for IT operating data.

You use the mapping rule to define which rules are used to map the IT operating data for the user accounts, and which default values are used if no IT operating data can be determined via a person's primary roles.

Which IT operating data is required depends on the target system. The following setting are recommended for default user accounts:

- <sup>l</sup> In the mapping rule for the IsGroupAccount column, use the default value **1** and enablen **Always use default value**.
- In the mapping rule for the IdentityType column, use the default value **Primary** and enable **Always use default value**.
- 4. Enter the effective IT operating data for the target system. Select the concrete target system under **Effects on**.

Specify in the departments, cost centers, locations, or business roles which IT operating data should apply when you set up a user account.

5. Assign the account definition to employees.

When the account definition is assigned to an employee, a new user account is created through the inheritance mechanism and subsequent processing.

#### **Related topics**

• Setting up account [definitions](#page-39-0) on page 40

### <span id="page-81-1"></span>**Administrative user accounts**

An administrative user account must be used for certain administrative tasks. Administrative user accounts are usually predefined by the target system and have fixed names and login names, such as **Administrator**.

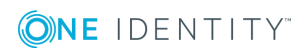

Administrative user accounts are imported into One Identity Manager during synchronization.

**O** NOTE: Some administrative user accounts can be automatically identified as privileged user accounts. To do this, enable the **Mark selected user accounts as privileged** schedule in Designer.

#### **Related topics**

- Providing [administrative](#page-82-0) user accounts for one employee on page 83
- Providing [administrative](#page-83-0) user accounts for multiple employees on page 84

### <span id="page-82-0"></span>**Providing administrative user accounts for one employee**

#### **Prerequisites**

- The user account must be labeled as a personalized admin identity.
- The employee who will be using the user account must be labeled as a personalized admin identity.
- The employee who will be using the user account must be linked to a main identity.

#### *To prepare an administrative user account for a person*

- 1. Label the user account as a personalized admin identity.
	- a. In Manager, select **LDAP | User accounts**.
	- b. Select the user account in the result list.
	- c. Select **Change master data**.
	- d. On the **General** tab, in the **Identity** selection list, select **Personalized administrator identity**.
- 2. Link the user account to the employee who will be using this administrative user account.
	- a. In Manager, select **LDAP | User accounts**.
	- b. Select the user account in the result list.
	- c. Select **Change master data**.
	- d. On the **General** tab, in the **Person** selection list, select the employee who will be using this administrative user account.
		- TIP: If you are the target system manager, you can choose  $\mathcal{L}$  to create a new person.

#### **Related topics**

- Providing [administrative](#page-83-0) user accounts for multiple employees on page 84
- <sup>l</sup> For detailed information about mapping employee identities, see the *One Identity Manager Identity Management Base Module Administration Guide*.

### <span id="page-83-0"></span>**Providing administrative user accounts for multiple employees**

#### **Prerequisite**

- The user account must be labeled as a shared identity.
- A dummy employee must exist. The dummy employee must be labeled as a shared identity and must have a manager.
- The employees who are permitted to use the user account must be labeled as a primary identity.

#### *To prepare an administrative user account for multiple employees*

- 1. Label the user account as a shared identity.
	- a. In Manager, select **LDAP | User accounts**.
	- b. Select the user account in the result list.
	- c. Select **Change master data**.
	- d. On the **General** tab, in the **Identity** selection list, select **Shared identity**.
- 2. Link the user account to a dummy employee.
	- a. In Manager, select **LDAP | User accounts**.
	- b. Select the user account in the result list.
	- c. Select **Change master data**.
	- d. On the **General** tab, select the dummy employee from the **Employee** selection list.
		- Œ TIP: If you are the target system manager, you can choose  $\mathbf{f}_t$  to create a new dummy employee.
- 3. Assign the employees who will use this administrative user account to the user account.
	- a. In Manager, select **LDAP | User accounts**.
	- b. Select the user account in the result list.
	- c. Select the task **Assign employees authorized to use**.
	- d. Assign employees in **Add assignments**.

 $\bullet$ TIP: In the **Remove assignments** area, you can remove the assignment of employees.

#### *To remove an assignment*

• Select the employee and double-click  $\bigcirc$ .

#### **Related topics**

- Providing [administrative](#page-82-0) user accounts for one employee on page 83
- <sup>l</sup> For detailed information about mapping employee identities, see the *One Identity Manager Identity Management Base Module Administration Guide*.

### <span id="page-84-0"></span>**Privileged user accounts**

Privileged user accounts are used to provide employees with additional privileges. This includes administrative user accounts or service accounts, for example. The user accounts are marked as **Privileged user account** (Column IsPrivilegedAccount).

**O** NOTE: The criteria according to which user accounts are automatically identified as privileged are defined as extensions to the view definition (ViewAddOn) in the TSBVAccountIsPrivDetectRule table (which is a table of the **Union** type). The evaluation is done in the script TSB SetIsPrivilegedAccount.

#### *To create privileged users through account definitions*

- 1. Create an account definition. Create a new manage level for privileged user accounts and assign this manage level to the account definition.
- 2. If you want to prevent the properties for privileged user accounts from being overwritten, set the **IT operating data overwrites** property for the manage level to **Only initially**. In this case, the properties are populated just once when the user accounts is created.
- 3. Specify the effect of temporarily or permanently disabling or deleting, or the security risk of an employee on its user accounts and group memberships for each manage level.
- 4. Create a formatting rule for IT operating data.

You use the mapping rule to define which rules are used to map the IT operating data for the user accounts, and which default values are used if no IT operating data can be determined via a person's primary roles.

Which IT operating data is required depends on the target system. The following settings are recommended for privileged user accounts:

• In the mapping rule for the IsPrivilegedAccount column, use the default value **1** and enable **Always use default value**.

- You can also specify a mapping rule for the IdentityType column. The column owns different permitted values that represent user accounts.
- To prevent privileged user accounts from inheriting the entitlements of the default user, define a mapping rule for the IsGroupAccount column with a default value of **0** and enable **Always use default value**.
- 5. Enter the effective IT operating data for the target system.

Specify in the departments, cost centers, locations, or business roles which IT operating data should apply when you set up a user account.

6. Assign the account definition directly to employees who work with privileged user accounts.

When the account definition is assigned to an employee, a new user account is created through the inheritance mechanism and subsequent processing.

**O** TIP: If customization requires that the login names of privileged user accounts follow a defined naming convention, create the template according to which the login names are formed.

- <sup>l</sup> To use a prefix for the login name, enable the **TargetSystem | LDAP | Accounts | PrivilegedAccount | UserID\_Prefix** configuration parameter in Designer.
- <sup>l</sup> To use a postfix for the login name, enable the**TargetSystem | LDAP | Accounts | PrivilegedAccount | UserID\_Postfix** configuration parameter in Designer.

These configuration parameters are evaluated in the default installation, if a user account is marked with the property **Privileged user account** (IsPrivilegedAccount column). The user account login names are renamed according to the formatting rules. This also occurs if the user accounts are labeled as privileged using the **Mark selected user accounts as privileged** schedule.

#### **Related topics**

<span id="page-85-0"></span>• Setting up account [definitions](#page-39-0) on page 40

## **Entering master data for LDAP user accounts**

A user account can be linked to an employee in One Identity Manager. You can also manage user accounts separately from employees.

**O** NOTE: It is recommended to use account definitions to set up user accounts for company employees. In this case, some of the master data described in the following is mapped through templates from employee master data.

**O** NOTE: If employees are to obtain their user accounts through account definitions, the employees must own a central user account and obtain their IT operating data through assignment to a primary department, a primary location or a primary cost center.

#### *To create a user account*

- 1. In Manager, select **LDAP | User accounts**.
- 2. Click  $\mathbf{r}$  in the result list.
- 3. On the master data form, edit the master data for the user account.
- 4. Save the changes.

#### *To edit master data for a user account*

- 1. In Manager, select **LDAP | User accounts**.
- 2. Select the user account in the result list and run **Change master data**.
- 3. Edit the user account's resource data.
- 4. Save the changes.

#### *To manually assign or create a user account for an employee*

- 1. Select the **Employees | Employees**.
- 2. Select the employee in the result list and run **Assign LDAP user accounts** from the task view.
- 3. Assign a user account.
- 4. Save the changes.

#### **Detailed information about this topic**

- [General](#page-86-0) master data of a LDAP user account on page 87
- Contact data for a LDAP user [account](#page-90-0) on page 91
- Address [information](#page-91-0) for an LDAP user account on page 92
- [Organizational](#page-91-1) data for an LDAP user account on page 92
- [Miscellaneous](#page-92-0) data for an LDAP user account on page 93

#### **Related topics**

- [Supported](#page-79-0) user account types on page 80
- Setting up account [definitions](#page-39-0) on page 40

### <span id="page-86-0"></span>**General master data of a LDAP user account**

Enter the following data on **General**:

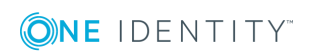

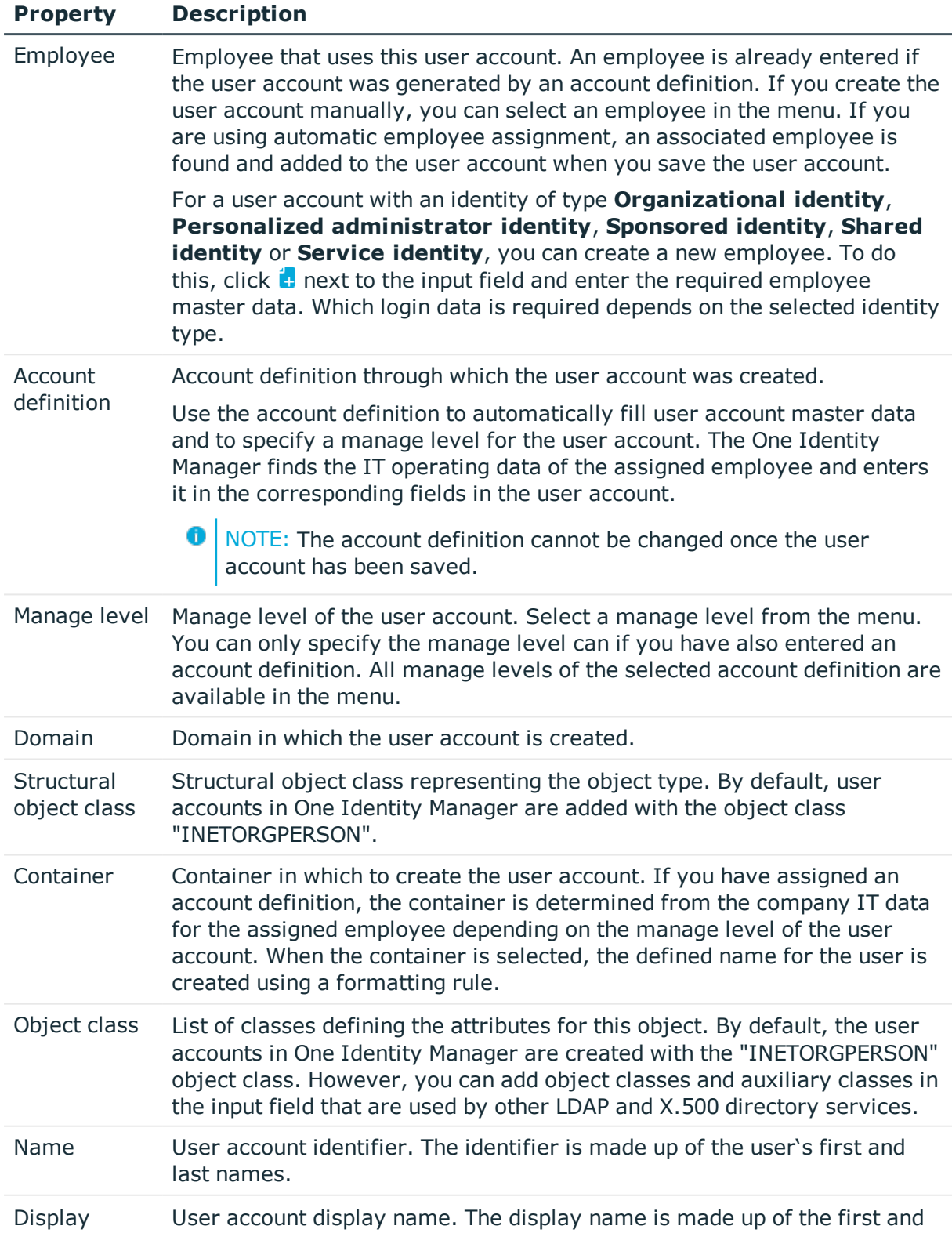

#### **Table 29: Additional Master Data for a User Account**

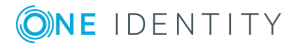

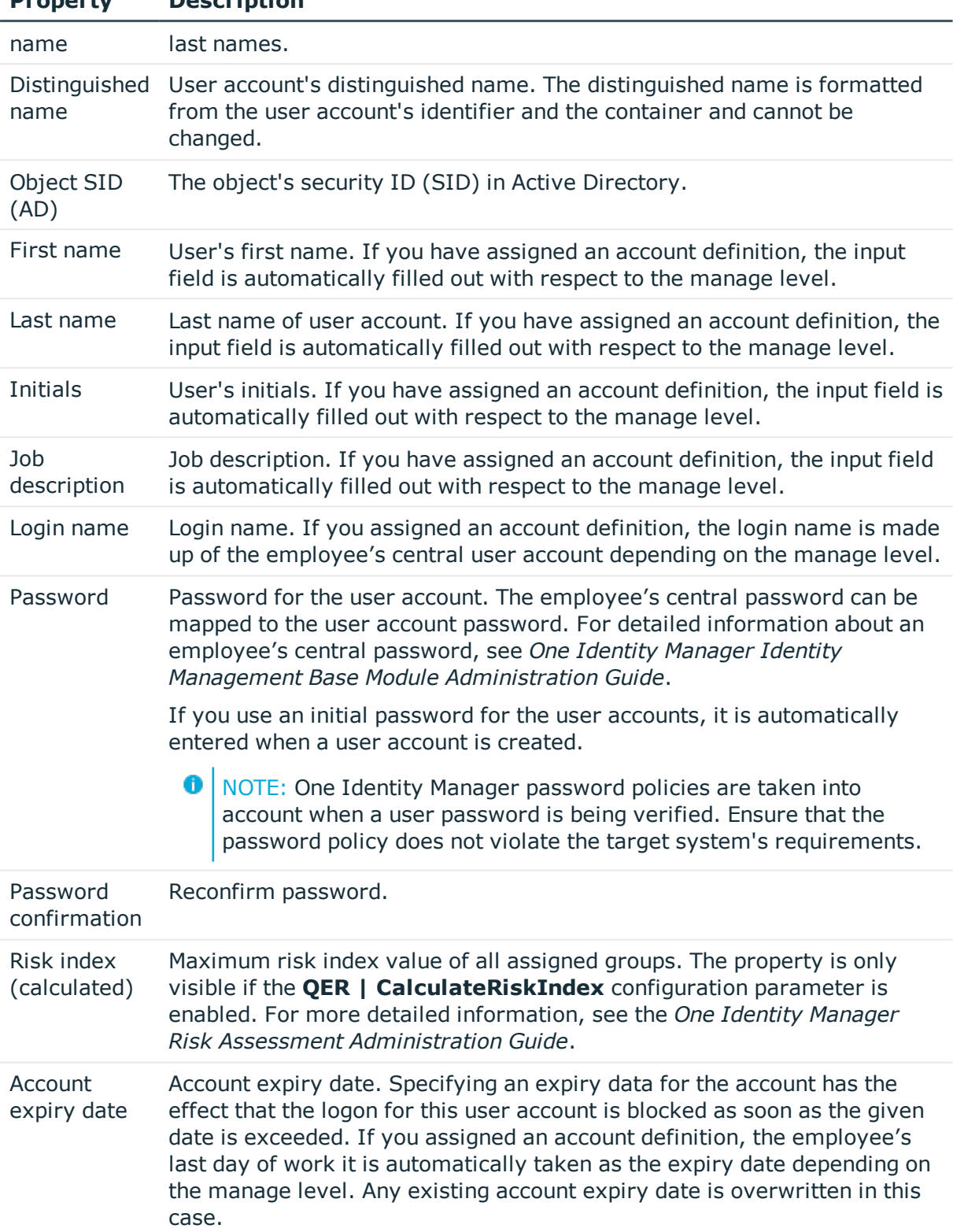

### **Property Description**

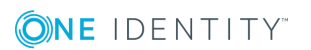

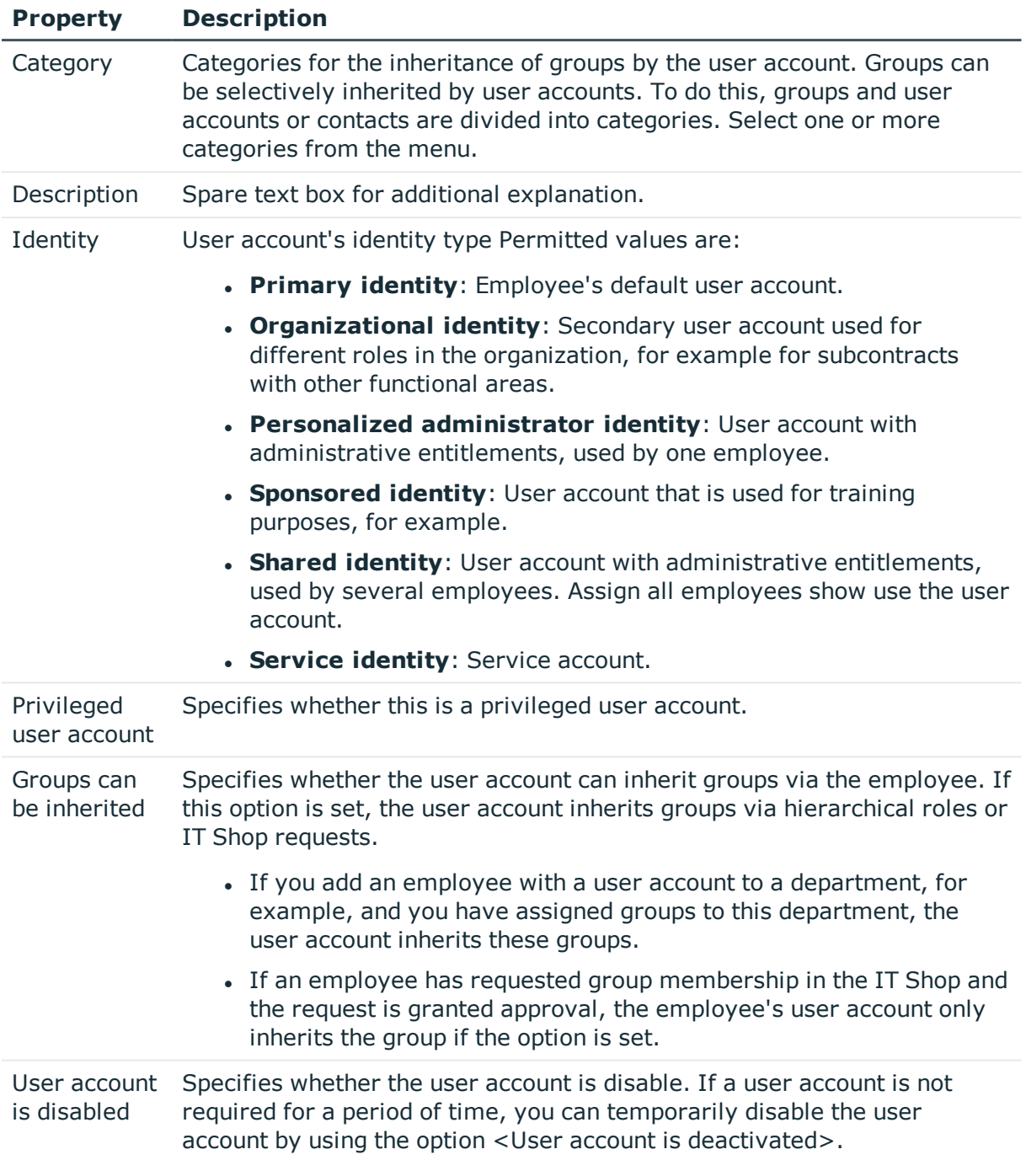

#### **Related topics**

ONE IDENTITY

- Setting up account [definitions](#page-39-0) on page 40
- [Password](#page-58-0) policies for LDAP user accounts on page 59
- Initial [password](#page-68-0) for new LDAP user accounts on page 69
- Linking user accounts to [employees](#page-78-0) on page 79
- [Disabling](#page-99-0) LDAP user accounts on page 100

### <span id="page-90-0"></span>**Contact data for a LDAP user account**

Enter the data used by this user account for contacting the employee by telephone on the **Contact data** tab.

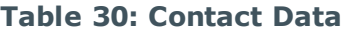

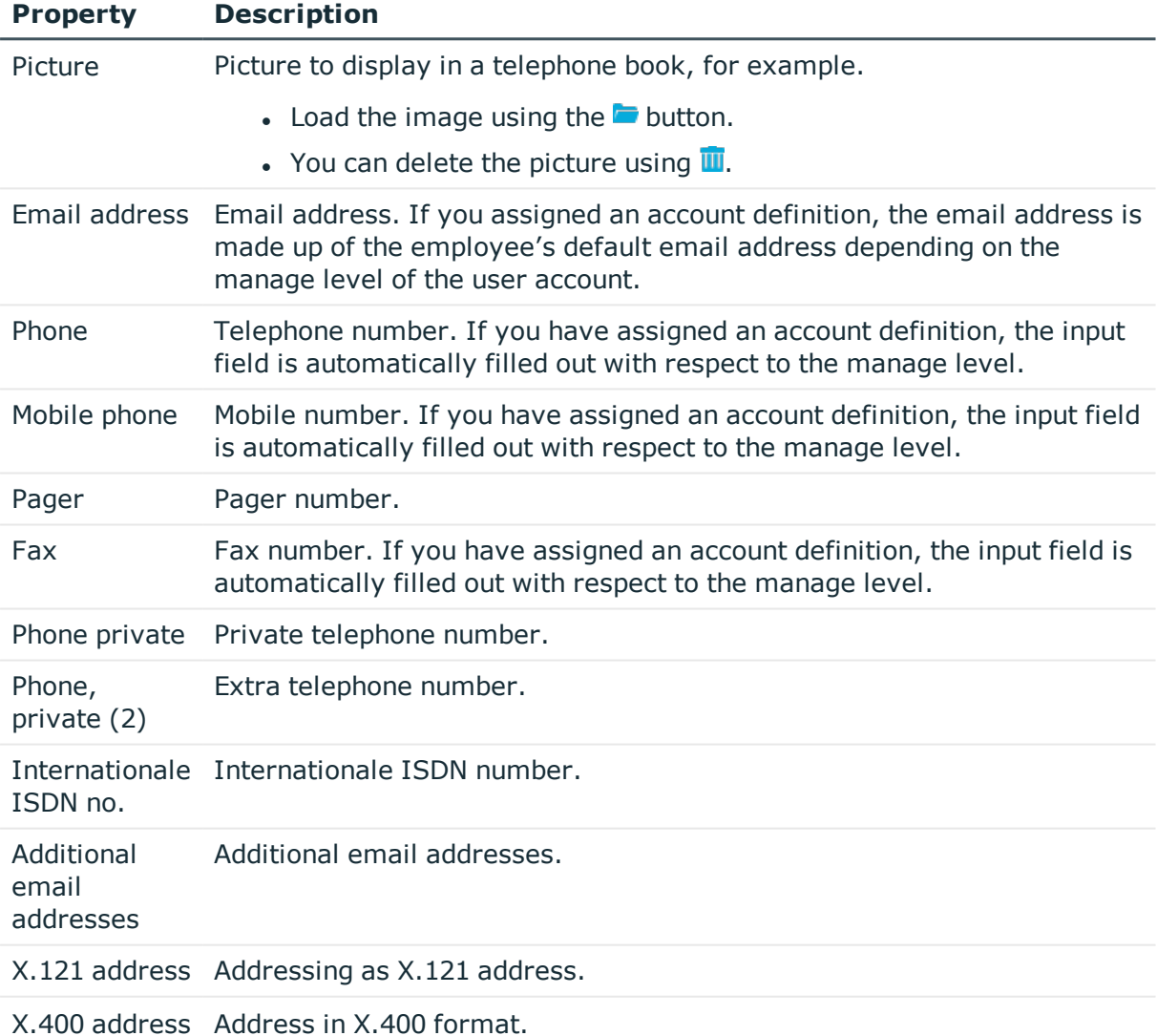

## <span id="page-91-0"></span>**Address information for an LDAP user account**

Enter the following address data for contacting the employee on the **Address data** tab.

#### **Table 31: Address data**

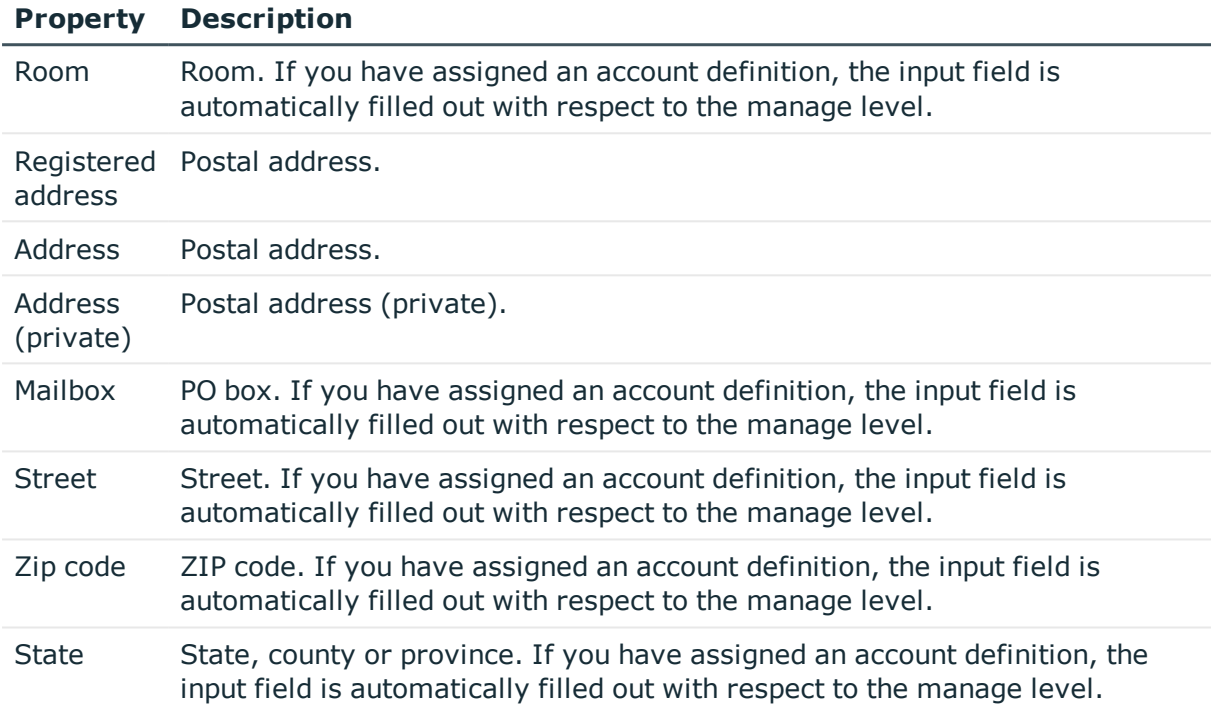

### <span id="page-91-1"></span>**Organizational data for an LDAP user account**

Enter the following organizational master data on the **Organizational** tab.

#### **Table 32: Organizational Master Data**

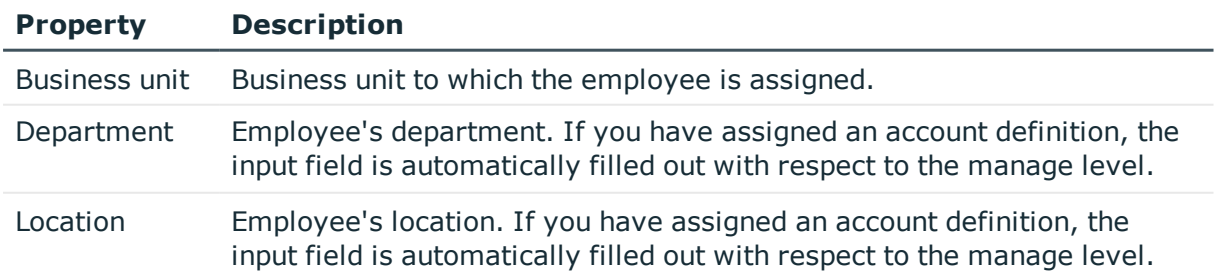

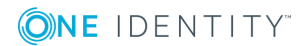

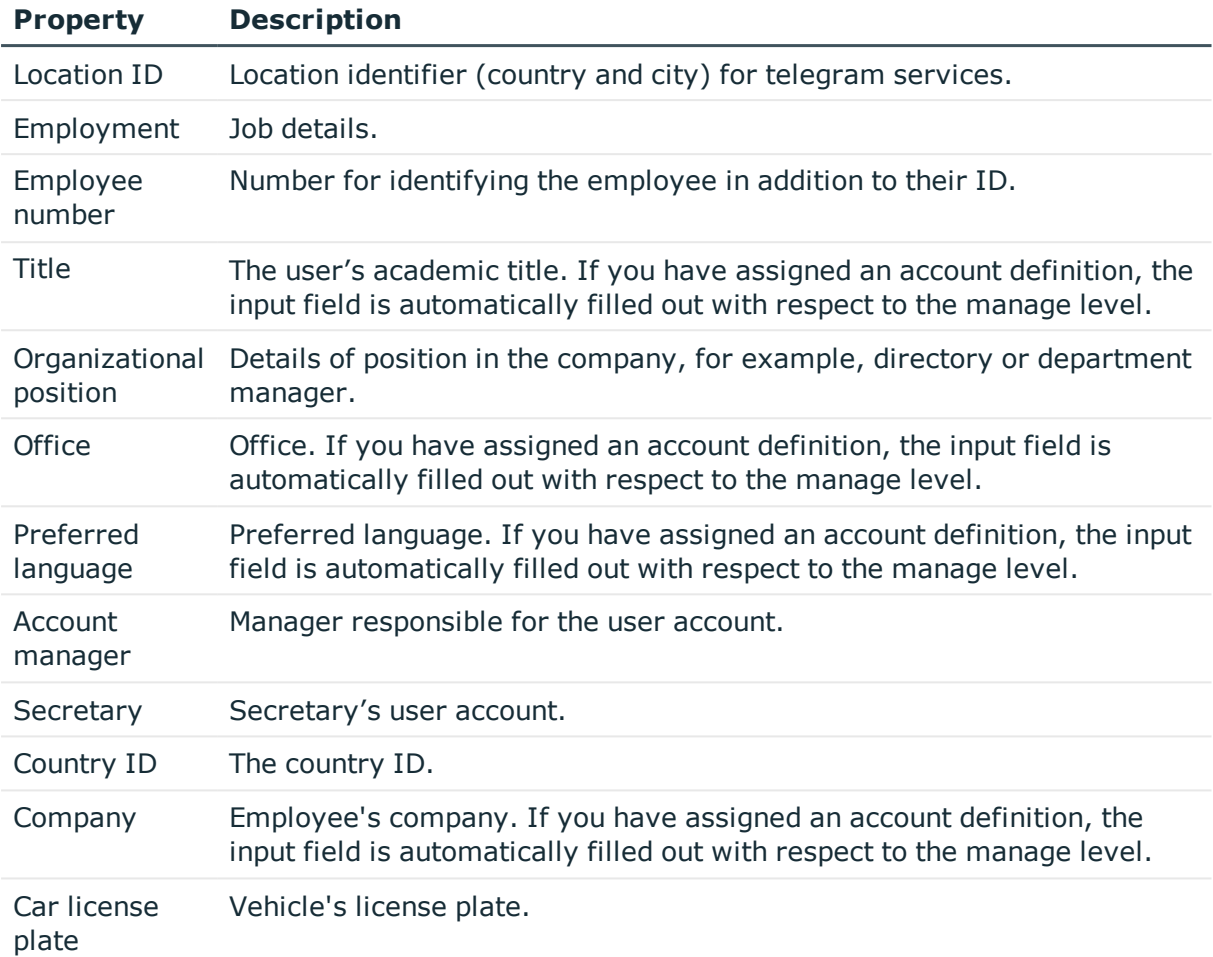

### <span id="page-92-0"></span>**Miscellaneous data for an LDAP user account**

Enter the following master data on the **Miscellaneous** tab.

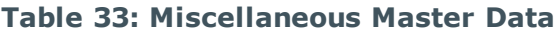

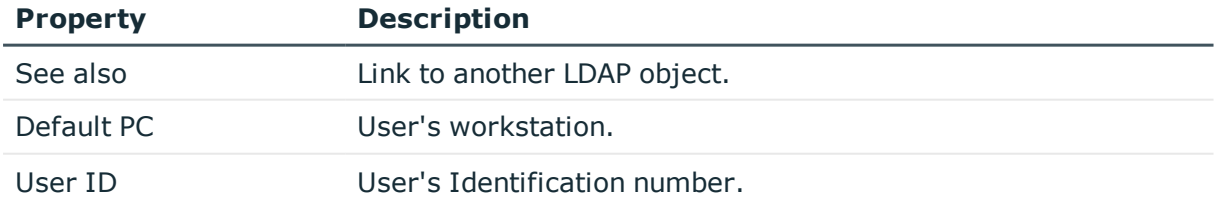

# **Additional tasks for managing LDAP user accounts**

After you have entered the master data, you can run the following tasks.

### **Overview of the LDAP user account**

Use this task to obtain an overview of the most important information about a user account.

#### *To obtain an overview of a user account*

- 1. Select the **LDAP | User accounts** category.
- 2. Select the user account in the result list.
- 3. Select **LDAP user account overview**.

### **Changing the manage level of a LDAP user account**

The default manage level is applied if you create user accounts using automatic employee assignment. You can change a user account manage level later.

#### *To change the manage level for a user account*

- 1. In Manager, select **LDAP | User accounts**.
- 2. Select the user account in the result list.
- 3. Select **Change master data**.
- 4. On the **General** tab, select the manage level in the **Manage level** menu.
- 5. Save the changes.

#### **Related topics**

• Entering master data for LDAP user [accounts](#page-85-0) on page 86

### **Assigning LDAP groups directly to an LDAP user account**

Groups can be assigned directly or indirectly to a user account. Indirect assignment is carried out by allocating the employee and groups in hierarchical roles, such as departments, cost centers, locations, or business roles. If the employee has a user account in LDAP, the groups in the role are inherited by this user account.

To react quickly to special requests, you can assign groups directly to the user account.

Œ NOTE: User accounts cannot be manually added to dynamic groups. Memberships in a dynamic group are determined through the condition of the dynamic group.

#### *To assign groups directly to user accounts*

- 1. In Manager, select **LDAP | User accounts**.
- 2. Select the user account in the result list.
- 3. Select **Assign groups**.
- 4. Assign groups in **Add assignments**.
	- TIP: you can remove the assignment of groups in the **Remove assignments** area.

#### *To remove an assignment*

- Select the group and double click  $\bigcirc$ .
- 5. Save the changes.

#### **Related topics**

• Assigning LDAP groups directly to LDAP user accounts and LDAP [computers](#page-104-0) on [page](#page-104-0) 105

### **Assigning extended properties to a LDAP user account**

Extended properties are meta objects that cannot be mapped directly in One Identity Manager, for example, operating codes, cost codes or cost accounting areas.

#### *To specify extended properties for a user account*

- 1. In Manager, select **LDAP | User accounts**.
- 2. Select the user account in the result list.
- 3. Select **Assign extended properties**.
- 4. Assign extended properties in **Add assignments**.
	- TIP: In the **Remove assignments** area, you can remove the assignment of extended properties.

#### *To remove an assignment*

- Select the extended property and double click  $\bigcirc$ .
- 5. Save the changes.

For detailed information about using extended properties, see the *One Identity Manager Identity Management Base Module Administration Guide*.

# <span id="page-95-0"></span>**Automatic assignment of persons to LDAP user accounts**

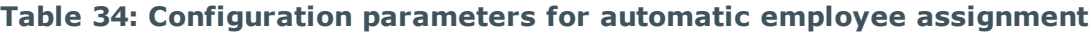

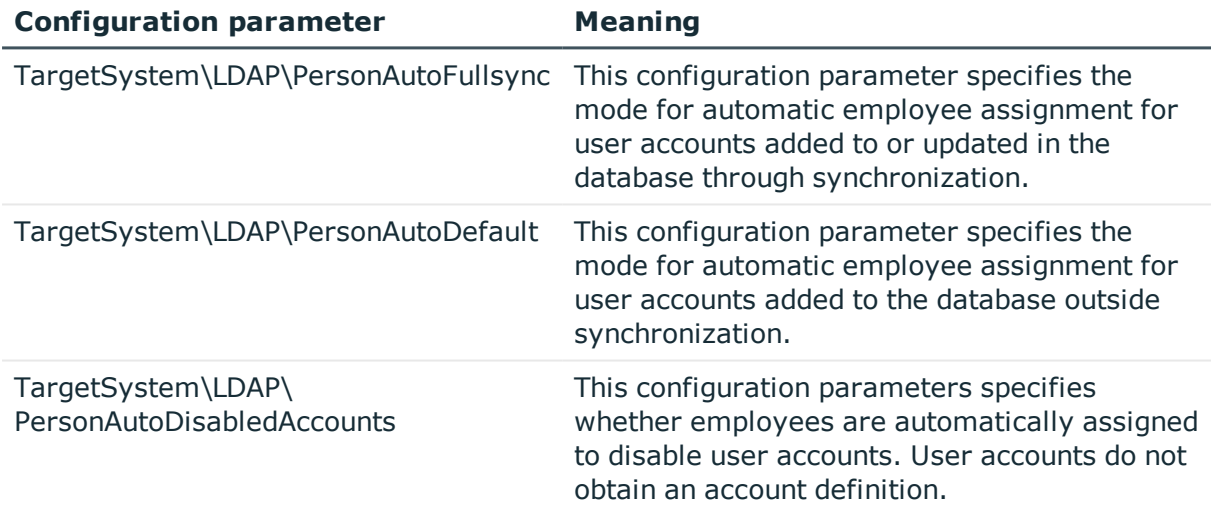

When you add a user account, an existing employee can be assigned automatically or added if necessary. In the process, the employee master data is created on the basis of existing user account master data. This mechanism can follow on after a new user account has been created manually or through synchronization. Define criteria for finding employees to apply to automatic employee assignment. If a user account is linked to an employee through the current mode, the user account is given, through an internal process, the default manage level of the account definition entered in the user account's target system. You can customize user account properties depending on how the behavior of the manage level is defined.

If you run this procedure during working hours, automatic assignment of employees to user accounts takes place from that moment onwards. If you disable the procedure again later, the changes only affect user accounts added or updated after this point in time. Existing employee assignment to user accounts remain intact.

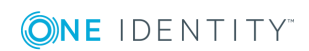

Œ NOTE: It is not recommended to assign employees using automatic employee assignment in the case of administrative user accounts. Use **Change master data** to assign employees to administrative user account for the respective user account.

Run the following tasks to assign employees automatically.

- If employees can be assigned by user accounts during synchronization, set the parameter "TargetSystem\LDAP\PersonAutoFullsync" in the Designer and select the required mode.
- If employees can be assigned by user accounts outside synchronization, set the parameter "TargetSystem\LDAP\PersonAutoDefault" in the Designer and select the required mode.
- Use the configuration parameter "TargetSystem\LDAP\PersonAutoDisabledAccounts" to specify whether employees can be automatically assigned to disabled user accounts. User accounts do not obtain an account definition.
- Assign an account definition to the domain. Ensure that the manage level to be used is entered as the default manage level.
- Define the search criteria for employees assigned to the domain.

#### $\bullet$  | NOTE:

The following applies for synchronization:

• Automatic employee assignment takes effect if user accounts are added or updated.

The following applies outside synchronization:

• Automatic employee assignment takes effect if user accounts are added.

#### NOTE: O

Following a synchronization, employees are automatically created for the user accounts in the default installation. If an account definition for the domain is not yet known at the time of synchronization, user accounts are linked with employees. However, account definitions are not assigned. The user accounts are therefore in a **Linked** state.

To manage the user accounts using account definitions, assign an account definition and a manage level to these user accounts.

#### *To select user accounts through account definitions*

- 1. Create an account definition.
- 2. Assign an account definition to the domain.
- 3. Assign the account definition and manage level to user accounts in **linked** status.
	- a. In Manager, select **LDAP | User accounts | Linked but not configured | <Domain>**.
	- b. Select **Assign account definition to linked accounts**.

For more detailed information about assigning employees automatically, see the One Identity Manager Target System Base Module Administration Guide.

#### **Related topics**

- $\cdot$  Creating an account [definition](#page-40-0) on page 41
- Assigning account [definitions](#page-55-0) to a target system on page 56
- Editing search criteria for automatic employee [assignment](#page-97-0) on page 98

### <span id="page-97-0"></span>**Editing search criteria for automatic employee assignment**

The criteria for employee assignment are defined for the domain. In this case, you specify which user account properties must match the employee's properties such that the employee can be assigned to the user account. You can limit search criteria further by using format definitions. The search criterion is written in XML notation to the **Search criteria for automatic employee assignment** column (AccountToPersonMatchingRule) in the LDAPDomain table.

Search criteria are evaluated when employees are automatically assigned to user accounts. Furthermore, you can create a suggestion list for assignments of employees to user accounts based on the search criteria and make the assignment directly.

O NOTE: When the employees are assigned to user accounts on the basis of search criteria, user accounts are given the default manage level of the account definition entered in the user account's target system. You can customize user account properties depending on how the behavior of the manage level is defined.

It is not recommended to make assignment to administrative user accounts based on search criteria. Use **Change master data** to assign employees to administrative user account for the respective user account.

6 NOTE: One Identity Manager supplies a default mapping for employee assignment. Only carry out the following steps when you want to customize the default mapping.

#### *To specify criteria for employee assignment*

- 1. Select the category **LDAP | Domains**.
- 2. Select the domain in the result list.
- 3. Select **Define search criteria for employee assignment** in the task view.
- 4. Specify which user account properties must match with which employee so that the

employee is linked to the user account.

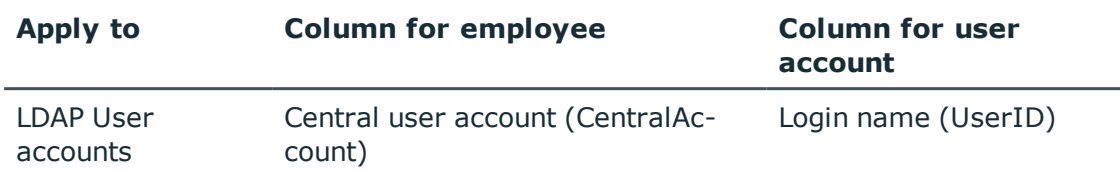

#### **Table 35: Standard search criteria for user accounts**

5. Save the changes.

#### **Direct assignment of employees to user accounts based on a suggestion list**

In **Assignments**, you can create a suggestion list for assignments of employees to user accounts based on the search criteria and make the assignment directly. User accounts are grouped in different views for this.

#### **Table 36: Manual Assignment View**

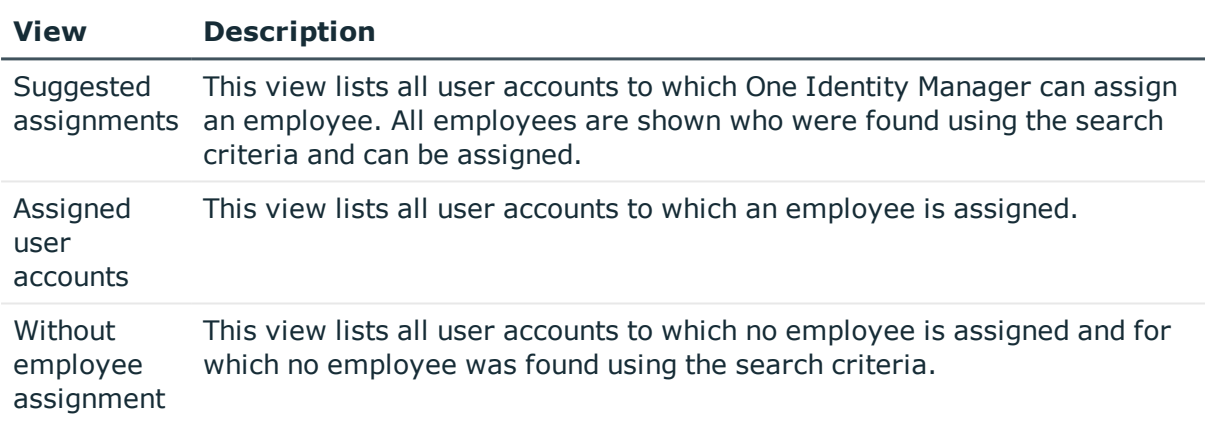

 $\bullet$  TIP: By double-clicking on an entry in the view, you can view the user account and employee master data.

#### *To apply search criteria to user accounts*

<sup>l</sup> Click **Reload**.

**ONE IDENTITY** 

All possible assignments based on the search criteria are found in the target system for all user accounts. The three views are updated.

#### *To assign employees directly over a suggestion list*

#### 1. Click **Suggested assignments**.

a. Click **Select** for all user accounts to which you want to assign the suggested employees. Multi-select is possible.

- b. Click **Assign selected.**
- c. Confirm the security prompt with **Yes**.

The employees determined using the search criteria are assigned to the selected user accounts.

 $-$  OR  $-$ 

- 2. Click **No employee assignment**.
	- a. Click **Select employee** for the user account to which you want to assign an employee. Select an employee from the menu.
	- b. Click **Select** for all user accounts to which you want to assign the selected employees. Multi-select is possible.
	- c. Click **Assign selected**.
	- d. Confirm the security prompt with **Yes**.

The employees displayed in the **Employee** column are assigned to the selected user accounts.

#### *To remove assignments*

- 1. Click **Assigned user accounts**.
	- a. Click **Select** for all user accounts for which you want to delete the employee assignment. Multi-select is possible.
	- b. Click **Remove selected**.
	- c. Confirm the security prompt with **Yes**.

The assigned employees are removed from the selected user accounts.

For more detailed information about defining search criteria, see the One Identity Manager Target System Base Module Administration Guide.

#### **Related topics**

• Automatic [assignment](#page-95-0) of persons to LDAP user accounts on page 96

# <span id="page-99-0"></span>**Disabling LDAP user accounts**

The way you disable user accounts depends on how they are managed.

#### **Scenario:**

The user account is linked to employees and is managed through account definitions.

User accounts managed through account definitions are disabled when the employee is temporarily or permanently disabled. The behavior depends on the user account manage level. Accounts with the manage level **Full managed** manage level are disabled depending

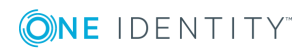

on the account definition settings. For user accounts with a manage level, configure the required behavior using the template in the LDAPAccount.AccountDisabled

#### **Scenario:**

The user accounts are linked to employees. No account definition is applied.

User accounts managed through user account definitions are disabled when the employee is temporarily or permanently disabled. The behavior depends on the **QER | Person | TemporaryDeactivation** configuration parameter

- If the configuration parameter is set, the employee's user accounts are disabled if the employee is permanently or temporarily disabled.
- If the configuration parameter is not set, the employee's properties do not have any effect on the associated user accounts.

#### *To disable the user account when the configuration parameter is disabled.*

- 1. In Manager, select **LDAP | User accounts**.
- 2. Select the user account in the result list.
- 3. Select **Change master data**.
- 4. Enable **Account is disabled** on the **General** tab.
- 5. Save the changes.

#### **Scenario:**

• User accounts not linked to employees.

#### *To disable a user account that is no longer linked to an employee.*

- 1. In Manager, select **LDAP | User accounts**.
- 2. Select the user account in the result list.
- 3. Select **Change master data**.
- 4. Enable **Account is disabled** on the **General** tab.
- 5. Save the changes.

#### **Related topics**

- Setting up account [definitions](#page-39-0) on page 40
- Setting up [manage](#page-42-0) levels on page 43
- Deleting and [restoring](#page-101-0) LDAP user accounts on page 102
- For more detailed information about deactivating and deleting employees and user accounts, see the One Identity Manager Target System Base Module Administration Guide.

# <span id="page-101-0"></span>**Deleting and restoring LDAP user accounts**

6 NOTE: As long as an account definition for an employee is valid, the employee retains the user account that was created by it. If the assignment of an account definition is removed, the user account that was created from this account definition is deleted.

#### *To delete a user account*

- 1. Select the **LDAP | User accounts** category.
- 2. Select the user account in the result list.
- 3. Delete the user account.
- 4. Confirm the security prompt with **Yes**.

#### *To restore a user account*

- 1. Select the **LDAP | User accounts** category.
- 2. Select the user account in the result list.
- 3. Click **Undo delete** in the result list toolbar.

#### **Configuring deferred deletion**

By default, user accounts are finally deleted from the database after 30 days.The user accounts are initially disabled. You can reenable the user accounts until deferred deletion is run. After deferred deletion is run, the user account are deleted from the database and cannot be restored anymore. You can configure an alternative delay on the table LDAPAccount in the Designer.

#### **Related topics**

• [Disabling](#page-99-0) LDAP user accounts on page 100

**ONE IDENTITY** 

**102**

# **LDAP groups**

**6**

You can collect user accounts, contacts, computers, and groups into groups that can be used to regulate access to resources in the LDAP directory. In One Identity Manager, you can set up new groups or to edit already existing groups.

To add users to groups, you assign the groups directly to users. This can be assignments of groups to departments, cost centers, location, business roles, or to the IT Shop.

#### *To edit group master data*

- 1. In the Manager, select the **LDAP | Groups** category.
- 2. Select the group in the result list and run **Change master data**.
- 3. On the master data form, edit the master data for the group.
- 4. Save the changes.

#### **Detailed information about this topic**

- LDAP Group [master](#page-102-0) data on page 103
- Assigning LDAP groups directly to LDAP user accounts and LDAP [computers](#page-104-0) on [page](#page-104-0) 105

### <span id="page-102-0"></span>**LDAP Group master data**

Enter the following master data:

#### **Table 37: General Master Data**

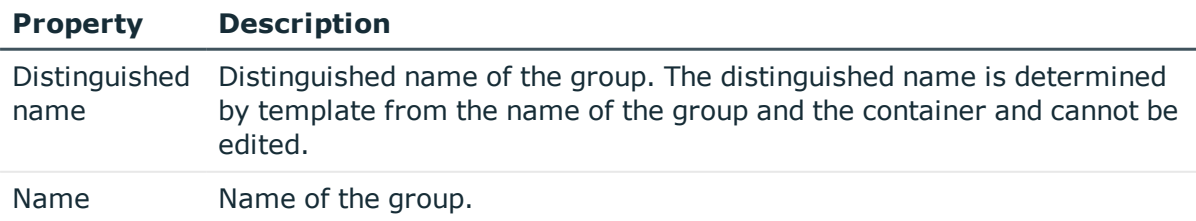

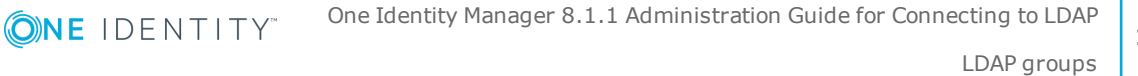

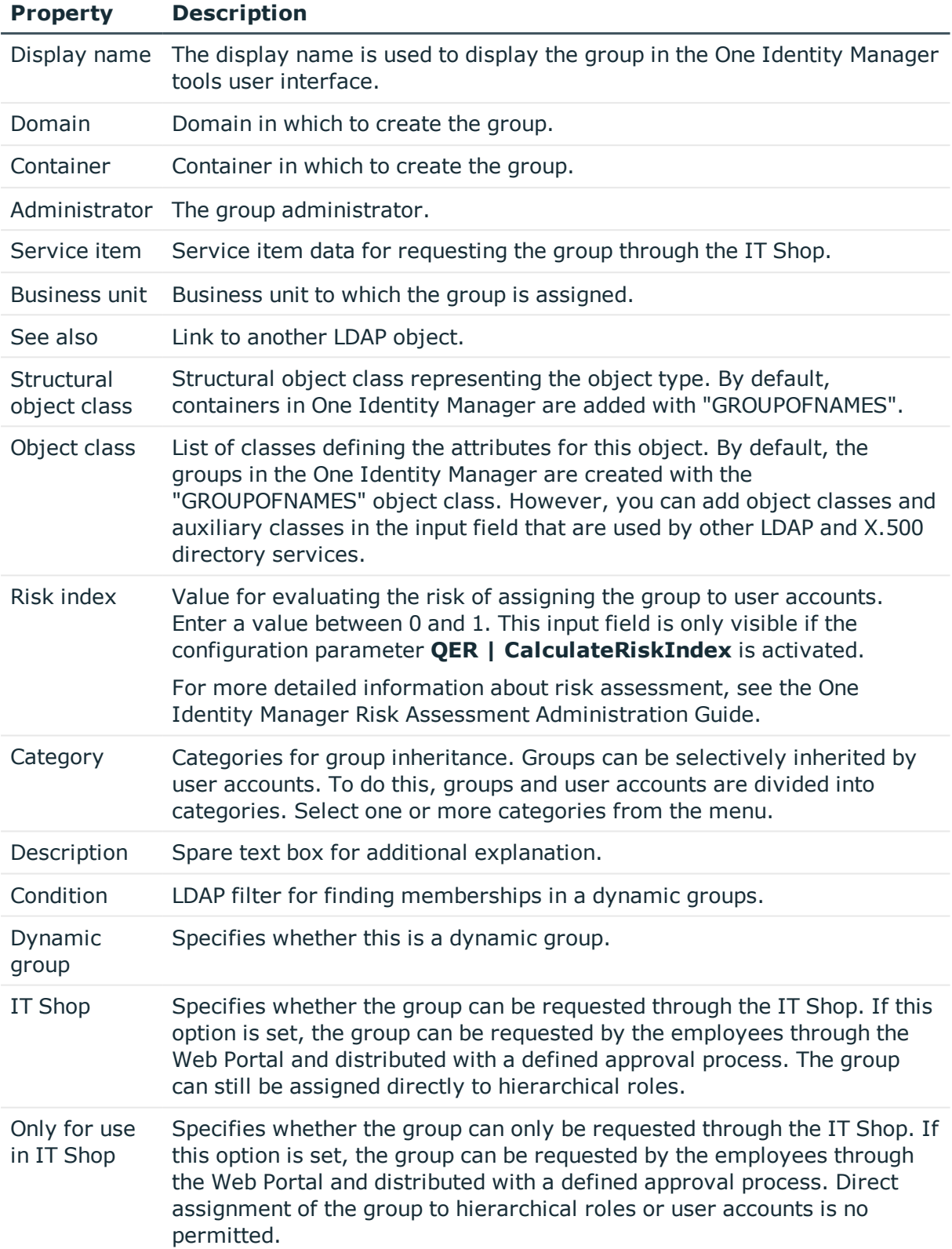

#### **Related topics**

- LDAP group [inheritance](#page-114-0) based on categories on page 115
- For more detailed information about preparing groups for requesting through the IT Shop, see the One Identity Manager IT Shop Administration Guide.

# <span id="page-104-0"></span>**Assigning LDAP groups directly to LDAP user accounts and LDAP computers**

You can assign groups directly and indirectly to user account, workdesks, and devices. Employees (workdesks, devices) and groups are grouped into hierarchical roles in the case of indirect assignment. The number of groups assigned to an employee (workdesk or device) From the position within the hierarchy and is calculated from the position within the hierarchy and inheritance direction.

If you add an employee to roles and that employee owns a user account, the user account is added to the group. Prerequisites for indirect assignment to the user accounts of employees:

- <sup>l</sup> Assignment of employees and groups is permitted for role classes (department, cost center, location or business role).
- <sup>l</sup> User accounts are marked with the **Groups can be inherited** option.

If you add a device to roles, the computer that references the device is added to the group. Prerequisites for indirect assignment to computers are:

- <sup>l</sup> Assignment of devices and groups is permitted for role classes (department, cost center, location, or business role).
- The computer is connected to a device labeled as PC or server.
- <sup>l</sup> "TargetSystem\LDAP\HardwareInGroupFromOrg" is set.

If a device owns a workdesk and you add the workdesk to roles, the computer, which references this device, is also added to all groups of the workdesk's roles. Prerequisites for indirect assignment to computers through workdesks are:

- Assignment of workdesks and groups is permitted for role classes (department, cost center, location or business role).
- The computer is connected to a device labeled as PC or server. This device owns a workdesk.

Furthermore, groups can be assigned to employees through IT Shop requests. Add employees to a shop as customers so that groups can be assigned through IT Shop requests. All groups are assigned to this shop can be requested by the customers. Requested groups are assigned to the employees after approval is granted.

#### **Detailed information about this topic**

- Assigning LDAP groups to [departments,](#page-105-0) cost centers, and locations on page 106
- [Assigning](#page-106-0) LDAP groups to business roles on page 107
- [Assigning](#page-107-0) LDAP user accounts directly to an LDAP group on page 108
- Assigning LDAP [computers](#page-108-0) directly to an LDAP group on page 109
- Adding LDAP groups to [system](#page-109-0) roles on page 110
- [Adding](#page-110-0) LDAP groups to the IT Shop on page 111
- One Identity Manager Identity Management Base Module Administration Guide

### <span id="page-105-0"></span>**Assigning LDAP groups to departments, cost centers, and locations**

Assign the group to departments, cost centers and locations so that the group can be assigned to user accounts, contacts, and computers through these organizations.

#### *To assign a group to departments, cost centers or locations (non rolebased login)*

- 1. In the Manager, select the **LDAP | Groups** category.
- 2. Select the group in the result list.
- 3. Select **Assign organizations**.
- 4. Assign organizations in **Add assignments**.
	- <sup>l</sup> Assign departments on the **Departments** tab.
	- **.** Assign locations on the **Locations** tab.
	- <sup>l</sup> Assign cost centers on the **Cost centers** tab.
	- **O** TIP: In the **Remove assignments** area, you can remove the assignment of organizations.

#### *To remove an assignment*

- **Select the organization and double click**  $\odot$ **.**
- 5. Save the changes.

#### *To assign groups to a department, cost center or location (role-based login)*

- 1. Select **Organizations | Departments** in Manager.
	- $OR -$

Select **Organizations | Cost centers** in Manager.

- OR -

In Manager, select **Organizations | Locations**.

- 2. Select the department, cost center or location in the result list.
- 3. Select the **Assign LDAP groups** task.
- 4. Assign groups in **Add assignments**.
	- 6 TIP: you can remove the assignment of groups in the **Remove assignments** area.

#### *To remove an assignment*

- **Select the group and double click**  $\odot$ **.**
- 5. Save the changes.

#### **Related topics**

- [Assigning](#page-106-0) LDAP groups to business roles on page 107
- [Assigning](#page-107-0) LDAP user accounts directly to an LDAP group on page 108
- Assigning LDAP [computers](#page-108-0) directly to an LDAP group on page 109
- Adding LDAP groups to [system](#page-109-0) roles on page 110
- [Adding](#page-110-0) LDAP groups to the IT Shop on page 111
- One Identity Manager users for managing an LDAP [environment](#page-7-0) on page 8

### <span id="page-106-0"></span>**Assigning LDAP groups to business roles**

Installed modules: Business Roles Module

Assign the group to business roles so that it is assigned to user accounts, contacts and computers through this business role.

#### *To assign a group to a business role (non role-based login)*

- 1. In the Manager, select the **LDAP | Groups** category.
- 2. Select the group in the result list.
- 3. Select **Assign business roles** in the task view.
- 4. Assign business roles in **Add assignments**.
	- O TIP: In the **Remove assignments** area, you can remove the assignment of business roles.

#### *To remove an assignment*

- **Select the business role and double click**  $\odot$ **.**
- 5. Save the changes.

#### *To assign groups to a business role (non role-based login)*

- 1. In Manager, select **Business roles | <role class>**.
- 2. Select the business role in the result list.
- 3. Select **AssignLDAP groups**.
- 4. Assign groups in **Add assignments**.
	- TIP: you can remove the assignment of groups in the **Remove assignments** area.

#### *To remove an assignment*

- **Select the group and double click**  $\odot$ **.**
- 5. Save the changes.

#### **Related topics**

- Assigning LDAP groups to [departments,](#page-105-0) cost centers, and locations on page 106
- [Assigning](#page-107-0) LDAP user accounts directly to an LDAP group on page 108
- Assigning LDAP [computers](#page-108-0) directly to an LDAP group on page 109
- Adding LDAP groups to [system](#page-109-0) roles on page 110
- [Adding](#page-110-0) LDAP groups to the IT Shop on page 111
- One Identity Manager users for managing an LDAP [environment](#page-7-0) on page 8

### <span id="page-107-0"></span>**Assigning LDAP user accounts directly to an LDAP group**

Groups can be assigned directly or indirectly to user accounts. Indirect assignment is carried out by allocating the employee and groups in company structures, like departments, cost centers, locations or business roles. If the employee has a user account in LDAP, the groups in the role are inherited by this user account.

To react quickly to special requests, you can assign groups directly to user accounts.

6 NOTE: User accounts cannot be manually added to dynamic groups. Memberships in a dynamic group are determined through the condition of the dynamic group.

#### *To assign a group directly to user accounts*

- 1. In the Manager, select the **LDAP | Groups** category.
- 2. Select the group in the result list.
- 3. Select **Assign user accounts** in the task view.
- 4. Assign user accounts in **Add assignments**.
	- TIP: In the **Remove assignments** area, you can remove the assignment of user accounts.

### *To remove an assignment*

- Select the user account and double click  $\odot$ .
- 5. Save the changes.

### **Related topics**

- [Assigning](#page-94-0) LDAP groups directly to an LDAP user account on page 95
- Assigning LDAP groups to [departments,](#page-105-0) cost centers, and locations on page 106
- [Assigning](#page-106-0) LDAP groups to business roles on page 107
- Assigning LDAP [computers](#page-108-0) directly to an LDAP group on page 109
- $\bullet$  Adding LDAP groups to [system](#page-109-0) roles on page 110
- [Adding](#page-110-0) LDAP groups to the IT Shop on page 111

## <span id="page-108-0"></span>**Assigning LDAP computers directly to an LDAP group**

Groups can be assigned directly or indirectly to a computer. Indirect assignment is carried out by allocating the device with which a computer is connected and groups to company structures, like departments, cost centers, locations or business roles.

To react quickly to special requests, you can assign groups directly to computers.

**O** NOTE: Computers cannot be manually added to dynamic groups. Memberships in a dynamic group are determined through the condition of the dynamic group.

### *To assign a group directly to computers*

- 1. Select the category **LDAP | Groups**.
- 2. Select the group in the result list.
- 3. Select **Assign computers** in the task view.
- 4. Assign the computers in the **Add assignments** area.
	- OR -

Remove the computers in the **Remove assignments** area.

5. Save the changes.

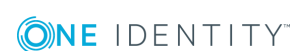

### **Related topics**

- Assigning LDAP [computers](#page-122-0) directly to LDAP groups on page 123
- Assigning LDAP groups to [departments,](#page-105-0) cost centers, and locations on page 106
- [Assigning](#page-106-0) LDAP groups to business roles on page 107
- [Assigning](#page-107-0) LDAP user accounts directly to an LDAP group on page 108
- Adding LDAP groups to [system](#page-109-0) roles on page 110
- [Adding](#page-110-0) LDAP groups to the IT Shop on page 111

## <span id="page-109-0"></span>**Adding LDAP groups to system roles**

Installed modules: System Roles Module

Use this task to add a group to system roles. If you assign a system role to employees, all the user accounts belonging to these employees inherit the group.

6 NOTE: Groups with **Only use in IT Shop** set can only be assigned to system roles that also have this option set. For more detailed information, see the *One Identity Manager System Roles Administration Guide*.

### *To assign a group to system roles*

- 1. In the Manager, select the **LDAP | Groups** category.
- 2. Select the group in the result list.
- 3. Select **Assign system roles in the task view**.
- 4. Assign system roles in **Add assignments**.
	- 6 TIP: In the **Remove assignments** area, you can remove the assignment of system roles.

### *To remove an assignment*

- Select the system role and double click  $\bigcirc$ .
- 5. Save the changes.

### **Related topics**

- Assigning LDAP groups to [departments,](#page-105-0) cost centers, and locations on page 106
- [Assigning](#page-106-0) LDAP groups to business roles on page 107
- [Assigning](#page-107-0) LDAP user accounts directly to an LDAP group on page 108
- Assigning LDAP [computers](#page-108-0) directly to an LDAP group on page 109
- [Adding](#page-110-0) LDAP groups to the IT Shop on page 111

# <span id="page-110-0"></span>**Adding LDAP groups to the IT Shop**

When you assign a group to a IT Shop shelf, it can be requested by the shop customers. To ensure it can be requested, further prerequisites need to be guaranteed.

- **.** the group must be marked with the **IT Shop** option.
- . the group must be assigned a service item.
	- **O** TIP: In Web Portal, all products that can be requested are grouped together by service category. To make the group easier to find in Web Portal, assign a service category to the service item.
- If you only want it to be possible for the group to be assigned to employees through IT Shop requests, the group must also be labeled with the **Use only in IT Shop** option. Direct assignment to hierarchical roles or user accounts is no longer permitted.

**O** NOTE: With role-based login, the IT Shop administrators can assign groups to IT Shop shelves. Target system administrators are not authorized to add groups to IT Shop.

### *To add a group to IT Shop.*

1. In Manager select the **LDAP | Groups** category (non-role-based login).

 $-$  OR  $-$ 

In Manager, select **Entitlements | LDAP groups** (role-based login).

- 2. In the result list, select the group.
- 3. Select **Add to IT Shop**.
- 4. In **Add assignments**, assign the group to the IT Shop shelves.
- 5. Save the changes.

### *To remove a group from individual shelves of the IT Shop*

1. In Manager select the **LDAP | Groups** category (non-role-based login).  $- OR -$ 

In Manager, select **Entitlements | LDAP groups** (role-based login).

- 2. In the result list, select the group.
- 3. Select **Add to IT Shop**.
- 4. In **Remove assignments**, remove the group from the IT Shop shelves.
- 5. Save the changes.

### *To remove a group from all shelves of the IT Shop*

1. In Manager select the **LDAP | Groups** category (non-role-based login). - OR -

In Manager, select **Entitlements | LDAP groups** (role-based login).

- 2. In the result list, select the group.
- 3. Select **Remove from all shelves (IT Shop)**.
- 4. Confirm the security prompt with **Yes**.
- 5. Click **OK**.

The group is removed from all shelves by the One Identity Manager Service. All requests and assignment requests with this group, are canceled.

For more detailed information about request from company resources through the IT Shop, see the *One Identity Manager IT Shop Administration Guide*.

### **Related topics**

- LDAP Group [master](#page-102-0) data on page 103
- Assigning LDAP groups to [departments,](#page-105-0) cost centers, and locations on page 106
- [Assigning](#page-106-0) LDAP groups to business roles on page 107
- [Assigning](#page-107-0) LDAP user accounts directly to an LDAP group on page 108
- Assigning LDAP [computers](#page-108-0) directly to an LDAP group on page 109
- Adding LDAP groups to [system](#page-109-0) roles on page 110

# **Additional tasks for managing LDAP groups**

After you have entered the master data, you can run the following tasks.

## **Overview of the LDAP group**

Use this task to obtain an overview of the most important information about a group.

### *To obtain an overview of a group*

- 1. Select the category **LDAP | Groups**.
- 2. Select the group in the result list.
- 3. Select **LDAP group overview**.

**ONE IDENTITY** 

# <span id="page-112-0"></span>**Effectiveness of group memberships**

### **Table 38: Configuration Parameter for Conditional Inheritance**

### **Configuration Effect when set parameter**

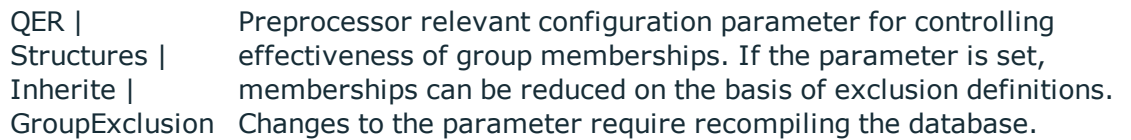

When groups are assigned to user accounts an employee may obtain two or more groups, which are not permitted in this combination. To prevent this, you can declare mutually exclusive groups. To do this, you specify which of the two groups should apply to the user accounts if both are assigned.

It is possible to assign an excluded group directly, indirectly or by IT Shop request at any time. One Identity Manager determines whether the assignment is effective.

#### Œ NOTE:

- You cannot define a pair of mutually exclusive groups. That means, the definition "Group A excludes group B" AND "Group B excludes groups A" is not permitted.
- You must declare each group to be excluded from a group separately. Exclusion definitions cannot be inherited.
- One Identity Manager does not check whether membership of an excluded group is permitted in another group (table ).

The effectiveness of the assignments is mapped in the LDAPAccountInLDAPGroup and BaseTreeHasLDAPGroup via the column XIsInEffect.

### **Example of the effect of group memberships**

- Group A is defined with permissions for triggering requests in a domain A group B is authorized to make payments. A group C is authorized to check invoices.
- Group A is assigned through the department "Marketing", group B through "Finance" and group C through the business role "Control group".

Clara Harris has a user account in this domain. She primarily belongs to the department "marketing". The business role "Control group" and the department "Finance" are assigned to her secondarily. Without an exclusion definition, the user account obtains all the permissions of groups A, B and C.

LDAP groups

By using suitable controls, you want to prevent an employee from being able to trigger a request and to pay invoices. That means, groups A, B and C are mutually exclusive. An employee that checks invoices may not be able to make invoice payments as well. That means, groups B and C are mutually exclusive.

### **Table 39: Specifying excluded groups (table**

**LDAPGroupExclusionAADGroupExclusion))**

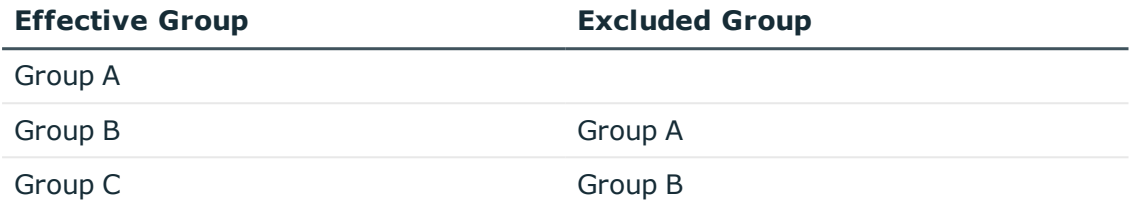

### **Table 40: Effective Assignments**

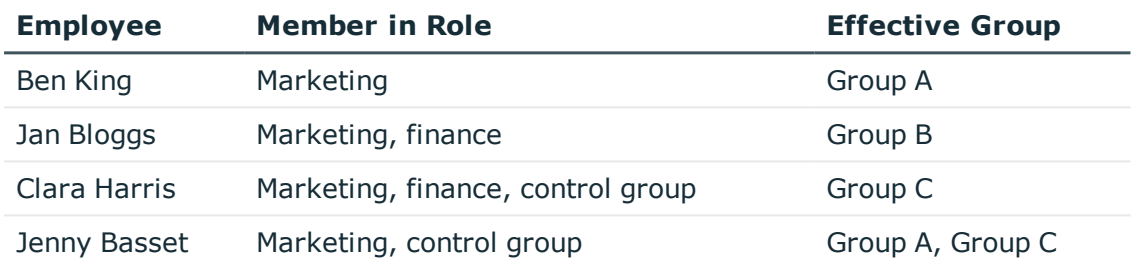

Only the group C assignment is in effect for Clara Harris. It is published in the target system. If Clara Harris leaves the business role "control group" at a later date, group B also takes effect.

The groups A and C are in effect for Jenny Basset because the groups are not defined as mutually exclusive. That means that the employee is authorized to trigger request and to check invoices. If this should not be allowed, define further exclusion for group C.

### **Table 41: Excluded groups and effective assignments**

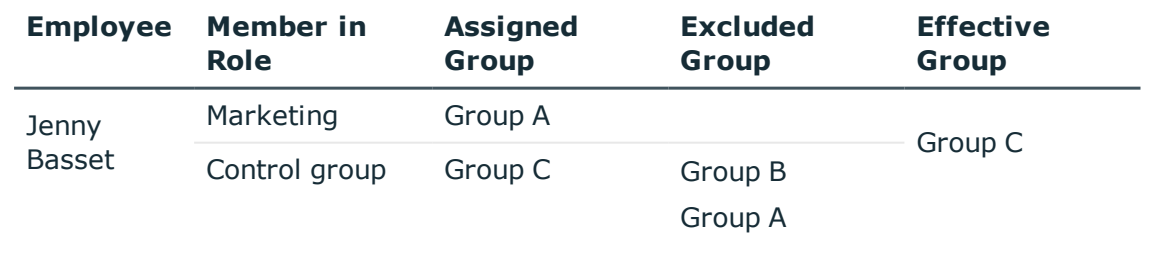

### **Prerequisites**

- <sup>l</sup> The configuration parameter **QER | Structures | Inherite | GroupExclusion** is enabled.
- Mutually exclusive groups belong to the same domain

### *To exclude a group*

- 1. In the Manager, select the **LDAP | Groups** category.
- 2. Select a group in the result list.
- 3. Select **Exclude groups**.
- 4. Assign the groups that are mutually exclusive to the selected group in **Add assignments**.

 $- OR -$ 

In **Remove assignments**, remove the groups that are not longer mutually exclusive.

<span id="page-114-0"></span>5. Save the changes.

## **LDAP group inheritance based on categories**

In One Identity Manager, groups can be selectively inherited by user accounts. For this purpose, the groups and the user accounts are divided into categories. The categories can be freely selected and are specified using a mapping rule. Each category is given a specific position within the template. The template contains two tables; the user account table and the group table. Use the user account table to specify categories for target system dependent user accounts. In the group table enter your categories for the target systemdependent groups. Each table contains the category positions **Position 1** to **Position 31**.

Every user account can be assigned to one or more categories. Each group can also be assigned to one or more categories. The group is inherited by the user account when at least one user account category item matches an assigned group. The group is also inherited by the user account if the group or the user account is not put into categories.

O NOTE: Inheritance through categories is only taken into account when groups are assigned indirectly through hierarchical roles. Categories are not taken into account when groups are directly assigned to user accounts.

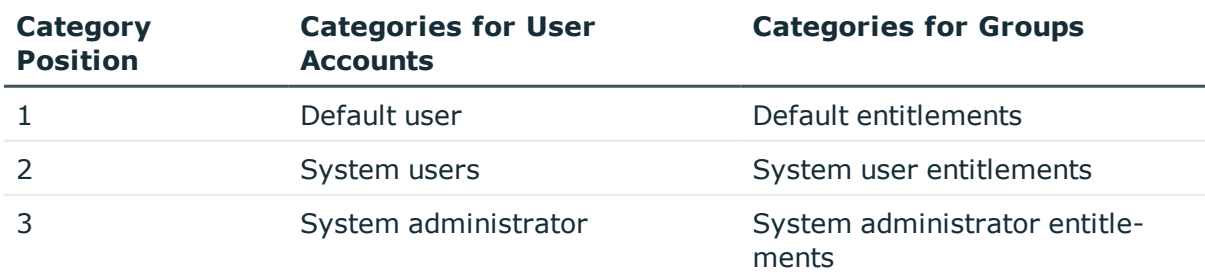

### **Table 42: Category Examples**

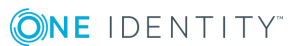

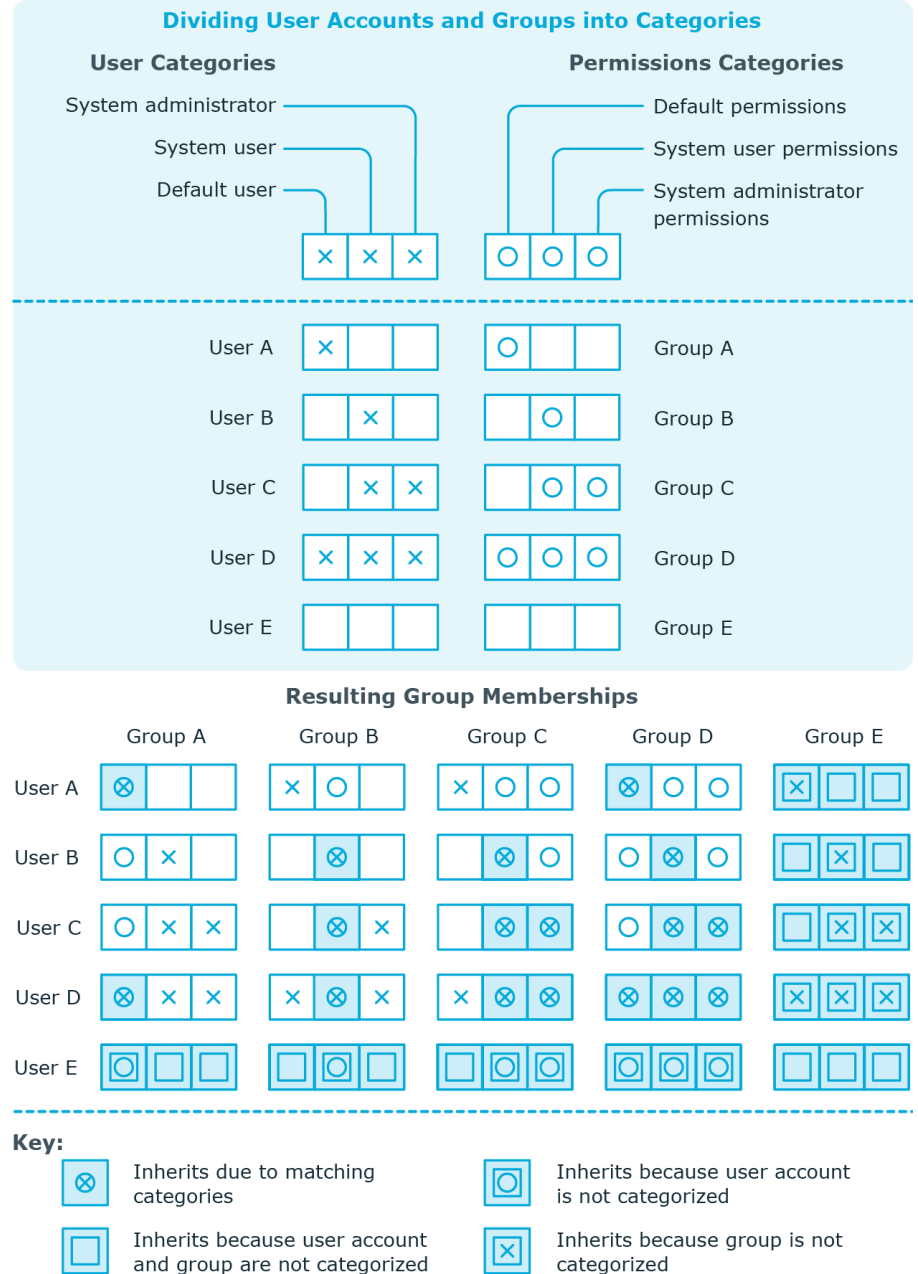

### **Figure 2: Example of inheriting through categories.**

### *To use inheritance through categories*

- Define categories in the domain.
- Assign categories to user accounts and contacts through their master data.
- Assign categories to groups through their master data.

**116**

### **Related topics**

- [Specifying](#page-76-0) categories for inheriting LDAP groups on page 77
- [General](#page-86-0) master data of a LDAP user account on page 87
- LDAP Group [master](#page-102-0) data on page 103

# <span id="page-116-0"></span>**Assigning extended properties to a LDAP group**

Extended properties are meta objects that cannot be mapped directly in One Identity Manager, for example, operating codes, cost codes or cost accounting areas.

### *To specify extended properties for a group*

- 1. In the Manager, select the **LDAP | Groups** category.
- 2. Select the group in the result list.
- 3. Select **Assign extended properties**.
- 4. Assign extended properties in **Add assignments**.
	- TIP: In the **Remove assignments** area, you can remove the assignment of extended properties.

### *To remove an assignment*

- Select the extended property and double click  $\bigcirc$ .
- 5. Save the changes.

For more detailed information about setting up extended properties, see the *One Identity Manager Identity Management Base Module Administration Guide*.

# <span id="page-116-1"></span>**Deleting LDAP groups**

### *To delete a group*

- 1. Select the category **LDAP | Groups**.
- 2. Select the group in the result list.
- 3. Delete the group using  $\mathbf{\hat{x}}$ .
- 4. Confirm the security prompt with **Yes**.

The group is deleted completely from the One Identity Manager database and from LDAP.

# **LDAP container hierarchies**

<span id="page-117-1"></span>LDAP containers are represented by a hierarchical tree structure. Containers are often used to display organizational units such as branch offices or departments, to organize LDAP directory objects such as users, groups, and computers logically, and therefore to ease the burden of object administration. LDAP directory containers are loaded by synchronization with the One Identity Manager database.

### *To edit container master data*

- 1. Select **LDAP | Container**.
- 2. Select the container in the result list and run the **Change master data** task.
	- OR -

 $Click$  in the result list.

- 3. Edit the container's master data.
- 4. Save the changes.

### **Detailed information about this topic**

- General master data for a LDAP [container](#page-117-0) on page 118
- Contact data for LDAP [containers](#page-119-0) on page 120
- <span id="page-117-0"></span>• Address [information](#page-119-1) for LDAP containers on page 120

# **General master data for a LDAP container**

Enter the following data on **General**:

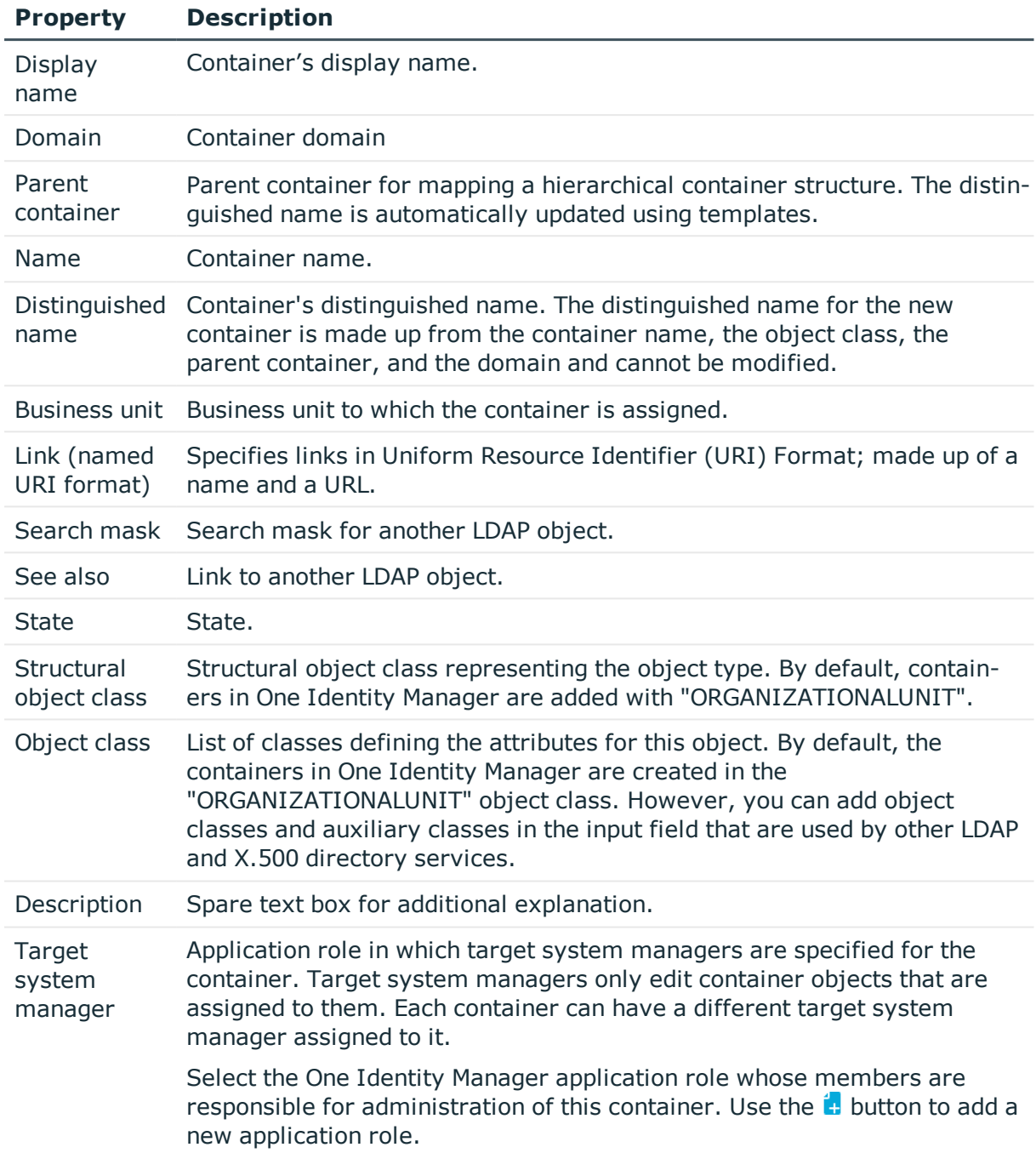

### **Table 43: Master Data for a Container**

### **Related topics**

• Target system [managers](#page-70-0) on page 71

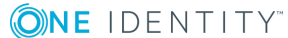

# <span id="page-119-0"></span>**Contact data for LDAP containers**

Enter data for making contact on the **Contact data** tab.

### **Table 44: Contact Data**

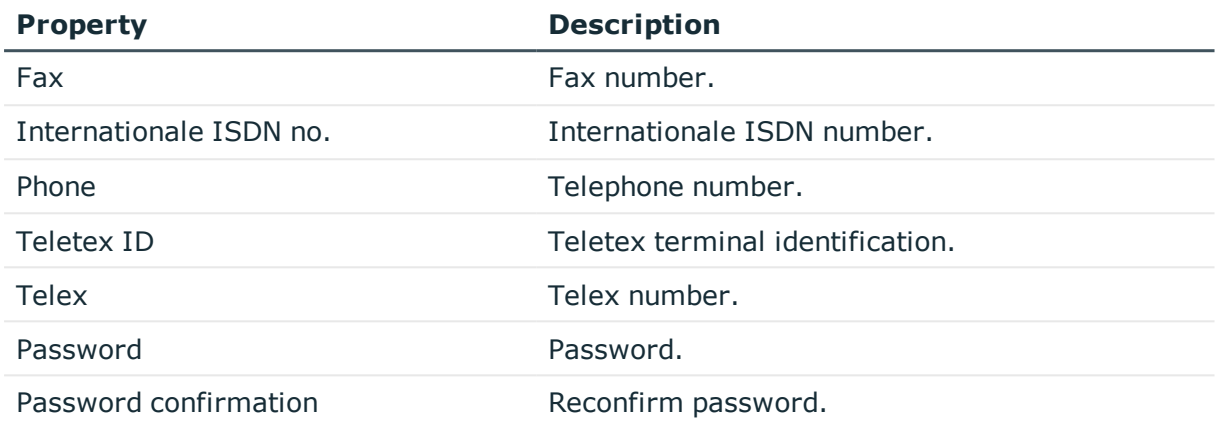

# <span id="page-119-1"></span>**Address information for LDAP containers**

Enter the following address data for contacting the employee on the **Address data** tab.

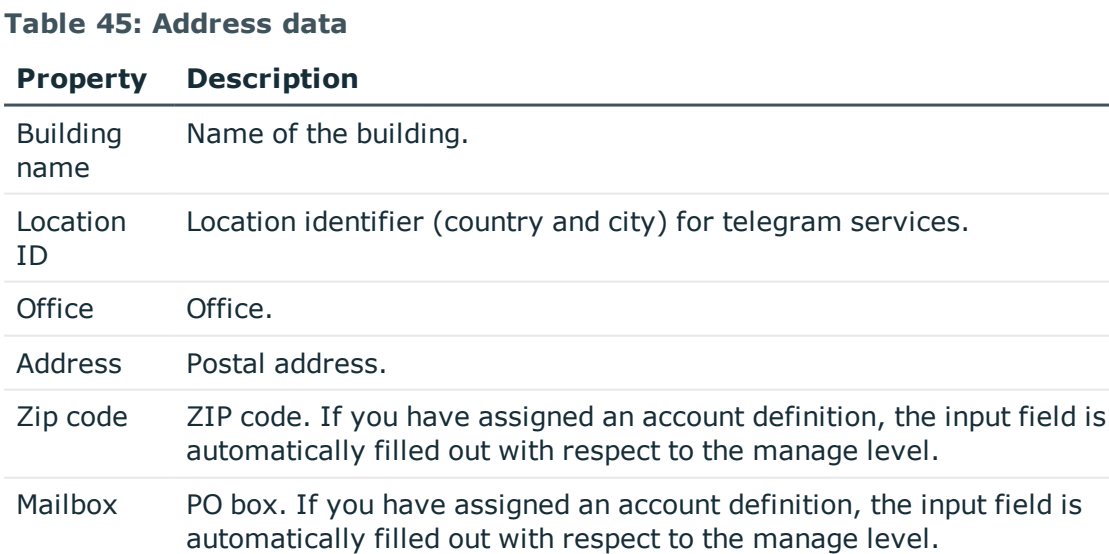

Preferred Preferred method of delivery.

delivery

LDAP container hierarchies

### **Property Description**

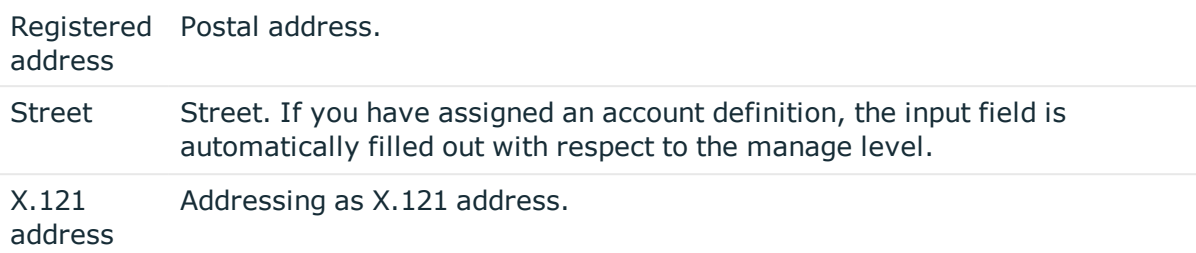

# **LDAP computers**

**8**

<span id="page-121-1"></span>The One Identity Manager data model is designed to manage administration of LDAP directory computers and servers. To synchronize this data with LDAP, customize the synchronization project accordingly.

#### *To edit computer master data*

- 1. Select the **LDAP | Computers** category.
- 2. Select the computer in the result list and run the **Change master data** task.
	- $OR -$
	- Click  $\mathbf{c}$  in the result list.
- 3. Edit the computer's master data.
- 4. Save the changes.

### **Detailed information about this topic**

• Master data for an LDAP [computer](#page-121-0) on page 122

### **Related topics**

<span id="page-121-0"></span>• One Identity Manager Target System Synchronization Reference Guide

## **Master data for an LDAP computer**

Enter the following data for a computer.

#### **Table 46: Computer master data**

#### **Property Description**

Device The computer is connected to this device. Specify a new device using the  $\ddot{\bullet}$ button next to the menu.

### **Property Description**

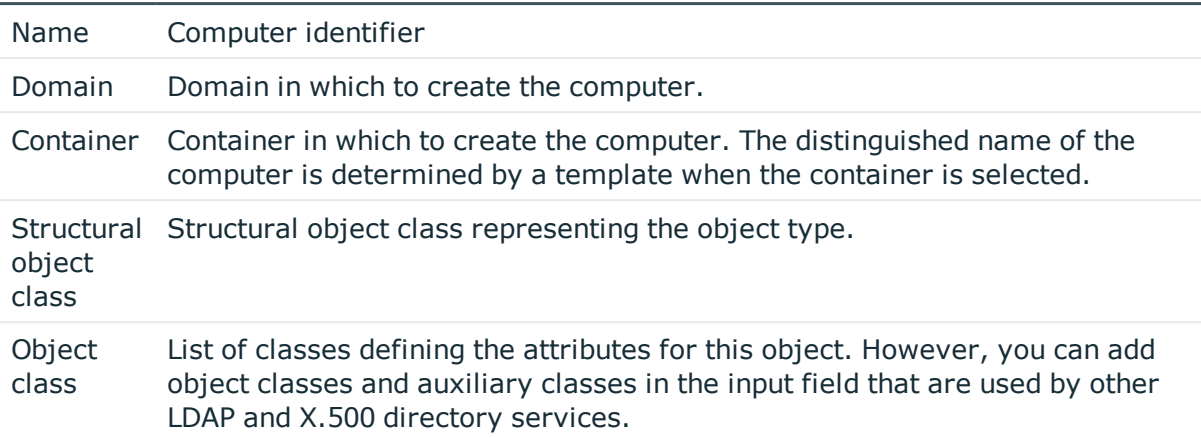

### **Related topics**

<span id="page-122-0"></span>• One Identity Manager Identity Management Base Module Administration Guide

# **Assigning LDAP computers directly to LDAP groups**

Groups can be assigned directly or indirectly to a computer. Indirect assignment is carried out by allocating the device with which a computer is connected and groups to company structures, like departments, cost centers, locations or business roles.

To react quickly to special requests, you can assign groups directly to a computer.

**O** NOTE: Computers cannot be manually added to dynamic groups. Memberships in a dynamic group are determined through the condition of the dynamic group.

### *To assign a computer directly to groups*

- 1. Select the **LDAP | Computers** category.
- 2. Select the computer in the result list.
- 3. Select **Assign groups** in the task view.
- 4. Assign groups in **Add assignments**.
	- TIP: you can remove the assignment of groups in the **Remove assignments** area.

### *To remove an assignment*

- Select the group and double click  $\odot$ .
- 5. Save the changes.

**ONE IDENTITY** 

### **Related topics**

• Assigning LDAP groups directly to LDAP user accounts and LDAP [computers](#page-104-0) on [page](#page-104-0) 105

# **LDAP object reports**

<span id="page-124-0"></span>One Identity Manager makes various reports available containing information about the selected base object and its relations to other One Identity Manager database objects. The following reports are available for LDAP.

6 NOTE: Other sections may be available depending on the which modules are installed.

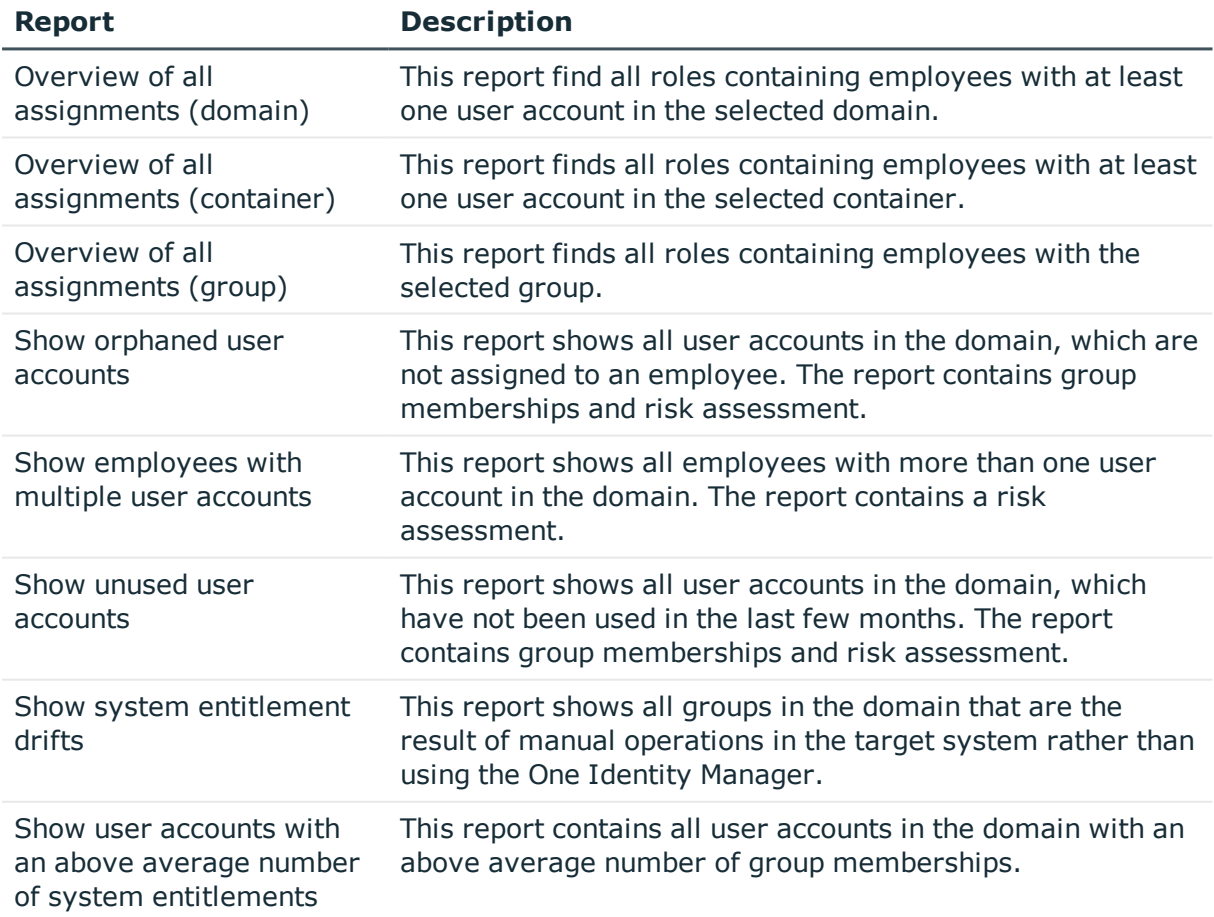

### **Table 47: Reports for the Target System**

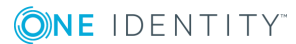

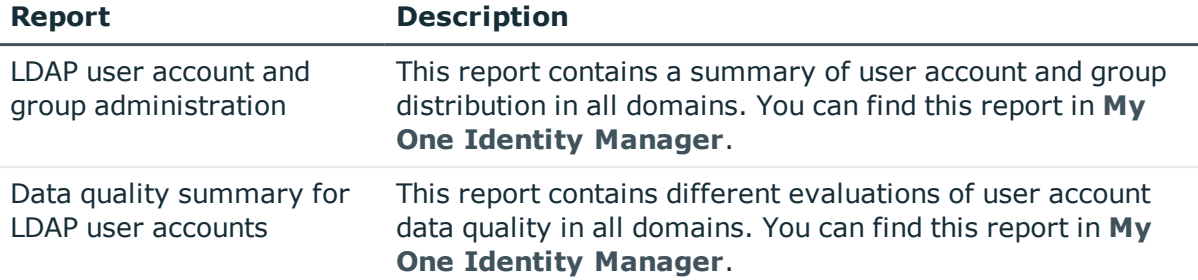

### **Related topics**

<span id="page-125-0"></span>• Overview of all [assignments](#page-125-0) on page 126

# **Overview of all assignments**

The **Overview of all assignments** report is displayed for some objects, such as authorizations, compliance rules, or roles. The report finds all the roles, for example, departments, cost centers, locations, business roles and IT Shop structures in which there are employee who own the selected base object. In this case, direct as well as indirect base object assignments are included.

### **Examples**

- If the report is created for a resource, all roles are determined in which there are employees with this resource.
- If the report is created for a group or another system entitlement, all roles are determined in which there are employees with this group or system entitlement.
- If the report is created for a compliance rule, all roles are determined in which there are employees who violate this compliance rule.
- If the report is created for a department, all roles are determined in which employees of the selected department are also members.
- If the report is created for a business role, all roles are determined in which employees of the selected business role are also members.

### *To display detailed information about assignments*

- To display the report, select the base object from the navigation or the result list and select the report **Overview of all assignments**.
- **Click the <b>L** Used by button in the report toolbar to select the role class for which you want to determine whether roles exist that contain employees with the selected base object.

All the roles of the selected role class are shown. The color coding of elements identifies the role in which there are employees with the selected base object. The

meaning of the report control elements is explained in a separate legend. To access the legend, click the  $\bullet$  icon in the report's toolbar.

- Double-click a control to show all child roles belonging to the selected role.
- By clicking the  $\vee$  button in a role's control, you display all employees in the role with the base object.
- Use the small arrow next to  $\vee$  to start a wizard that allows you to bookmark this list of employee for tracking. This creates a new business role to which the employees are assigned.

#### **Figure 3: Toolbar of the Overview of all assignments report.**

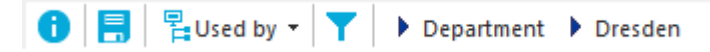

### **Table 48: Meaning of Icons in the Report Toolbar**

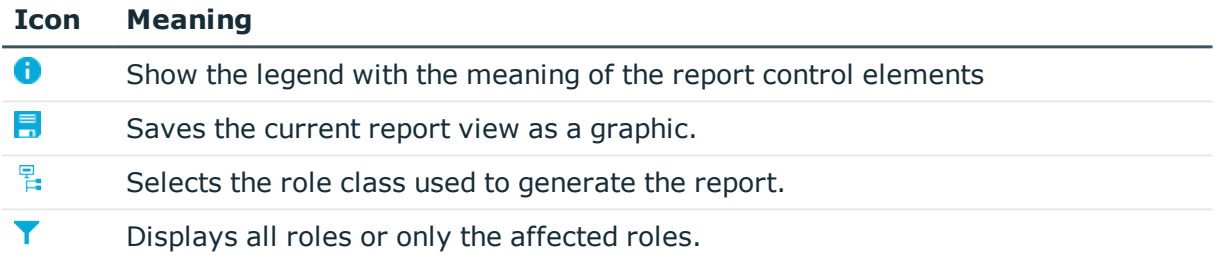

# <span id="page-127-0"></span>**Appendix: Configuration parameters for managing LDAP**

The following configuration parameters are additionally available in One Identity Manager after the module has been installed.

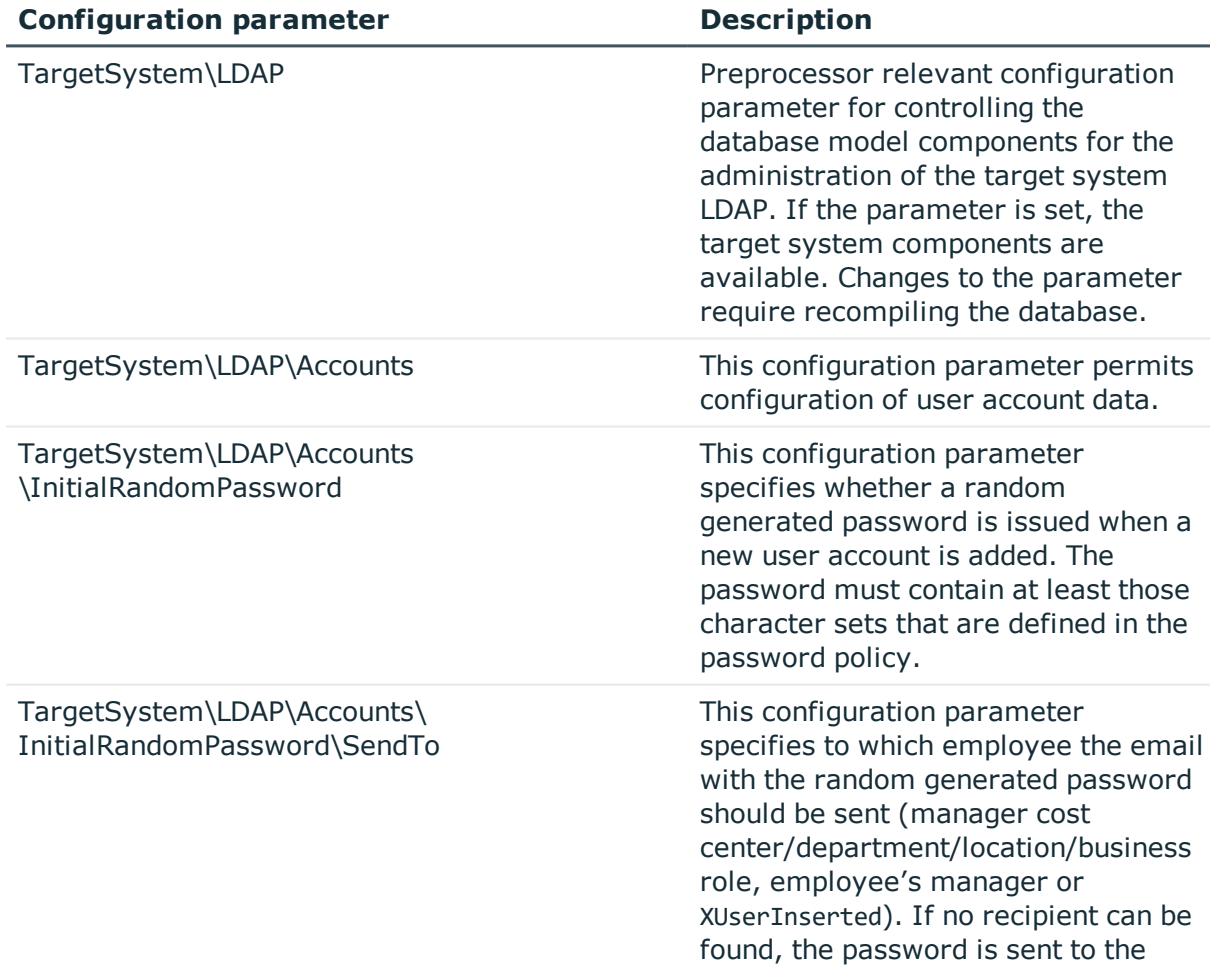

### **Table 49: Configuration parameter for LDAP directory synchronization**

**ONE IDENTITY** 

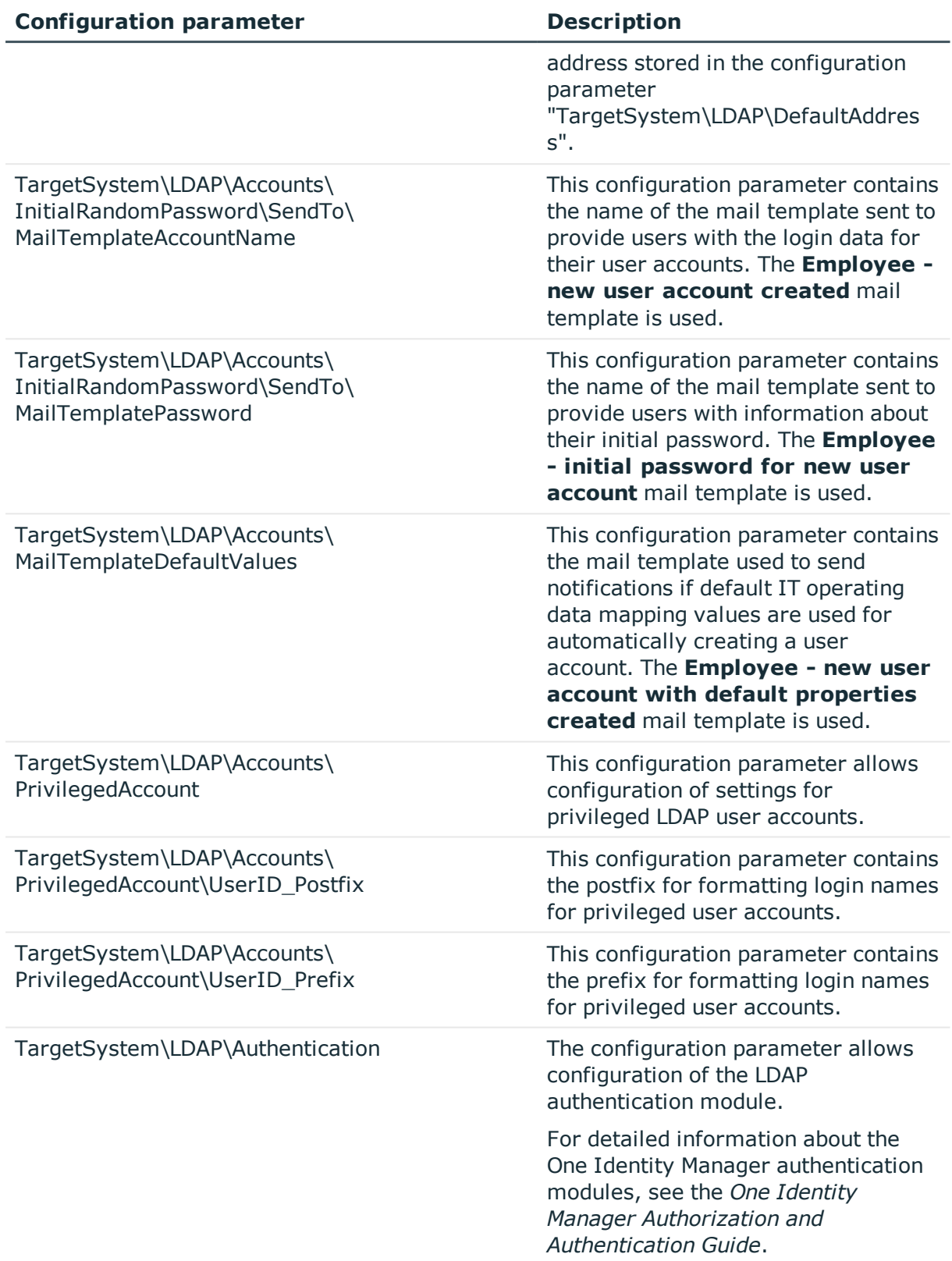

ONE IDENTITY

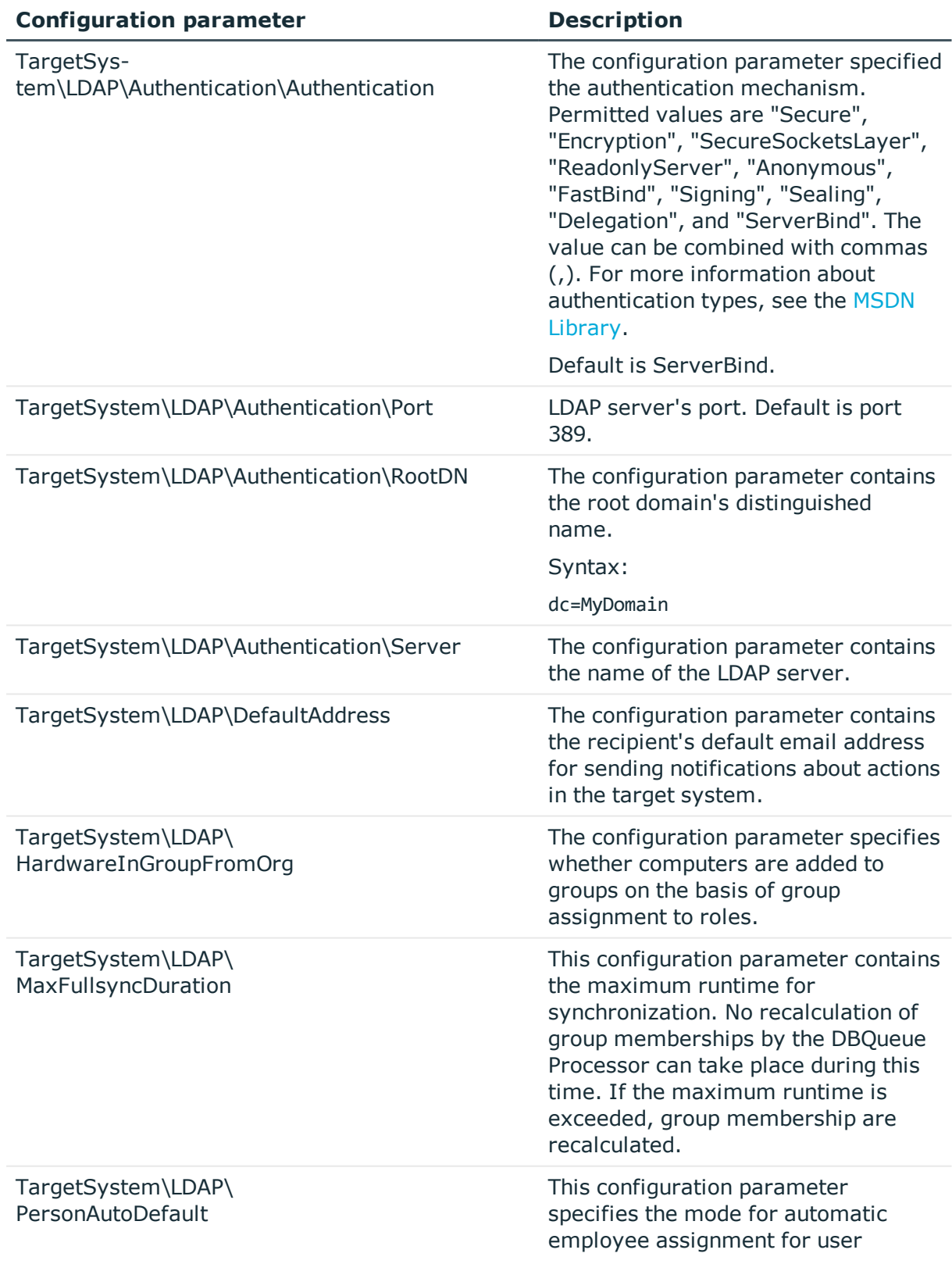

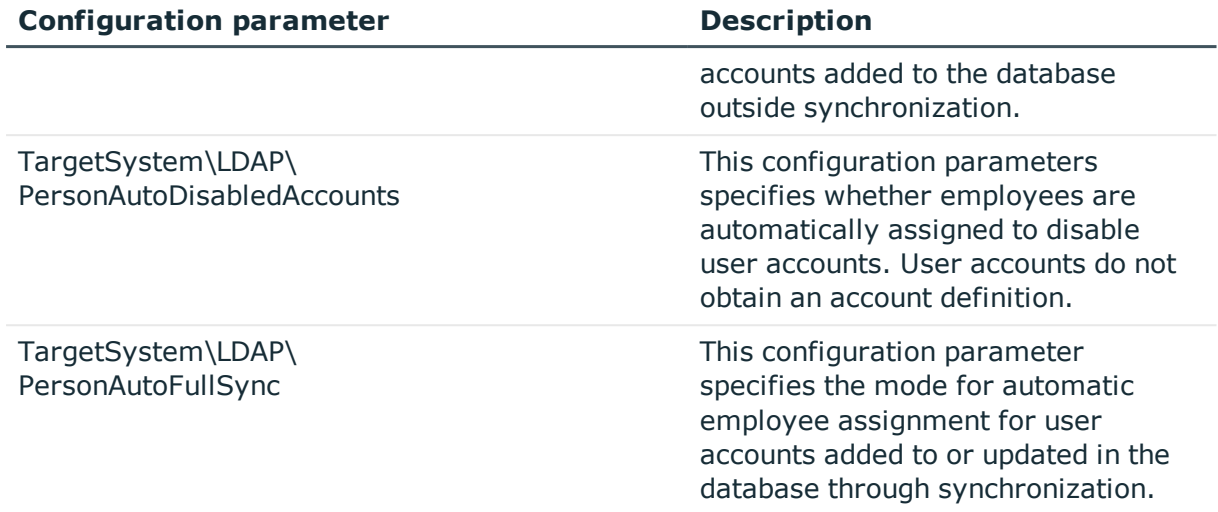

# **Appendix: Default project template for LDAP**

A default project template ensures that all required information is added in One Identity Manager. This includes mappings, workflows and the synchronization base object. If you do not use a default project template you must declare the synchronization base object in One Identity Manager yourself.

Use a default project template for initially setting up the synchronization project. For custom implementations, you can extend the synchronization project with the Synchronization Editor.

### **Detailed information about this topic**

- OpenDJ basic [template](#page-131-0) on page 132
- Default project template for Active Directory [lightweight](#page-132-0) directory services on [page](#page-132-0) 133

# <span id="page-131-0"></span>**OpenDJ basic template**

This project template is based on OpenDJ. The template uses mappings for the following schema types.

### **Table 50: Mapping schema types to tables in the One Identity Manager schema.**

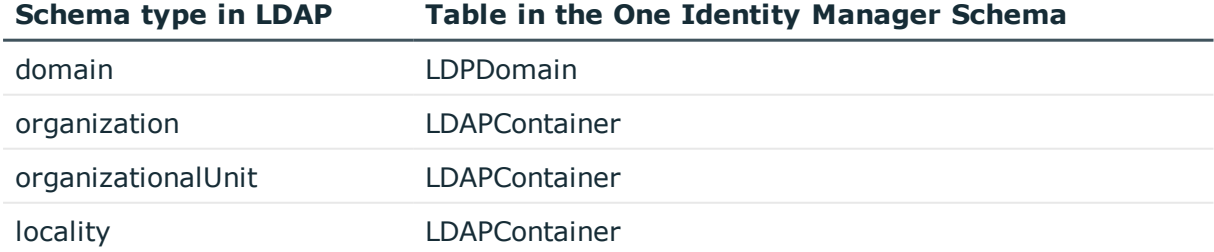

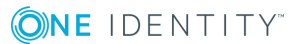

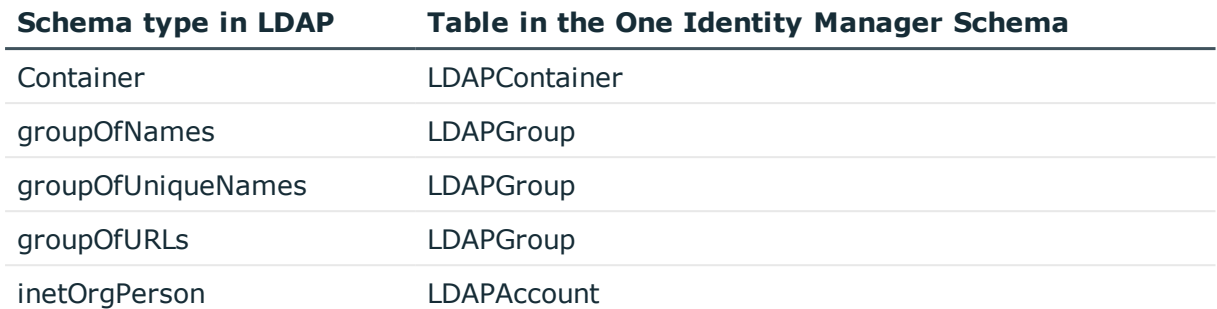

# <span id="page-132-0"></span>**Default project template for Active Directory lightweight directory services**

This project template is based on Active Directory Lightweight Directory Services (AD LDS). The template uses mappings for the following schema types.

| Schema type in AD LDS    | Table in the One Identity Manager Schema |
|--------------------------|------------------------------------------|
| Container                | LDAPContainer                            |
| country                  | <b>LDAPContainer</b>                     |
| domainDNS                | <b>LDAPContainer</b>                     |
| foreignSecurityPrincipal | <b>LDAPAccount</b>                       |
| group                    | LDAPGroup                                |
| groupOfNames             | LDAPGroup                                |
| inetOrgPerson            | <b>LDAPAccount</b>                       |
| organization             | <b>LDAPContainer</b>                     |
| organizationalUnit       | <b>LDAPContainer</b>                     |
| user                     | <b>LDAPAccount</b>                       |
| userProxy                | <b>LDAPAccount</b>                       |
| userProxyFull            | <b>LDAPAccount</b>                       |

**Table 51: Mapping schema types to tables in the One Identity Manager schema.**

One Identity solutions eliminate the complexities and time-consuming processes often required to govern identities, manage privileged accounts and control access. Our solutions enhance business agility while addressing your IAM challenges with on-premises, cloud and hybrid environments.

# **Contacting us**

For sales or other inquiries, visit <https://www.oneidentity.com/company/contact-us.aspx> or call +1-800-306-9329.

# **Technical support resources**

Technical support is available to One Identity customers with a valid maintenance contract and customers who have trial versions. You can access the Support Portal at [https://support.oneidentity.com/.](https://support.oneidentity.com/)

The Support Portal provides self-help tools you can use to solve problems quickly and independently, 24 hours a day, 365 days a year. The Support Portal enables you to:

- Submit and manage a Service Request
- View Knowledge Base articles
- Sign up for product notifications
- Download software and technical documentation
- View how-to-videos at [www.YouTube.com/OneIdentity](http://www.youtube.com/OneIdentity)
- Engage in community discussions
- Chat with support engineers online
- View services to assist you with your product

About us

# **Index**

### **A**

account definition [40](#page-39-0) add to IT Shop [54](#page-53-0) assign automatically [53](#page-52-0) assign domain to LDAP [56](#page-55-0) assign to all persons [53](#page-52-0) assign to business role [52](#page-51-0) assign to department [51](#page-50-0) assign to employee [50](#page-49-0), [53](#page-52-1) assign to location [51](#page-50-0) create [41](#page-40-0) delete [57](#page-56-0) IT operating data [46,](#page-45-0) [48](#page-47-0) manage level [43](#page-42-0) account definitions assign to system roles [54](#page-53-1) Active Directory domain reports [125](#page-124-0) architecture overview [7](#page-6-0) assign account definition to cost center [51](#page-50-0)

## **C**

configuration parameter [128](#page-127-0)

### **D**

default user account [82](#page-81-0) direction of synchronization to the [17](#page-16-0) to the target system [17](#page-16-0)

### **E**

email notification [70](#page-69-0) employee assignment automatic [96](#page-95-0) manual [99](#page-98-0) removing [99](#page-98-0) search criterion [98](#page-97-0) table column [98](#page-97-0) exclusion definition [113](#page-112-0)

## **G**

group effective [113](#page-112-0) exclude [113](#page-112-0)

## **I**

identity [80](#page-79-0) IT operating data change [49](#page-48-0) IT Shop shelf assign account definition [54](#page-53-0)

### **J**

Job server process [14](#page-13-0)

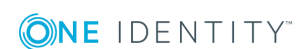

One Identity Manager 8.1.1 Administration Guide for Connecting to LDAP

### **L**

LDAP computer computer name [122](#page-121-0) container [122](#page-121-0) device [122](#page-121-0) domain [122](#page-121-0) edit [122](#page-121-1) object class [122](#page-121-0) LDAP container address [120](#page-119-1) business unit [118](#page-117-0) contact [120](#page-119-0) domain [118](#page-117-0) edit [118](#page-117-1) manage [118](#page-117-1) object class [118](#page-117-0) target system manager [71](#page-70-0), [118](#page-117-0) LDAP domain account definition [74](#page-73-0) account definition (initial) [56](#page-55-0) application roles [8](#page-7-0) category [77,](#page-76-0) [115](#page-114-0) domain name [76](#page-75-0) edit [74](#page-73-1) employee assignment [98](#page-97-0) object class [76](#page-75-0) overview of all assignments [126](#page-125-0) setup [74](#page-73-0) synchronization [74](#page-73-0) system type [74](#page-73-0) target system manager [8](#page-7-0), [71](#page-70-0), [74](#page-73-0) LDAP group add to [111](#page-110-0) add to system role [110](#page-109-0)

administrator [103](#page-102-0) assign computers [105,](#page-104-0) [109](#page-108-0), [123](#page-122-0) assign extended property [117](#page-116-0) assign group [109,](#page-108-0) [123](#page-122-0) assign to business roles [107](#page-106-0) assign to cost center [106](#page-105-0) assign to department [106](#page-105-0) assign to location [106](#page-105-0) assign user account [95](#page-94-0), [105](#page-104-0), [108](#page-107-0) business unit [103](#page-102-0) category [103](#page-102-0), [115](#page-114-0) container [103](#page-102-0) delete [117](#page-116-1) domain [103](#page-102-0) object class [103](#page-102-0) risk index [103](#page-102-0) service item [103](#page-102-0) setup [103](#page-102-1) LDAP user account account definition [56](#page-55-0), [87](#page-86-0) account manager [92](#page-91-0) address [92](#page-91-1) assign employee [79](#page-78-0), [86-87](#page-85-0), [96](#page-95-0) assign extended property [95](#page-94-1) assign group [95,](#page-94-0) [108](#page-107-0) business unit [92](#page-91-0) category [87](#page-86-0), [115](#page-114-0) company [92](#page-91-0) container [87](#page-86-0) default PC [93](#page-92-0) delete [102](#page-101-0) department [92](#page-91-0) disable [87](#page-86-0), [100](#page-99-0) domain [87](#page-86-0) email address [91](#page-90-0)

**ONE IDENTITY** 

One Identity Manager 8.1.1 Administration Guide for Connecting to LDAP

Index

employee [87](#page-86-0) employee number [92](#page-91-0) identity [87](#page-86-0) image [91](#page-90-0) inherit applications [87](#page-86-0) inherit groups [87](#page-86-0) location [92](#page-91-0) lock [100](#page-99-0), [102](#page-101-0) login name [87](#page-86-0) manage [79](#page-78-1) manage level [87](#page-86-0), [94](#page-93-0) object class [87](#page-86-0) password initial [69](#page-68-0) privileged user account [87](#page-86-0) restore [102](#page-101-0) risk index [87](#page-86-0) setup [86](#page-85-0) telephone call [91](#page-90-0) title [92](#page-91-0) user ID [93](#page-92-0) wizard [92](#page-91-0) logon information [70](#page-69-0)

### **M**

membership change provisioning [36](#page-35-0)

### **N**

notification [70](#page-69-0)

## **O**

object delete immediately [34](#page-33-0)

outstanding [34](#page-33-0) publishing [34](#page-33-0) One Identity Manager administrator [8](#page-7-0) target system administrator [8](#page-7-0) target system manager [8](#page-7-0), [71,](#page-70-0) [118](#page-117-0) user [8](#page-7-0) outstanding object [34](#page-33-0)

### **P**

password initial [70](#page-69-0) password policy [59](#page-58-0) assign [60](#page-59-0) character classes [65](#page-64-0) check password [69](#page-68-1) check script [66](#page-65-0) default policy [60,](#page-59-0) [63](#page-62-0) deny list [68](#page-67-0) display name [63](#page-62-0) editing [63](#page-62-1) error message [63](#page-62-0) failed logins [64](#page-63-0) generate password [69](#page-68-2) generate script [66-67](#page-65-0) initial password [64](#page-63-0) name properties [64](#page-63-0) password age [64](#page-63-0) password cycle [64](#page-63-0) password length [64](#page-63-0) password strength [64](#page-63-0) predefined [59](#page-58-1) project template Active Directory Lightweight

Directory Services [133](#page-132-0)

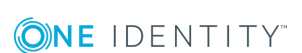

One Identity Manager 8.1.1 Administration Guide for Connecting to LDAP

Index

OpenDJ [132](#page-131-0) provisioning member list [36](#page-35-0)

### **R**

revision filter [33](#page-32-0)

### **S**

schedule deactivation [38](#page-37-0) schema changes [32](#page-31-0) compress [32](#page-31-0) update [32](#page-31-0) synchronization accelerate [33](#page-32-0) base object create [31](#page-30-0) configuration [29](#page-28-0) configure [17](#page-16-0) connection parameter [29](#page-28-0) connection parameters [17](#page-16-0), [31](#page-30-0) extended schema [31](#page-30-0) permissions [12](#page-11-0) prevent [38](#page-37-0) run [17](#page-16-0) scope [29](#page-28-0) set up [11](#page-10-0) several domains [31](#page-30-0) synchronization project create [17](#page-16-0) target system schema [31](#page-30-0) users [12](#page-11-0) variable [29](#page-28-0)

variable set [31](#page-30-0) workflow [17](#page-16-0), [31](#page-30-1) synchronization analysis report [37](#page-36-0) synchronization configuration adapt [29](#page-28-0), [31](#page-30-0) customize [31](#page-30-1) synchronization direction to target system [31](#page-30-1) synchronization log [28](#page-27-0) synchronization project create [17](#page-16-0) deactivation [38](#page-37-0) editing [77](#page-76-1) project template [132](#page-131-0) synchronization server configuring [14](#page-13-0) install [14](#page-13-0) Job server [14](#page-13-0) synchronization workflow create [17](#page-16-0) set up [31](#page-30-1)

### **T**

target system reconciliation [34](#page-33-0) template IT operating data, modify [49](#page-48-0)

### **U**

user account administrative user account [82-84](#page-81-1) apply template [49](#page-48-0) default user account [82](#page-81-0) identity [80](#page-79-0)

**ONE IDENTITY** 

Index

password notification [70](#page-69-0) privileged user account [80,](#page-79-0) [85](#page-84-0) type [80](#page-79-0), [82,](#page-81-0) [85](#page-84-0)